# HP Deskjet F300 All-in-One series

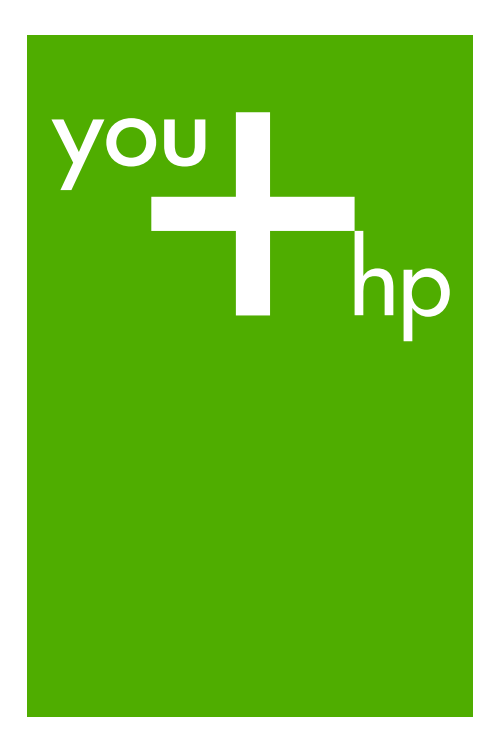

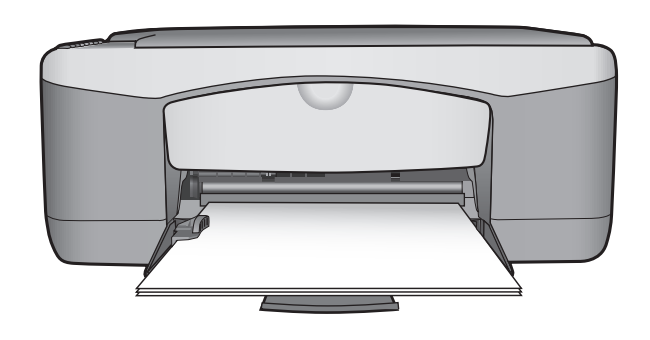

Snabbguide

Basisvejledning

Perusopas

Basishåndbok

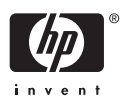

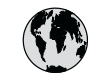

# **www.hp.com/support**

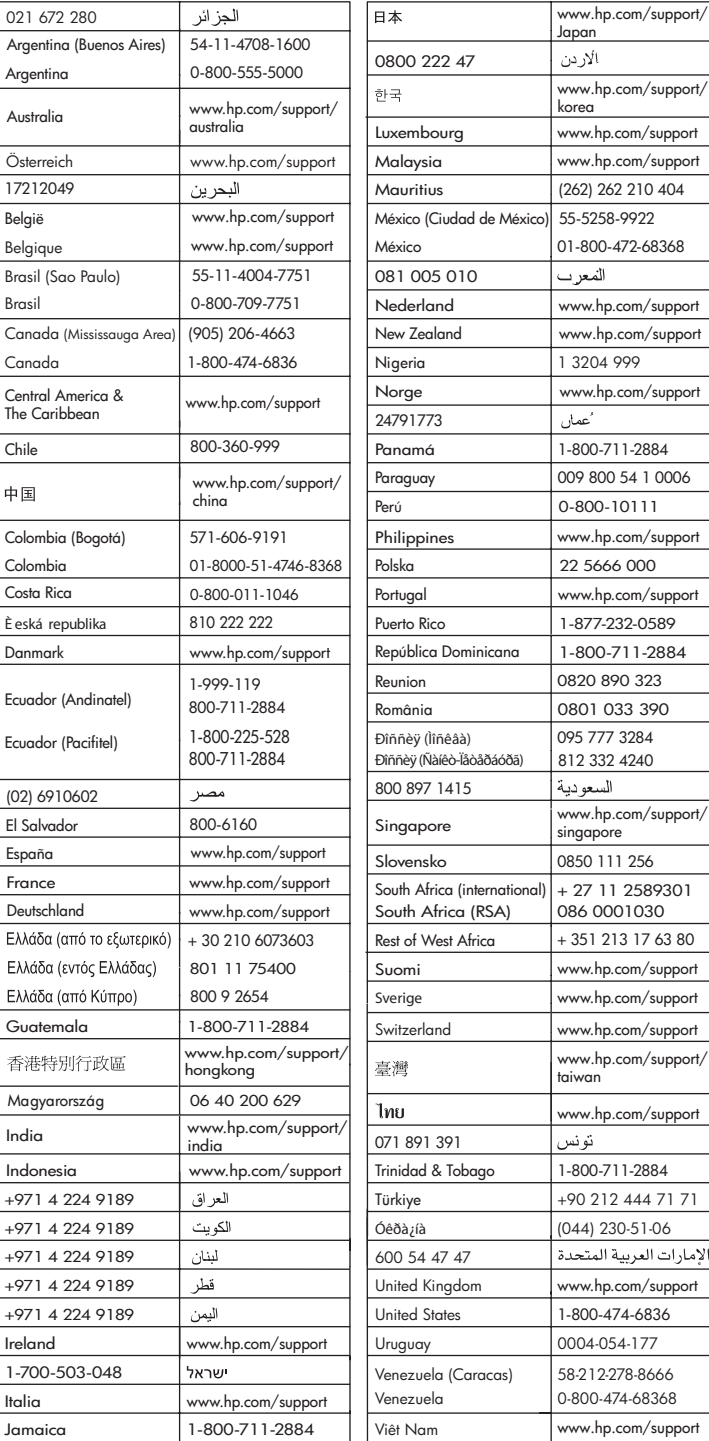

# **Snabbguide**

**Svenska**

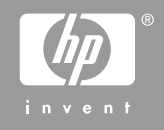

<span id="page-3-0"></span>© 2006 Hewlett-Packard Development Company, L.P.

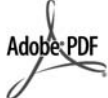

Adobe och Acrobat-logotypen är antingen registrerade varumärken eller varumärken som tillhör Adobe Systems Incorporated i USA och/eller andra länder.

Windows®, Windows NT®, Windows ME®, Windows XP® och Windows 2000® är registrerade varumärken i USA som tillhör Microsoft Corporation. Intel® och Pentium® är registrerade varumärken som tillhör Intel Corporation.

Energy Star® och Energy Starlogotypen® är registrerade varumärken i USA som tillhör United States Environmental Protection Agency. Utgivningsnummer: Q8130-90205

#### **Meddelanden från Hewlett-Packard Company**

Informationen i detta dokument kan komma att bli inaktuell utan föregående meddelande.

Med ensamrätt. Reproduktion, anpassning eller översättning av detta material är förbjuden utan föregående skriftligt tillstånd från Hewlett-Packard, förutom vad som tillåts enligt lagen om upphovsrätt.

De garantier som finns för HP:s produkter och tjänster står i den uttryckliga garanti som följer med respektive produkt eller tjänst. Informationen i denna handledning kan inte räknas som ytterligare garantiutfästelser. HP kan inte hållas ansvariga för tekniska fel eller felaktig respektive utelämnad text i handledningen.

# **Innehåll**

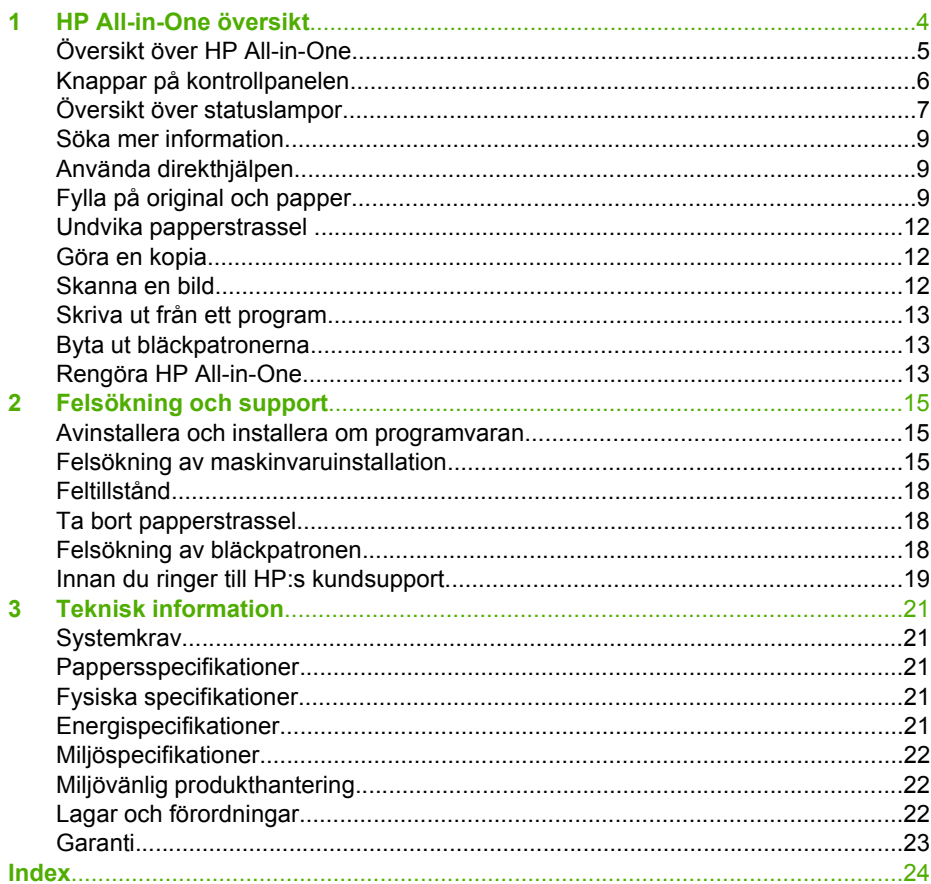

# <span id="page-5-0"></span>**1 HP All-in-One översikt**

HP Deskjet F300 All-in-One series är en mångsidig enhet som ger dig lättanvänd kopiering, skanning och utskrift.

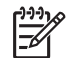

**Anmärkning** I den här handboken presenteras grundläggande funktioner och felsökning, liksom information om hur du kontaktar HP:s support och beställer tillbehör.

I direkthjälpen finns information om samtliga funktioner, inklusive hur man använder programmet HP Photosmart som medföljde HP All-in-One. Mer information finns i [Använda direkthjälpen](#page-10-0).

#### **Kopiera**

Med HP All-in-One kan du skriva ut högkvalitativa kopior i färg och svartvitt på olika typer av papper. Du kan förstora eller förminska storleken på original så att de passar en viss pappersstorlek, justera kopieringskvaliteten och göra högkvalitativa kopior av foton, bland annat kantlösa kopior.

#### **Skanna**

Med skanning menas en process där text och bilder konverteras till ett elektroniskt format i datorn. Du kan skanna nästan allting (foton, tidningsartiklar och textdokument) på HP All-in-One.

### **Skriva ut från datorn**

Du kan använda HP All-in-One med alla typer av program som det går att skriva ut från. Du kan skriva ut alla slags projekt, bland annat kantlösa bilder, nyhetsbrev, gratulationskort, transfertryck för t-shirt och affischer.

- [Översikt över HP All-in-One](#page-6-0)
- [Knappar på kontrollpanelen](#page-7-0)
- [Översikt över statuslampor](#page-8-0)
- [Söka mer information](#page-10-0)
- [Använda direkthjälpen](#page-10-0)
- [Fylla på original och papper](#page-10-0)
- [Undvika papperstrassel](#page-13-0)
- [Göra en kopia](#page-13-0)
- [Skanna en bild](#page-13-0)
- [Skriva ut från ett program](#page-14-0)
- [Byta ut bläckpatronerna](#page-14-0)
- [Rengöra HP All-in-One](#page-14-0)

Svenska **Svenska**

## <span id="page-6-0"></span>**Översikt över HP All-in-One**

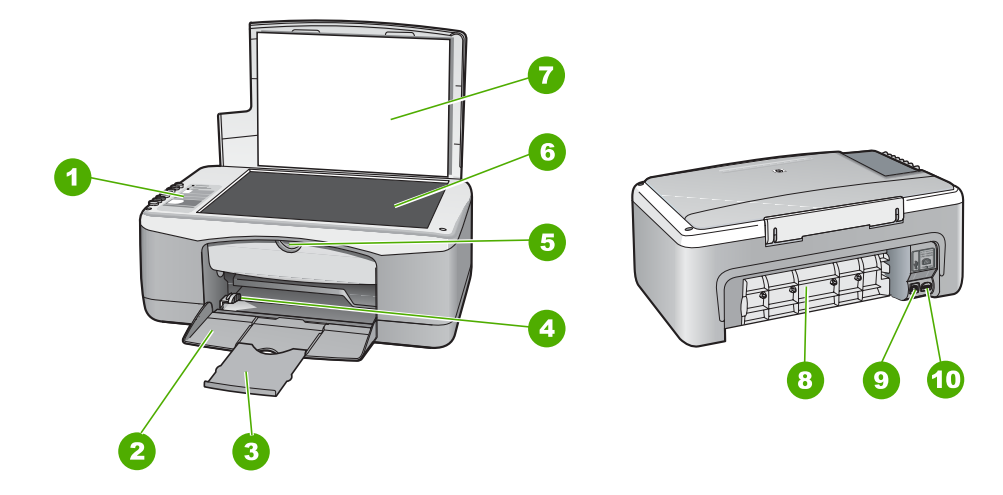

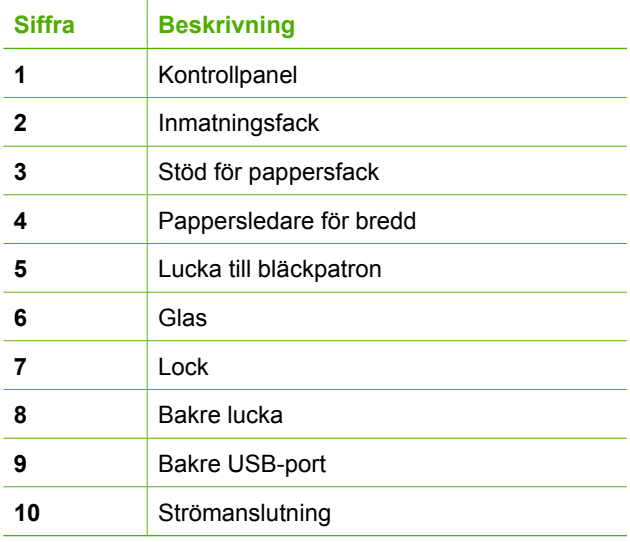

# <span id="page-7-0"></span>**Knappar på kontrollpanelen**

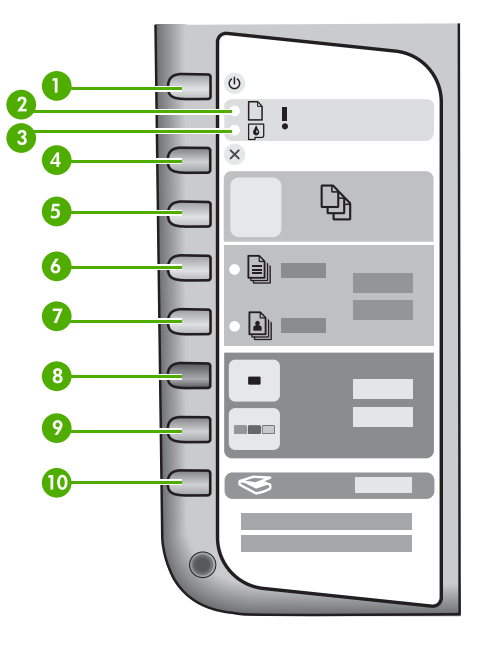

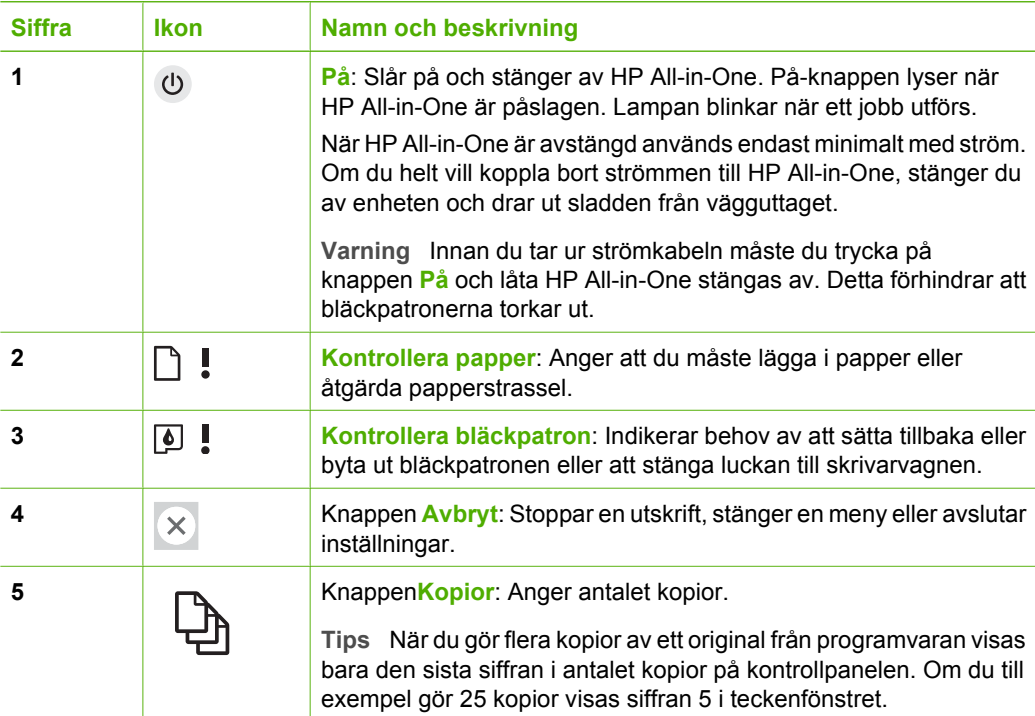

<span id="page-8-0"></span>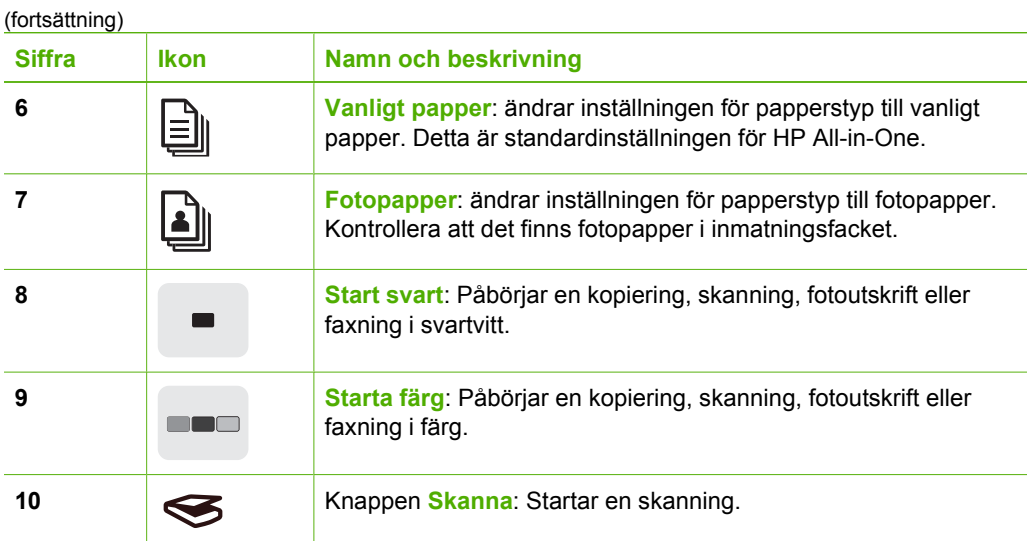

# **Översikt över statuslampor**

Flera indikatorlampor visar statusen för din HP All-in-One.

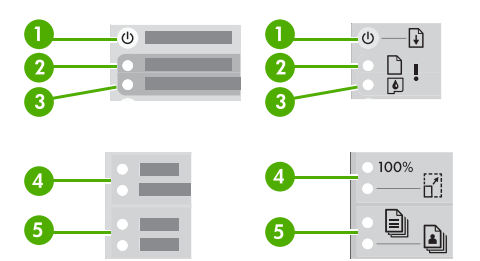

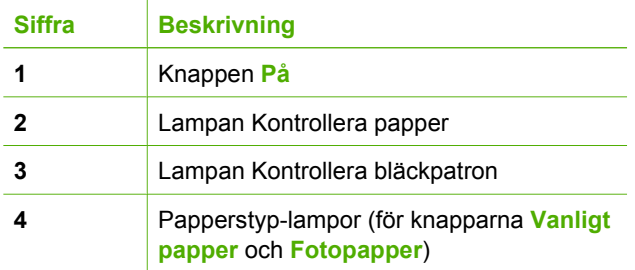

I följande tabell beskrivs vanliga situationer och förklaringar till lampornas betydelse.

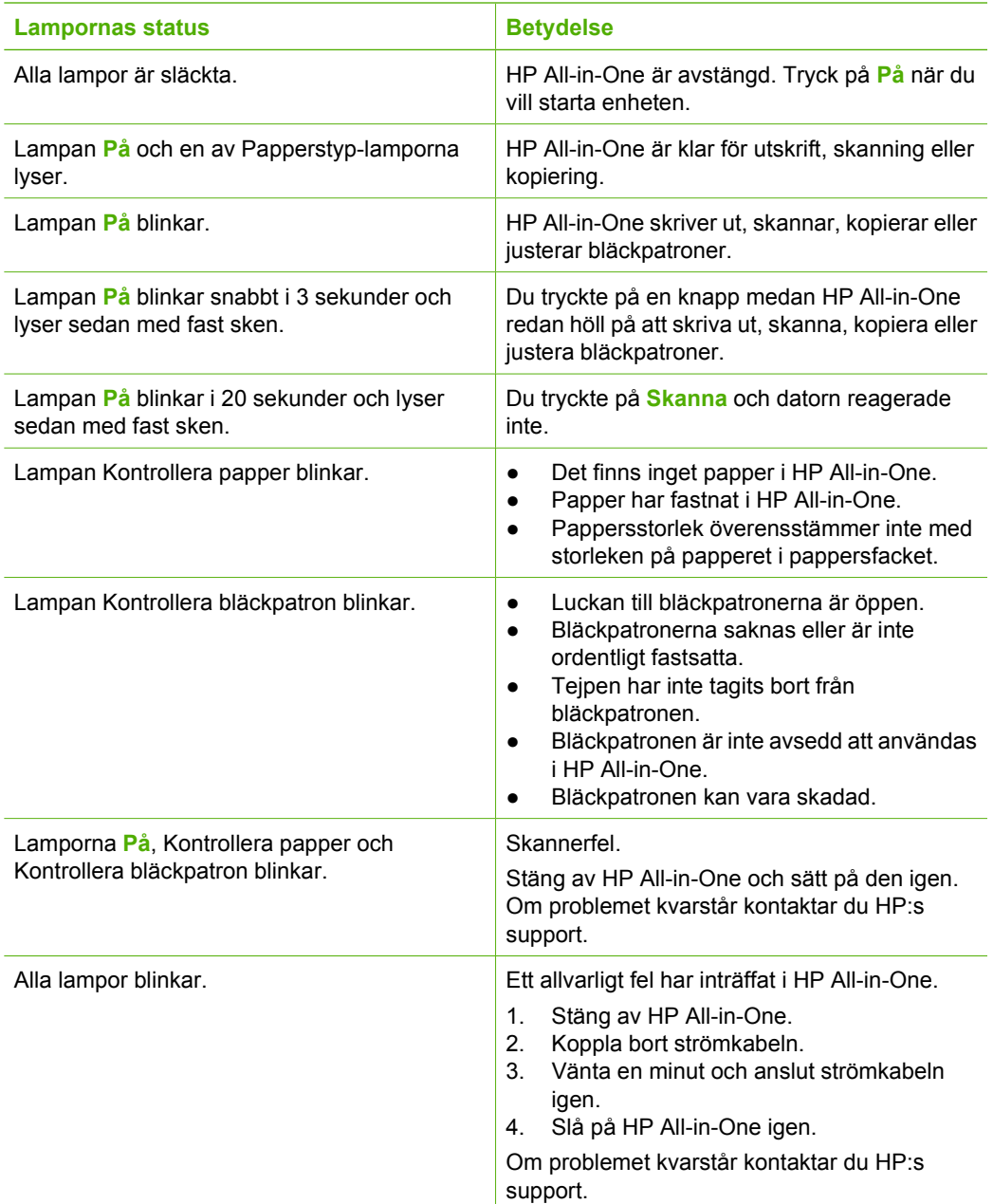

## <span id="page-10-0"></span>**Söka mer information**

Det finns flera informationskällor, både tryckta och i digitalt format, med information om hur du konfigurerar och använder HP All-in-One.

### ● **Installationshandbok**

Installationshandboken innehåller instruktioner om hur du konfigurerar HP All-in-One och installerar program. Det är viktigt att du går igenom stegen i installationshandboken i rätt ordning.

Om du får problem under installationen, läs avsnittet om felsökning i sista delen av installationshandboken, eller se [Felsökning och support](#page-16-0) i den här handboken.

● **Visning av HP Photosmart** (Windows)

Produktvisningen för HP Photosmart är ett roligt, interaktivt sätt att få en snabb översikt över programvaran som medföljer HP All-in-One. Du får lära dig redigera, organisera och skriva ut foton med hjälp av programmet du installerade med HP Allin-One.

● **Direkthjälp**

Direkthjälpen innehåller detaljerade anvisningar om funktioner på HP All-in-One som inte beskrivs i den här användarhandboken, bland annat funktioner som endast är tillgängliga när du använder programmet som du installerade med HP All-in-One. Mer information finns i Använda direkthjälpen.

● **Viktigt**

Viktigt-filen innehåller den senaste informationen som kanske inte finns i andra publikationer. Du måste installera programvaran för att komma åt Viktigt-filen.

● [www.hp.com/support](http://h20180.www2.hp.com/apps/Nav?h_pagetype=prodhomes&h_lang=sv&h_cc=all&h_product=hpdeskjetf1129388&h_page=hpcom)

Om du har en Internet-anslutning kan du få hjälp och support från HP:s webbplats. På webbplatsen finns information om teknisk support, drivrutiner, tillbehör och beställningar.

## **Använda direkthjälpen**

I den här handboken beskrivs ett urval av produktens funktioner, så att du kan börja använda HP All-in-One. I direkthjälpen som följde med enheten finns information om alla funktioner som stöds av HP All-in-One.

## **Så här når du Hjälp för HP Photosmart-programvara på en Windows-dator**

- 1. Klicka på fliken för HP All-in-One i **HP Lösningscenter**.
- 2. I området **Enhetssupport** klickar du på **Direkthjälp** eller **Felsökning**.
	- Om du klickar på **direkthjälpen** visas en meny på skärmen. Du kan välja att öppna välkomstsidan för hela hjälpsystemet eller gå direkt till hjälpen för HP Allin-One.
	- Om du klickar på **Felsökning** öppnas sidan **Felsökning och support**.

### **Så här öppnar du HP Photosmart Mac Hjälp**

**→** På menyn Hjälp i HP Photosmart Studio väljer du HP Photosmart Mac Hjälp. **HP Photosmart Mac Hjälp** visas.

## **Fylla på original och papper**

Du kan fylla på många olika typer och storlekar av papper i HP All-in-One, bland annat papper i storleken Letter och A4, fotopapper, OH-film och kuvert. Enligt standardinställningen avläser HP All-in-One automatiskt vilken storlek och typ av papper du fyller på i inmatningsfacket och justerar sedan inställningarna för att ge högsta möjliga utskriftskvalitet för den aktuella papperstypen.

## **Lägga ett original på glaset**

- 1. Lyft på locket till HP All-in-One.
- 2. Placera originalet med den tryckta sidan nedåt i det främre vänstra hörnet av glaset.

**Tips** Om du behöver mer hjälp om att lägga i original kan du följa de  $\sum_{i=1}^{n}$  markeringar som är ingraverade utmed glasets kant.

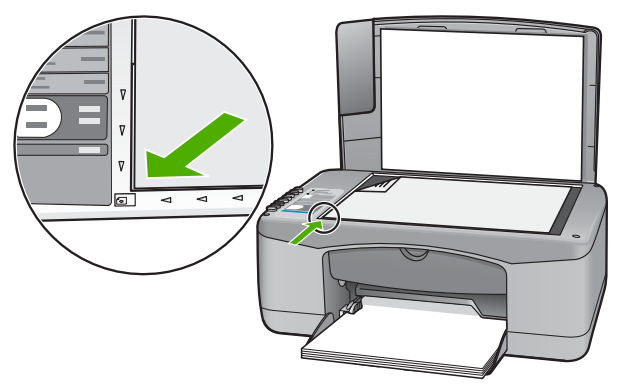

3. Stäng locket.

#### **Fylla på fullstorlekspapper**

1. Skjut pappersledaren till det yttersta läget.

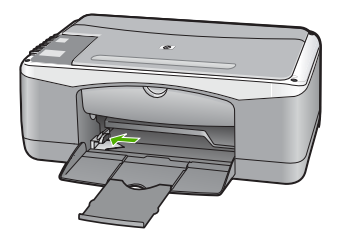

- 2. Slå en pappersbunt lätt mot en plan yta så att kanterna blir jämna och kontrollera sedan följande:
	- Kontrollera att den inte har revor, damm, veck eller böjda kanter.
	- Se till att alla papper i bunten har samma storlek och typ.

3. Lägg pappersbunten i inmatningsfacket med kortsidan framåt och utskriftssidan nedåt. Skjut in bunten tills det tar stopp.

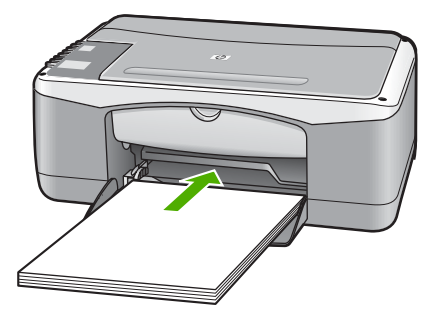

**Viktigt** Se till att HP All-in-One är i viloläge när du fyller på papper i inmatningsfacket. Om HP All-in-One använder bläckpatronerna eller på annat sätt är upptagen med en åtgärd, kanske inte pappersstoppet inuti enheten är på rätt plats. Tryck inte in pappersbunten för långt, då finns det risk för att tomma sidor matas ut på HP All-in-One.

- 4. Tryck ihop pappersledaren för bredd mot papperets kant. Lägg inte i för mycket material i inmatningsfacket. Se till att pappersbunten får plats i facket och att bunten inte är högre än överdelen av reglaget för pappersbredd.
- 5. Dra utmatningsfackets förlängare uppåt mot dig.

## **Så här fyller du på 10 x 15 cm fotopapper med flik i inmatningsfacket**

- 1. Ta bort allt papper från inmatningsfacket.
- 2. Placera fotopappersbunten längst till höger i inmatningsfacket med kortsidan framåt och den tryckta sidan nedåt. Skjut in bunten tills det tar stopp. Placera fotopapperet så att flikarna ligger mot dig.

**Tips** Om du behöver mer hjälp att fylla på fotopapper med litet format kan du konsultera pappersledarna som är ingraverade på botten av inmatningsfacket för fotopapper.

3. Tryck ihop pappersledaren för bredd mot papperets kant. Lägg inte i för mycket material i inmatningsfacket. Se till att pappersbunten får plats i facket och att bunten inte är högre än överdelen av reglaget för pappersbredd.

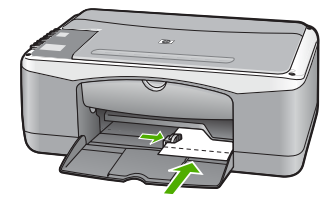

För bästa resultat bör du ange papperstyp och pappersstorlek innan du kopierar eller skriver ut.

## <span id="page-13-0"></span>**Undvika papperstrassel**

Så här kan du undvika trassel:

- Låt inte utskrivna papper ligga kvar i utmatningsfacket.
- Förhindra att papperet blir skrynkligt eller böjt genom att förvara allt material plant i en förslutningsbar förpackning.
- Kontrollera att papperet i inmatningsfacket ligger plant och att kanterna inte är böjda eller trasiga.
- Blanda inte olika papperstyper och pappersstorlekar i inmatningsfacket. Hela pappersbunten i inmatningsfacket måste vara av samma storlek och typ.
- Tryck ihop pappersledaren för bredd så att den ligger tätt mot pappersbunten. Se till att pappersledaren för bredd inte böjer pappret.
- Skjut inte in papperet för långt i inmatningsfacket.
- Använd papperstyper som rekommenderas för HP All-in-One.

## **Göra en kopia**

Du kan göra kvalitetskopior från kontrollpanelen.

## **Så här gör du en kopia från kontrollpanelen**

- 1. Se till att det ligger papper i inmatningsfacket.
- 2. Placera originalet med den tryckta sidan nedåt i det främre vänstra hörnet av glaset.
- 3. Tryck på **Start kopiering Svart**.

**Tips** Om du vill göra en snabbkopia håller du knappen **Skanna** nedtryckt och trycker samtidigt på **Starta svart kopiering** eller **Starta färgkopiering**.

## **Skanna en bild**

Du kan starta skanningen från datorn eller från HP All-in-One. I det här avsnittet förklaras hur du skannar enbart från kontrollpanelen på HP All-in-One.

Om du vill kunna använda skanningsfunktionerna måste HP All-in-One och datorn vara påslagna och anslutna till varandra. Du måste också ha installerat programvaran till HP All-in-One och ha öppnat programmet innan du börjar skanna. För att kontrollera om programmet för HP All-in-One körs på en Windows-dator ska du leta efter ikonen för HP All-in-One i systemfältet, längst ner till höger på skärmen, i närheten av klockan.

Om du vill se efter om programvaran körs i en Windows-dator letar du efter ikonen **HP Digital Imaging Monitor** i systemfältet, längst ned till höger på skärmen i närheten av klockan.

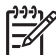

**Anmärkning** Om du stänger **HP Digital Imaging Monitor** i Windows systemfält kan HP All-in-One förlora vissa skanningsfunktioner. Om detta inträffar kan du återställa funktionerna genom att starta om datorn eller starta programvaran HP Photosmart.

På en Mac är programvaran alltid aktiv.

- <span id="page-14-0"></span>**Tips** Du kan använda programvaran HP Photosmart (Windows) eller
- HP Photosmart Mac (Mac) och skanna bilder, även panoramafoton. Med detta program kan du också redigera, skriva ut och skicka dina skannade bilder. Mer information finns i direkthjälpen som medföljde HP All-in-One.

#### **Så här skannar du till en dator**

- 1. Placera originalet med den tryckta sidan nedåt i det främre vänstra hörnet av glaset.
- 2. Tryck på **Skanna**. En förhandsgranskning av den skannade bilden visas på datorn, där du kan redigera den.
- 3. Gör ändringar i förhandsgranskningen och klicka på **Godkänn** när du är klar.

## **Skriva ut från ett program**

De flesta utskriftsinställningar hanteras automatiskt i det program som du skriver ut från eller via HP:s ColorSmart-teknik. Du behöver bara ändra inställningarna manuellt om du ändrar utskriftskvaliteten för en viss typ av papper/ film eller om du använder specialfunktioner.

Information om utskrift från programvaran finns i direkthjälpen som medföljde HP All-in-One.

## **Byta ut bläckpatronerna**

Information om att byta bläckpatroner finns i direkthjälpen som medföljde HP All-in-One.

## **Rengöra HP All-in-One**

Om du vill vara säker på att dina kopior och inskannade original blir tydliga, kan du behöva rengöra glaset och insidan av locket. Du kan också torka av utsidan av HP Allin-One.

- Rengöra glaset
- [Rengöra innanför locket](#page-15-0)

### **Rengöra glaset**

Glas som blivit smutsigt av fingeravtryck, fläckar, hårstrån och damm ger en sämre prestanda och påverkar exaktheten hos vissa funktioner.

#### **Så här rengör du glaset**

- 1. Stäng av HP All-in-One, dra ut strömsladden och lyft upp locket.
- 2. Rengör glaset med en mjuk trasa eller svamp som är lätt fuktad med ett milt rengöringsmedel för glas.

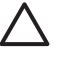

**Viktigt** Använd inte slipande rengöringsmedel, aceton, bensen eller koltetraklorid eftersom dessa ämnen kan skada glaset. Låt inte vätska rinna ut på glaset och spreja inte vätska direkt på det. Den kan rinna in under glaset och skada enheten.

- 3. Torka glaset med en duk eller svamp så att det inte blir några fläckar.
- 4. Stäng av HP All-in-One, dra ut nätsladden och lyft upp locket.

## <span id="page-15-0"></span>**Rengöra innanför locket**

Det kan samlas partiklar på det vita dokumentstödet som finns under locket på HP Allin-One.

## **Så här rengör du lockets insida**

- 1. Stäng av HP All-in-One, dra ut nätsladden och lyft upp locket.
- 2. Rengör det vita dokumentstödet med en mjuk trasa eller svamp som är lätt fuktad med milt rengöringsmedel och varmt vatten.

Torka av insidan försiktigt så att smuts lossnar. Gnugga inte på insidan.

3. Torka av med en duk eller mjuk trasa.

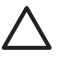

**Viktigt** Använd inte pappersbaserade trasor eftersom de kan ge repor.

4. Om det behövs ytterligare rengöring upprepar du stegen ovan med alkohol (isopropyl) och torkar av ordentligt med en fuktig duk för att ta bort eventuella alkoholrester.

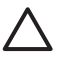

**Viktigt** Var noga med att inte spilla alkohol på glaset eller på utsidan av HP All-in-One eftersom det kan skada enheten.

5. Sätt i nätsladden och slå sedan på HP All-in-One.

# <span id="page-16-0"></span>**2 Felsökning och support**

Det här kapitlet innehåller felsökningsinformation för HP All-in-One. Specifik information ges för installation och konfiguration och vissa funktioner. Mer felsökningsinformation finns i direkthjälpen som medföljde programmet.

Många problem uppstår när HP All-in-One ansluts till en dator med en USB-kabel innan programvaran för HP All-in-One installeras på datorn. Om du anslöt HP All-in-One till datorn innan du uppmanades att göra det, måste du göra följande:

#### **Felsökning av vanliga installationsproblem**

- 1. Koppla loss USB-kabeln från datorn.
- 2. Avinstallera programvaran (om du redan har installerat den).
- 3. Starta om datorn.
- 4. Stäng av HP All-in-One, vänta en minut och starta sedan om enheten.
- 5. Ominstallera programmet HP All-in-One.

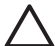

**Viktigt** Anslut inte USB-kabeln till datorn förrän programmet uppmanar dig att göra det.

Kontaktuppgifter för support finns på insidan av den här handbokens bakre pärm.

## **Avinstallera och installera om programvaran**

Om installationen är ofullständig, eller om du anslöt USB-kabeln till datorn innan du uppmanades att göra det, kan du behöva avinstallera och installera om programmet. Ta inte bort programmet genom att radera programfilerna till HP All-in-One från datorn. Avinstallera dem på rätt sätt med avinstallationsprogrammet som medföljde när du installerade programmet som levererades med HP All-in-One.

#### **Så här avinstallerar och ominstallerar du från en Windows-dator**

- 1. På Aktivitetsfältet i Windows klickar du på **Start**, **Inställningar** och på **Kontrollpanelen**.
- 2. Dubbelklicka på **Lägg till/ta bort program**.
- 3. Välj **HP PSC & Officejet 6.0** och klicka sedan på **Ändra/ta bort**. Följ anvisningarna på skärmen.
- 4. Ta bort HP All-in-One från datorn.
- 5. Starta om datorn.

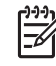

**Anmärkning** Det är viktigt att du kopplar från HP All-in-One innan du startar om datorn. Anslut inte HP All-in-One till datorn förrän du är klar med ominstallationen av programvaran.

- 6. Sätt i CD:n för HP All-in-One i datorns CD-ROM-enhet och starta sedan installationsprogrammet.
- 7. Följ anvisningarna på skärmen och i installationshandboken som medföljde HP All-in-One.

När programinstallationen är klar visas ikonen för **HP Digital Imaging Monitor** i systemfältet i Windows.

Dubbelklicka på ikonen **HP Lösningscenter** på skrivbordet om du vill kontrollera att programinstallationen lyckades. Om **HP Lösningscenter** visar de nödvändiga ikonerna (**Skanna bild** och **Skanna dokument**) har installationen slutförts.

## **Felsökning av maskinvaruinstallation**

Använd informationen i det här avsnittet för att lösa problem som kan uppstå när du installerar maskinvaran till HP All-in-One.

#### <span id="page-17-0"></span>**HP All-in-One startar inte**

**Orsak** HP All-in-One är inte ansluten till elnätet.

#### **Åtgärd**

Kontrollera att nätkabeln är ordentligt ansluten till både HP All-in-One och strömadaptern. Anslut elkabeln till ett jordat vägguttag, överspänningsskydd eller grenuttag.

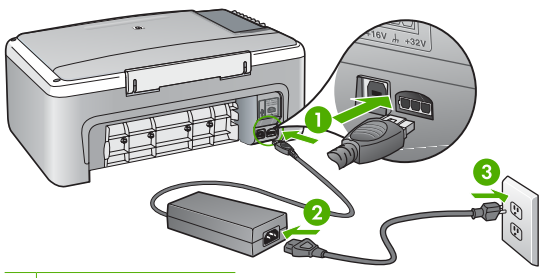

1 Strömanslutning

- 2 Nätsladd och adapter
- 3 Jordat vägguttag
- Om du använder ett grenuttag kontrollerar du att det är på. Alternativt kan du försöka ansluta HP All-in-One direkt till ett vägguttag.
- Kontrollera att strömkällan fungerar. Sätt i kontakten till en apparat som du vet fungerar och se efter om apparaten får ström. Om inte kan det vara fel på vägguttaget.
- Om du har anslutit HP All-in-One till ett uttag med strömbrytare ska du kontrollera att uttaget är påslaget. Om uttaget är påslaget men ändå inte fungerar kan det vara fel på uttaget.

**Orsak** Du tryckte på knappen **På** för snabbt.

**Åtgärd** HP All-in-One reagerar inte om du trycker för snabbt på knappen **På**. Tryck långsamt på knappen **På** en gång.

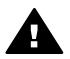

**Varning** Om HP All-in-One ändå inte startar, kan det vara ett mekaniskt fel på den. Dra ur nätsladden till HP All-in-One från strömuttaget och kontakta HP. Gå till:

[www.hp.com/support](http://h20180.www2.hp.com/apps/Nav?h_pagetype=prodhomes&h_lang=sv&h_cc=all&h_product=hpdeskjetf1129388&h_page=hpcom)

Om du blir uppmanad väljer du land/region och klickar sedan på **Kontakta HP** så får du information om hur du ringer efter teknisk support.

#### **Jag har anslutit USB-kabeln men har problem med att använda HP All-in-One tillsammans med datorn**

**Åtgärd** Du måste installera programvaran som medföljde HP All-in-One innan du ansluter USB-kabeln. Sätt inte i USB-kabeln under installationen förrän du får instruktioner på skärmen om att göra det. Det kan uppstå problem om du ansluter USB-kabeln innan du uppmanas till det.

När du väl har installerat programvaran är det enkelt att ansluta datorn till HP All-in-One med USB-kabeln. Anslut helt enkelt den ena änden av USB-kabeln till datorns baksida och den

andra till baksidan av HP All-in-One. Du kan ansluta kabeln till valfri USB-port på datorns baksida.

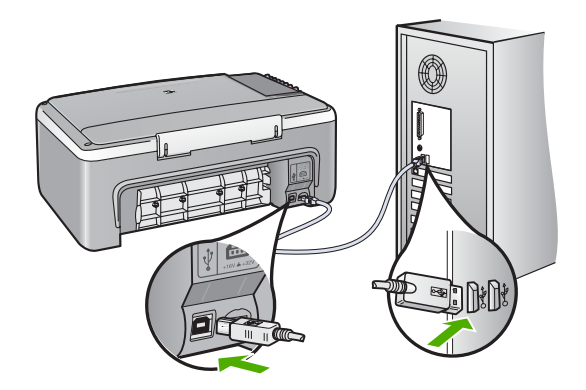

Mer information om att installera programvaran och ansluta USB-kabeln finns i installationshandboken som medföljde HP All-in-One.

#### **HP All-in-One skriver inte ut**

**Åtgärd** Om HP All-in-One och datorn inte kan kommunicera med varandra kan du försöka med följande:

- Se efter om lampan **På** på framsidan av HP All-in-One lyser. Om den inte lyser är HP Allin-One avslagen. Kontrollera att elkabeln är ansluten till HP All-in-One och till elnätet. Tryck på **På** när du vill starta HP All-in-One.
- Kontrollera att bläckpatronerna är installerade.
- Se till att det ligger papper i inmatningsfacket.
- Se efter så att det inte är papperstrassel i HP All-in-One.
- Kontrollera att skrivarvagnen inte har fastnat. Öppna luckan till bläckpatronerna för att komma åt skrivarvagnen. Ta bort eventuella föremål som blockerar skrivarvagnen, som till exempel förpackningsmaterial. Stäng av HP All-in-One och slå på den igen.
- Kontrollera att utskriftskön på HP All-in-One inte pausades (Windows) eller stoppades (Mac). Om den gjorde det väljer du lämplig inställning för att utskriften ska fortsätta. Mer information om hur du visar utskriftskön finns i dokumentationen som medföljde operativsystemet som är installerat på datorn.
- Kontrollera USB-kabeln. Om du använder en äldre kabel, kan det hända att den inte fungerar som den ska. Försök med att ansluta den till en annan produkt och se efter om USB-kabeln fungerar. Om du får problem kanske USB-kabeln måste bytas ut. Kontrollera att kabeln inte är längre än 3 meter.
- Kontrollera att datorn har USB-funktioner. Vissa operativsystem, till exempel Windows 95 och Windows NT, har inget stöd för USB-anslutningar. Mer information finns i dokumentationen som medföljde operativsystemet.
- Kontrollera anslutningen från HP All-in-One till datorn. Kontrollera att USB-kabeln sitter ordentligt fast i USB-porten på baksidan av HP All-in-One. Se till att den andra änden av USB-kabeln är ansluten till en USB-port på datorn. När kabeln har anslutits ordentligt stänger du av HP All-in-One och startar den sedan igen.
- Om du ansluter HP All-in-One via en USB-hubb, se till att hubben är påslagen. Om hubben är påslagen, försök att ansluta direkt till datorn.
- Kontrollera andra skrivare och skannrar. Du måste kanske koppla loss äldre produkter från datorn.
- <span id="page-19-0"></span>Försök med att ansluta USB-kabeln till en annan USB-port på datorn. När du har kontrollerat anslutningarna startar du om datorn. Stäng av HP All-in-One och slå på den igen.
- Om HP All-in-Oneinte är inkopplad, stäng av och slå på den igen. Starta en utskrift.
- Vid behov avinstallerar du den programvara som du installerade med HP All-in-One och installerar den på nytt.

Mer information om hur du konfigurerar HP All-in-One och ansluter den till datorn finns i den installationshandbok som medföljde HP All-in-One.

## **Feltillstånd**

Lamporna på HP All-in-One blinkar i olika sekvenser som indikation på olika feltillstånd. Mer information om att lösa fel med hjälp av statuslamporna finns i [Översikt över statuslampor.](#page-8-0)

## **Ta bort papperstrassel**

#### **Så här åtgärdar du papperstrassel från den bakre luckan**

1. Tryck in fliken på den vänstra sidan av den bakre luckan. Ta bort luckan genom att dra ut den från HP All-in-One.

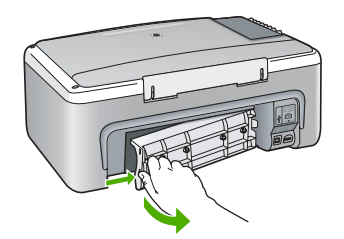

2. Dra försiktigt ut papperet ur rullarna.

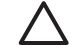

**Viktigt** Om papperet rivs sönder när du tar bort det från rullarna bör du kontrollera rullarna och hjulen så att inte sönderrivna pappersbitar sitter kvar inne i enheten. Om du inte tar ut alla pappersbitarna från HP All-in-One finns det risk för att det uppstår mer papperstrassel.

- 3. Sätt tillbaka den bakre luckan. Tryck försiktigt luckan framåt tills du känner att den fastnar.
- 4. Tryck på **Starta svart kopiering** när du vill fortsätta med det aktuella jobbet.

## **Felsökning av bläckpatronen**

Om det uppstår problem med utskriften kan det bero på någon av bläckpatronerna.

#### <span id="page-20-0"></span>**Felsökning av bläckpatroner**

1. Ta ut den svarta bläckpatronen ur hållaren till höger. Vidrör inte munstyckena eller de kopparfärgade kontakterna. Kontrollera om det finns några skador på de kopparfärgade kontakterna eller på munstyckena.

Kontrollera att plasttejpen har tagits bort. Om den fortfarande täcker munstyckena tar du försiktigt bort den med hjälp av den rosa fliken.

2. Sätt tillbaka bläckpatronen genom att skjuta den framåt på plats. Tryck sedan bläckpatronen framåt tills du känner att den fastnar.

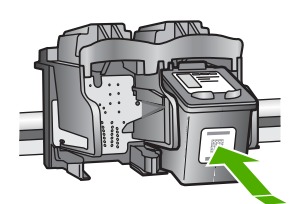

- 3. Upprepa steg 1 och 2 för den trefärgade bläckpatronen på vänster sida.
- 4. Om problemet kvarstår kan du skriva ut en självtestrapport så att du upptäcker om det är något problem med bläckpatronerna.
	- Rapporten innehåller information om bläckpatronerna, bland annat statusinformation.
- 5. Om självtestrapporten uppvisar något fel bör du rengöra bläckpatronerna.
- 6. Om problemet kvarstår rengör du de kopparfärgade kontakterna på bläckpatronen.
- 7. Om du fortfarande har problem med att skriva ut bör du ta reda på vilken bläckpatron som har problem och byta ut den.

Mer information finns i direkthjälpen.

## **Innan du ringer till HP:s kundsupport**

#### **Om du behöver kontakta HP:s kundsupport ska du göra följande innan du ringer:**

- 1. Kontrollera följande:
	- a. Att HP All-in-One är ansluten och påslagen.
	- b. Att de angivna bläckpatronerna är rätt installerade.
	- c. Att det rekommenderade papperet är rätt placerat i inmatningsfacket.
- 2. Återställa HP All-in-One:
	- a. Stäng av HP All-in-One med knappen **På**.
	- b. Dra ut strömkabeln från baksidan av HP All-in-One.
	- c. Anslut nätsladden till HP All-in-One igen.
	- d. Slå på HP All-in-One med knappen **På**.
- 3. Mer information finns på [www.hp.com/support.](http://h20180.www2.hp.com/apps/Nav?h_pagetype=prodhomes&h_lang=sv&h_cc=all&h_product=hpdeskjetf1129388&h_page=hpcom) Gå till HP:s webbplats och se efter om det finns uppdaterad information eller felsökningstips för HP All-in-One .
- 4. Om du fortfarande har problem och behöver komma i kontakt med en representant för HP:s kundsupport gör du så här:
	- a. Ha namnet på HP All-in-One, så som det visas på kontrollpanelen, till hands.
	- b. Skriv ut en självtestrapport (se nedan).
	- c. Gör en färgkopia och ha den till hands som exempelutskrift.
	- d. Förbered dig på att beskriva ditt problem i detalj.
	- e. Ha serienumret och service-ID:t, som finns på självtestrapporten, till hands.
- 5. Ring HP:s kundsupport. Ha HP All-in-One i närheten när du ringer.

#### **Skriva ut en självtestrapport**

- 1. Lägg oanvänt vanligt vitt papper i storleken Letter eller A4 i inmatningsfacket.
- 2. Håll knappen **Avbryt** nedtryckt och tryck sedan på **Starta färgkopiering**.

HP All-in-One skriver ut en självtestrapport som kan visa orsaken till problemet. Ett exempel på bläckprovytan i rapporten visas nedan.

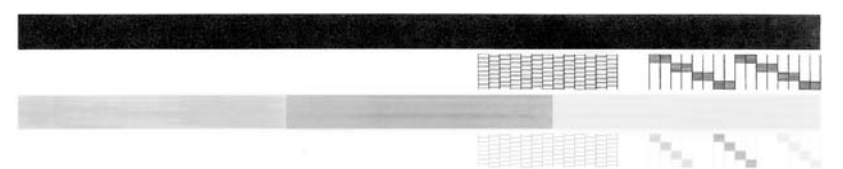

- 3. Kontrollera att testmönstret och de tjocka färglinjerna är kompletta.
	- Om mer än ett fåtal linjer i ett mönster är brutna, kan det tyda på ett problem med munstyckena. Du kanske måste rengöra bläckpatronerna.
	- Om den svarta linjen saknas, är svag, streckad eller uppvisar linjer, kan det tyda på ett problem med den svarta bläckpatronen i den högra hållaren.
	- Om någon av färglinjerna saknas, är svaga, streckade eller uppvisar linjer, kan det tyda på ett problem med trefärgspatronen i den vänstra hållaren.

# <span id="page-22-0"></span>**3 Teknisk information**

Det här avsnittet innehåller tekniska specifikationer och information om internationella regler för HP All-in-One.

## **Systemkrav**

Systemkrav för programvara finns i Viktigt-filen.

## **Pappersspecifikationer**

Det här avsnittet innehåller information om pappersfackens kapacitet, pappersstorlek samt specifikationer om utskriftsmarginaler.

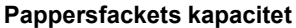

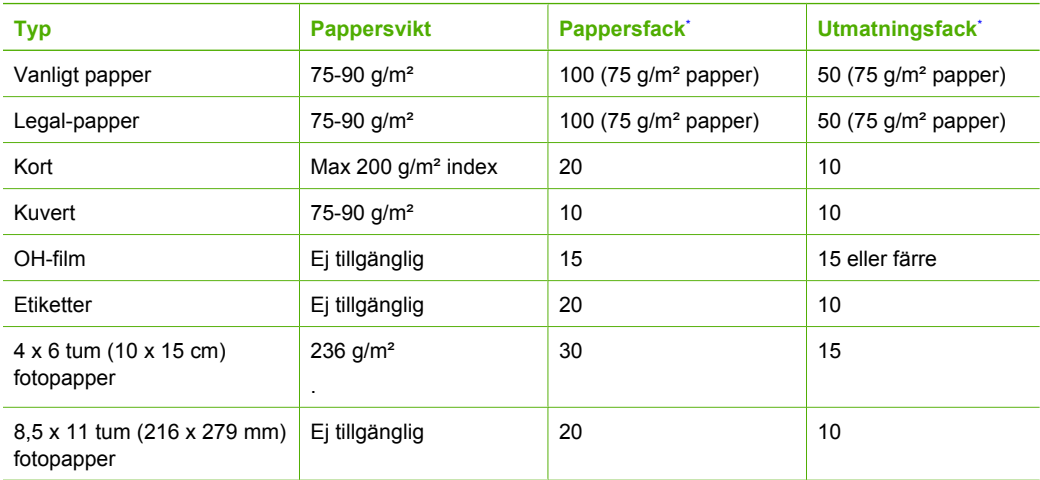

Maximal kapacitet.

\* Mängden papper som får plats i utmatningsfacket beror på papperstypen och hur mycket bläck du använder. HP rekommenderar att du tömmer facket ofta.

## **Fysiska specifikationer**

- Höjd: 16,97 cm
- Bredd : 44 cm
- Djup: 25,9 cm
- Vikt: 4,5 kg

## **Energispecifikationer**

- Energiförbrukning: 25 W maximalt vid genomsnittlig utskrift
- Ingående spänning: Växelström 100 till 240 V ~ 1 A 50–60 Hz, jordad
- Utgående spänning: Likström 32 V===560 mA, 15 eller 16 V===530 mA

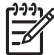

**Anmärkning** Använd endast den nätadapter som levereras av HP.

## <span id="page-23-0"></span>**Miljöspecifikationer**

- Rekommenderad driftstemperatur: 15 till 32 °C
- Tillåten temperatur vid drift: 5 till 35 ºC
- Luftfuktighet: 15 till 80 % relativ icke-kondenserande
- Temperatur vid förvaring (enheten ej i drift): –20 till 50 ºC
- Om HP All-in-One omges av starka elektromagnetiska fält kan utskrifterna bli något förvrängda.
- HP rekommenderar att du använder en USB-kabel på högst 3 meter för att minimera brus i närheten av elektromagnetiska fält.

## **Miljövänlig produkthantering**

Hewlett-Packard levererar kvalitetsprodukter på ett miljövänligt sätt. Information om HP:s program för miljövänliga produkter finns i direkthjälpen.

## **Lagar och förordningar**

HP All-in-One uppfyller produktkrav från tillsynsmyndigheter i ditt land/din region. En fullständig lista över lagar och förordningar finns i direkthjälpen.

#### **Identifieringsnummer**

Produkten har försetts med ett särskilt modellnummer för att kunna identifieras i juridiska sammanhang. Identifieringsnumret för din produkt är SDGOB-0601. Detta nummer ska inte förväxlas med produktnamnet (HP Deskjet F300 All-in-One series) eller produktnumret (Q8130A).

## <span id="page-24-0"></span>**Garanti**

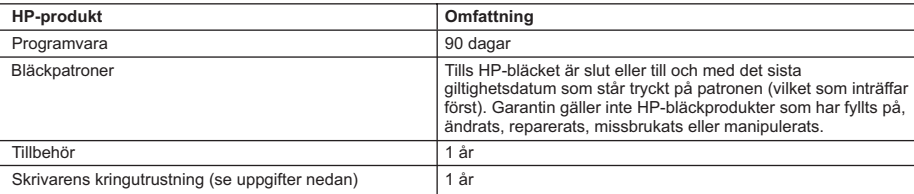

#### A. Omfattning

- 1. Hewlett-Packard (HP) garanterar att den ovan angivna HP-produkten inte är behäftad med material- eller tillverkningsfel under ovan angivna tid. Garantin gäller från och med inköpsdatum.
- 2. För program gäller HP:s begränsade garanti endast om programinstruktioner inte har kunnat köras. HP garanterar inte att någon produkt kommer att ha helt oavbruten eller felfri drift.
- 3. HP:s begränsade garanti omfattar endast sådana fel som uppstår till följd av normal användning och täcker inte andra typer av problem, inklusive sådana som uppstår till följd av:
	- a. felaktigt underhåll och d:o modifiering
	- b. användning av programvara, media, delar eller förbrukningsartiklar som inte tillhandahållits eller omfattas av support av HP
	- c. användning som faller utanför produktspecifikationen
	- d. obehörig användning eller felaktig användning.
- 4. För HP:s skrivarprodukter gäller att användning av bläckpatroner från annan leverantör än HP eller en påfylld bläckpatron inte påverkar kundens garanti eller ett supportavtal som kunden har med HP. Om ett fel eller en skada på skrivaren kan härledas från användning av en bläckpatron från annan leverantör eller en påfylld bläckpatron, debiterar HP gängse taxa för tids- och materialåtgång för att avhjälpa felet eller skadan.
- 5. Om HP under garantiperioden meddelas om fel på någon produkt som täcks av HP:s garanti skall HP antingen reparera eller byta ut produkten efter eget gottfinnande.
- 6. Om HP inte kan reparera eller byta ut en felaktig produkt som täcks av garantin skall HP betala tillbaka produktens inköpspris inom en rimlig tid efter att ha meddelats om felet.
- 7. HP är inte skyldigt att reparera, ersätta eller erlägga kompensation för en produkt förrän kunden returnerat den defekta produkten till HP.
- 8. Ersättningsprodukter kan vara antingen nya eller likvärdiga nya, under förutsättning att dess funktionalitet minst motsvarar den produkt som ersätts.
- 9. HP:s produkter kan innehålla återanvända delar, komponenter eller material som är likvärdiga nya.
- 10. HP:s begränsade garanti gäller i alla länder där den aktuella HP-produkten distribueras av HP. Avtal för ytterligare garantiservice, exempelvis service på plats, kan finnas tillgängliga hos alla av HP auktoriserade serviceföretag i länder där produkten säljs av HP eller av en auktoriserad importör.
- B. Begränsningar i garantin
	- SÅVIDA INTE ANNAT STADGAS I LOKAL LAGSTIFTNING, LÄMNAR HP OCH DESS TREDJEPARTSLEVERANTÖRER INGA ANDRA GARANTIER, VARKEN UTTRYCKLIGEN ELLER UNDERFÖRSTÅTT, OM SÄLJBARHET, KVALITETSNIVÅ ELLER LÄMPLIGHET FÖR SPECIELLA ÄNDAMÅL.

#### C. Ansvarsbegränsning

- 1. I den utsträckning lagen föreskriver utgör den ersättning som anges i denna garanti den enda gottgörelse kunden har rätt till.
- 2. UTÖVER DE SKYLDIGHETER SOM NÄMNS SPECIFIKT I DENNA GARANTI, KAN HP OCH DESS UNDERLEVERANTÖRER UNDER INGA OMSTÄNDIGHETER HÅLLAS ANSVARIGA FÖR DIREKTA, INDIREKTA, SÄRSKILDA ELLER OFÖRUTSEDDA SKADOR ELLER FÖLJDSKADOR, OAVSETT OM GARANTI, KONTRAKT ELLER ANDRA LAGLIGA GRUNDER ÅBEROPAS.
- D. Lokal lagstiftning
	- 1. Denna garanti ger kunden specifika lagliga rättigheter. Kunden kan också ha andra rättigheter, som kan variera i olika stater i USA, i olika provinser i Kanada och i olika länder i övriga världen.
	- 2. I det fall då denna garanti strider mot den lag som gäller där kunden använder HP-produkten, ska denna garanti anses modifierad så att den överensstämmer med denna lag. I vissa länder är friskrivningar och begränsningar i garantin inte tillåtna, varför ovanstående friskrivningar och begränsningar inte gäller alla kunder. I exempelvis vissa stater i USA, liksom i vissa andra länder (däribland vissa provinser i Kanada), är följande tillåtet:
		- a. Förhindra att friskrivningarna och begränsningarna i denna garanti begränsar konsumentens lagstadgade rättigheter (t.ex. i Storbritannien).
		- b. I övrigt begränsa en tillverkares möjligheter att hävda sådana friskrivningar och begränsningar, eller
		- c. Bevilja kunden ytterligare rättigheter, specificera giltighetstid för underförstådda garantier som tillverkaren inte kan frånsäga sig eller förbjuda begränsningar i giltighetstid för underförstådda garantier.
	- 3. MED RESERVATION FÖR VAD LAGEN FÖRESKRIVER, BEGRÄNSAR ELLER ÄNDRAR VILLKOREN I DETTA GARANTIAVTAL INTE DE LAGENLIGA RÄTTIGHETER SOM GÄLLER VID FÖRSÄLJNING AV HP-PRODUKTER TILL SÅDANA KUNDER, UTAN ÄR ETT TILLÄGG TILL DESSA RÄTTIGHETER.

#### **Information om HP`s begränsade garanti**

#### Kära Kund,

Av bilagda förteckning framgår namn och adress till det HP-företag som svarar för HP´s begränsade garanti (fabriksgaranti) i Sverige.

#### **Ni kan även ha tillkommande lagstadgade rättigheter som följer av Ert avtal med inköpsstället. Dessa rättigheter inskränks inte av fabriksgarantin.**

**Sverige:** Hewlett-Packard Sverige AB, SE-169 85 Stockholm

# <span id="page-25-0"></span>**Index**

## **Symboler/nummer**

10 x 15 cm fotopapper specifikationer [21](#page-22-0)

## **A**

anslutningsproblem HP All-in-One startar inte [16](#page-17-0) avbryt, knapp [6](#page-7-0) avinstallera programvara [15](#page-16-0)

## **B**

bläckpatroner byta ut [13](#page-14-0) felsöka [18](#page-19-0) byta ut bläckpatron [13](#page-14-0)

## **C**

customer support kontaktperson [19](#page-20-0)

## **E**

energispecifikationer [21](#page-22-0) etiketter specifikationer [21](#page-22-0)

## **F**

felsöka bläckpatroner [18](#page-19-0) maskinvaruinstallation [15](#page-16-0) trassel , papper [12](#page-13-0) USB-kabel [16](#page-17-0) fotopapper specifikationer [21](#page-22-0) fysiska specifikationer [21](#page-22-0)

## **G**

göra en kopia [12](#page-13-0)

## **H**

hjälp använda direkthjälpen [9](#page-10-0)

### **I**

innanför locket, rengöra [14](#page-15-0) installera om programvara [15](#page-16-0)

#### **K**

knappar, kontrollpanel [6](#page-7-0) kontrollpanel knappar [6,](#page-7-0) kopiera göra en kopia [12](#page-13-0) kuvert specifikationer [21](#page-22-0)

#### **L**

lagar och förordningar identifieringsnummer [22](#page-23-0) Legal-papper specifikationer [21](#page-22-0) Letter-papper specifikationer [21](#page-22-0)

## **M**

meddelanden från Hewlett-Packard Company [2](#page-3-0) miljö miliö [22](#page-23-0) Miljövänlig produkthantering [22](#page-23-0)

## **O**

OH-film specifikationer [21](#page-22-0)

## **P**

papper specifikationer [21](#page-22-0) trassel [12,](#page-13-0) [18](#page-19-0) pappersfackens kapacitet [21](#page-22-0) program, skriva ut från [13](#page-14-0) programinstallation avinstallera [15](#page-16-0) installera om [15](#page-16-0) På, knapp [6](#page-7-0)

### **R**

rengöra innanför locket [14](#page-15-0) rengöra [13](#page-14-0)

### **S**

skanna

dokument [12](#page-13-0) foton [12](#page-13-0) skanna, knapp [7](#page-8-0) skanningsglaset rengöra [13](#page-14-0) skriva ut från ett program [13](#page-14-0) specifikationer. *se* teknisk information start färg [7](#page-8-0) start svart [7](#page-8-0) statuslampor översikt [7](#page-8-0) systemkrav [21](#page-22-0)

## **T**

teknisk information energispecifikationer [21](#page-22-0) fysiska specifikationer [21](#page-22-0) miljö [22](#page-23-0) pappersfackens kapacitet [21](#page-22-0) pappersspecifikationer [21](#page-22-0) systemkrav [21](#page-22-0) vikt [21](#page-22-0) telefonnummer, kundsupport [19](#page-20-0) trassel , papper [12](#page-13-0)

## **U**

underhåll byta ut bläckpatron [13](#page-14-0) rengöra glaset [13](#page-14-0) rengöra innanför locket [14](#page-15-0) USB-kabelinstallation [16](#page-17-0)

# **Basisvejledning**

**Dansk**

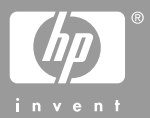

© 2006 Hewlett-Packard Development Company, L.P.

Adobe:PDF

Adobe- og Acrobat-logoerne er enten registrerede varemærker eller varemærker tilhørende Adobe Systems Incorporated i USA og/eller andre lande.

Windows®, Windows NT®, Windows ME®, Windows XP® og Windows 2000® er varemærker tilhørende Microsoft Corporation og registreret i USA.

Intel® og Pentium® er registrerede varemærker tilhørende Intel Corporation.

Energy Star® og Energy Star-logoet® er mærker tilhørende United States Environmental Protection Agency og registreret i USA.

Publikationsnummer: Q8130-90205

#### **Meddelelser fra Hewlett-Packard Company**

Oplysningerne i dette dokument kan ændres uden varsel.

Alle rettigheder forbeholdes. Reproduktion, bearbejdning eller oversættelse af dette materiale er forbudt uden forudgående skriftlig tilladelse fra Hewlett-Packard, med undtagelse af det, der er tilladt i henhold til loven om ophavsret.

De eneste garantier for HP-produkter og -tjenester findes i den udtrykkelige garantierklæring, der følger med de pågældende produkter og tjenester. Intet heri må fortolkes som værende en yderligere garanti. HP er ikke ansvarlig for evt. tekniske eller redaktionelle fejl eller udeladelser heri.

# **Indhold**

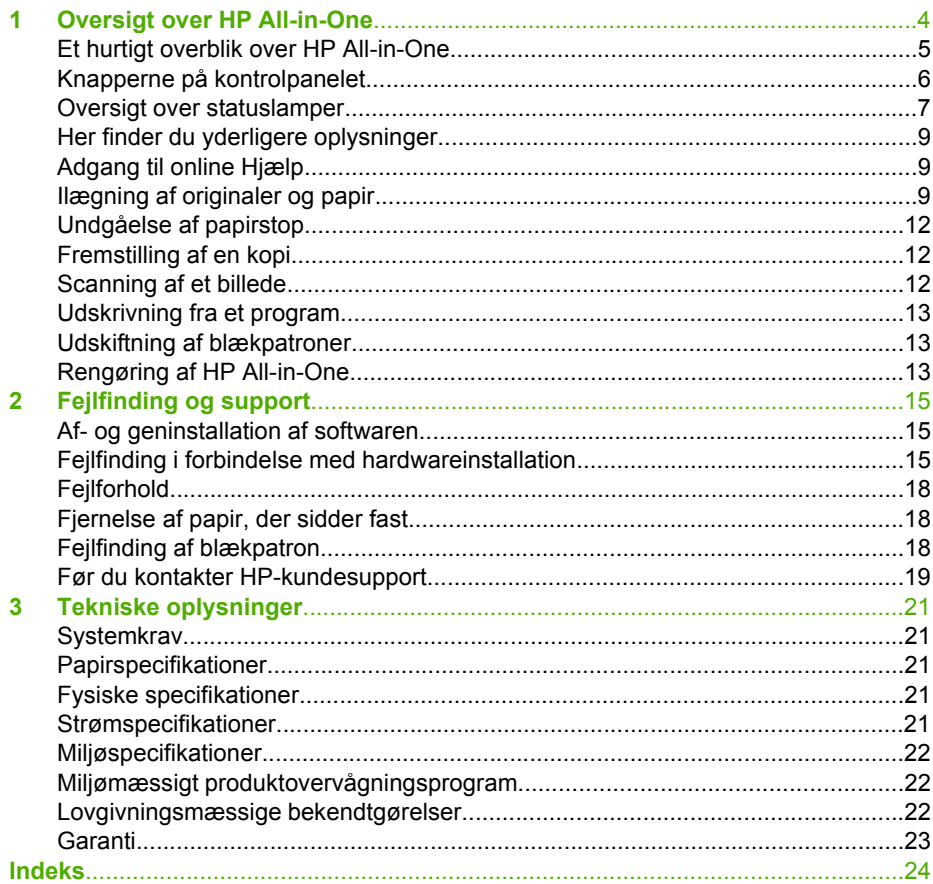

<span id="page-29-0"></span>HP Deskjet F300 All-in-One series er en alsidig enhed, der er nem at bruge til kopieringen, scanning og udskrivning.

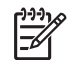

**Bemærk!** Denne vejledning indeholder grundlæggende oplysninger om betjening og fejlfinding. Endvidere finder du oplysninger om, hvordan du kontakter HP support og bestiller forbrugsstoffer.

Online Hjælp indeholder oplysninger om alle egenskaber og funktioner, herunder brug af programmet HP Photosmart, der fulgte med HP All-in-One. Du kan finde yderligere oplysninger i [Adgang til online Hjælp.](#page-34-0)

#### **Kopiering**

Med HP All-in-One kan du fremstille kopier i farver og sort-hvid i høj kvalitet på flere forskellige papirtyper. Du kan forstørre eller formindske størrelsen af originalen, så den passer til en bestemt papirstørrelse, justere kopikvaliteten og fremstille flotte kopier af fotos, herunder kopier uden ramme.

#### **Scanning**

Ved en scanning konverteres tekst og billeder til et elektronisk format, som kan læses af en computer. Du kan scanne stort set alt (fotos, artikler og tekstdokumenter) på HP Allin-One.

#### **Udskrivning fra computeren**

HP All-in-One kan bruges med et hvilket som helst program, der giver mulighed for udskrivning. Du kan udskrive mange forskellige projekter, f.eks. billeder uden ramme, nyhedsbreve, lykønskningskort, overføringer og plakater.

- [Et hurtigt overblik over HP All-in-One](#page-30-0)
- [Knapperne på kontrolpanelet](#page-31-0)
- [Oversigt over statuslamper](#page-32-0)
- [Her finder du yderligere oplysninger](#page-34-0)
- [Adgang til online Hjælp](#page-34-0)
- [Ilægning af originaler og papir](#page-34-0)
- [Undgåelse af papirstop](#page-37-0)
- [Fremstilling af en kopi](#page-37-0)
- [Scanning af et billede](#page-37-0)
- [Udskrivning fra et program](#page-38-0)
- [Udskiftning af blækpatroner](#page-38-0)
- [Rengøring af HP All-in-One](#page-38-0)

# <span id="page-30-0"></span>**Et hurtigt overblik over HP All-in-One**

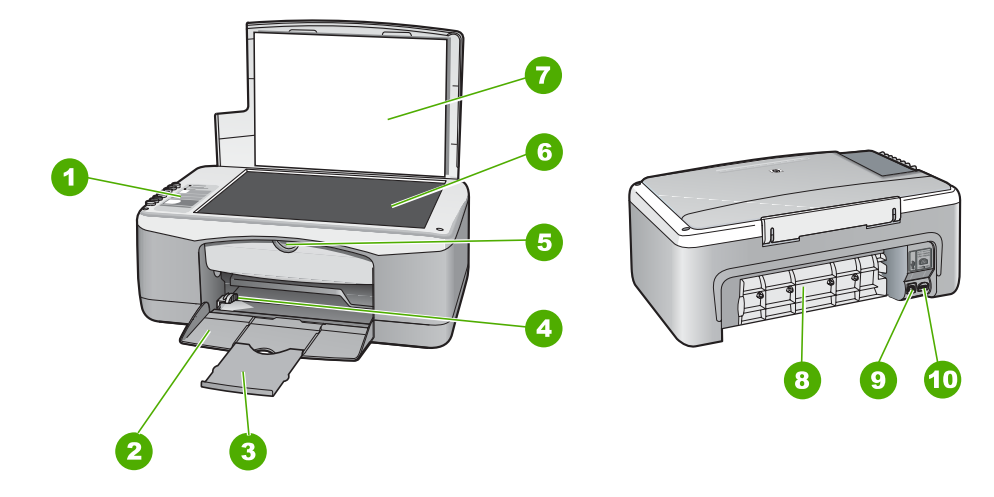

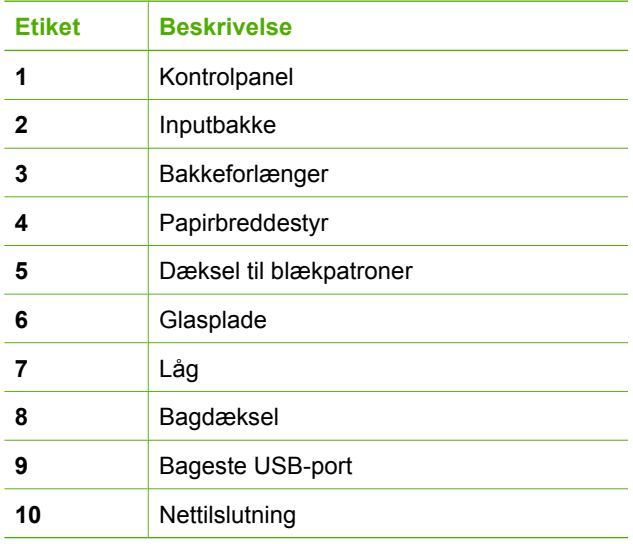

# <span id="page-31-0"></span>**Knapperne på kontrolpanelet**

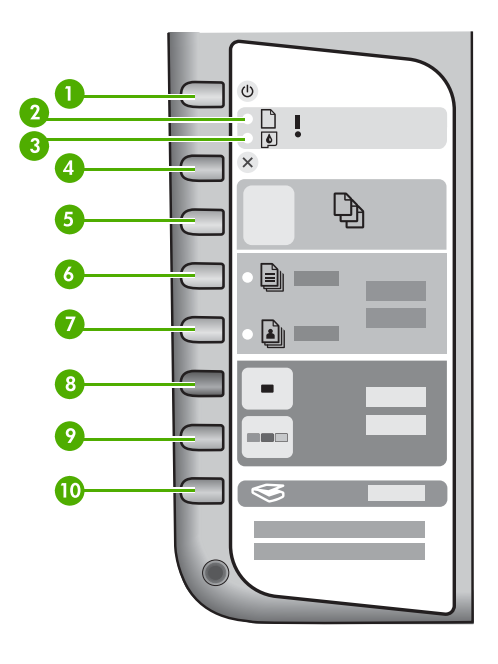

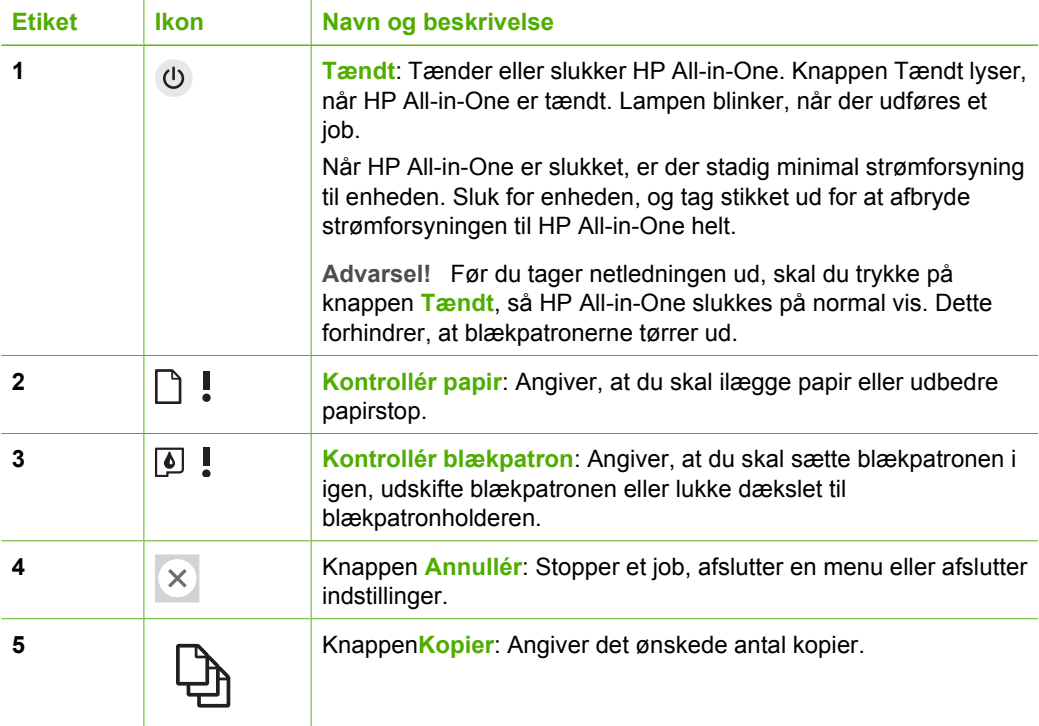

<span id="page-32-0"></span>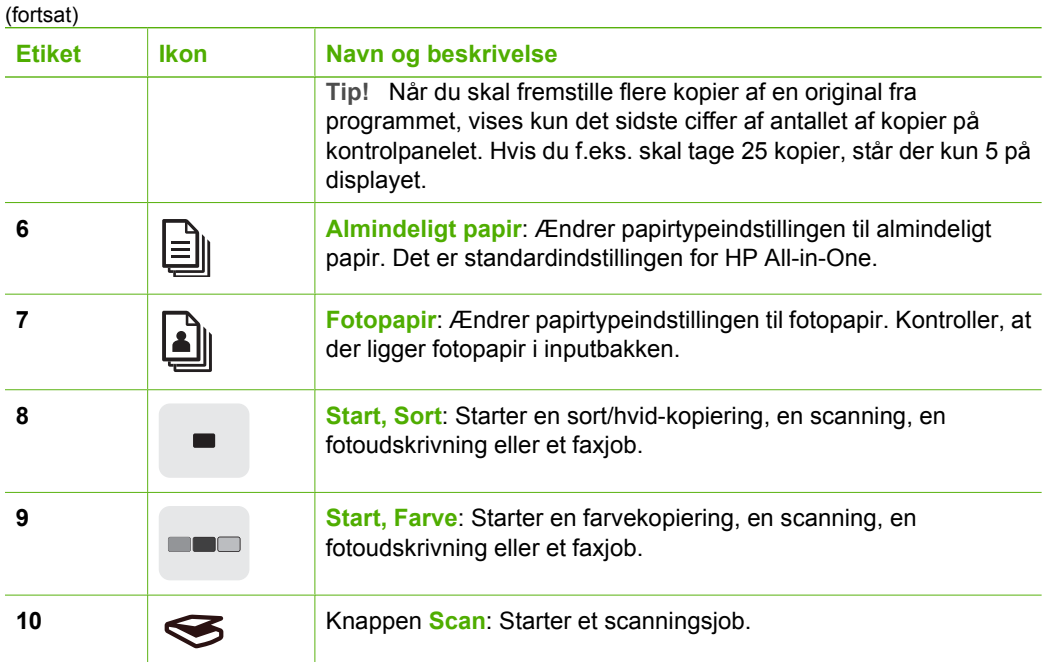

## **Oversigt over statuslamper**

En række indikatorer viser status for HP All-in-One.

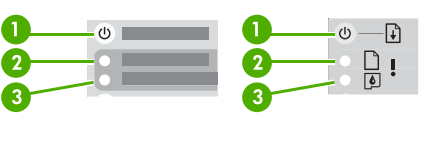

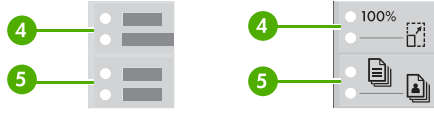

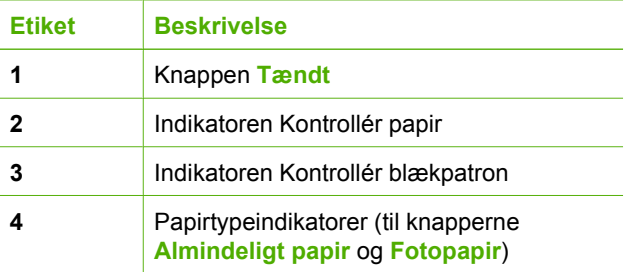

ľ

I den følgende tabel beskrives en række almindelige situationer, og det forklares, hvad indikatorerne betyder.

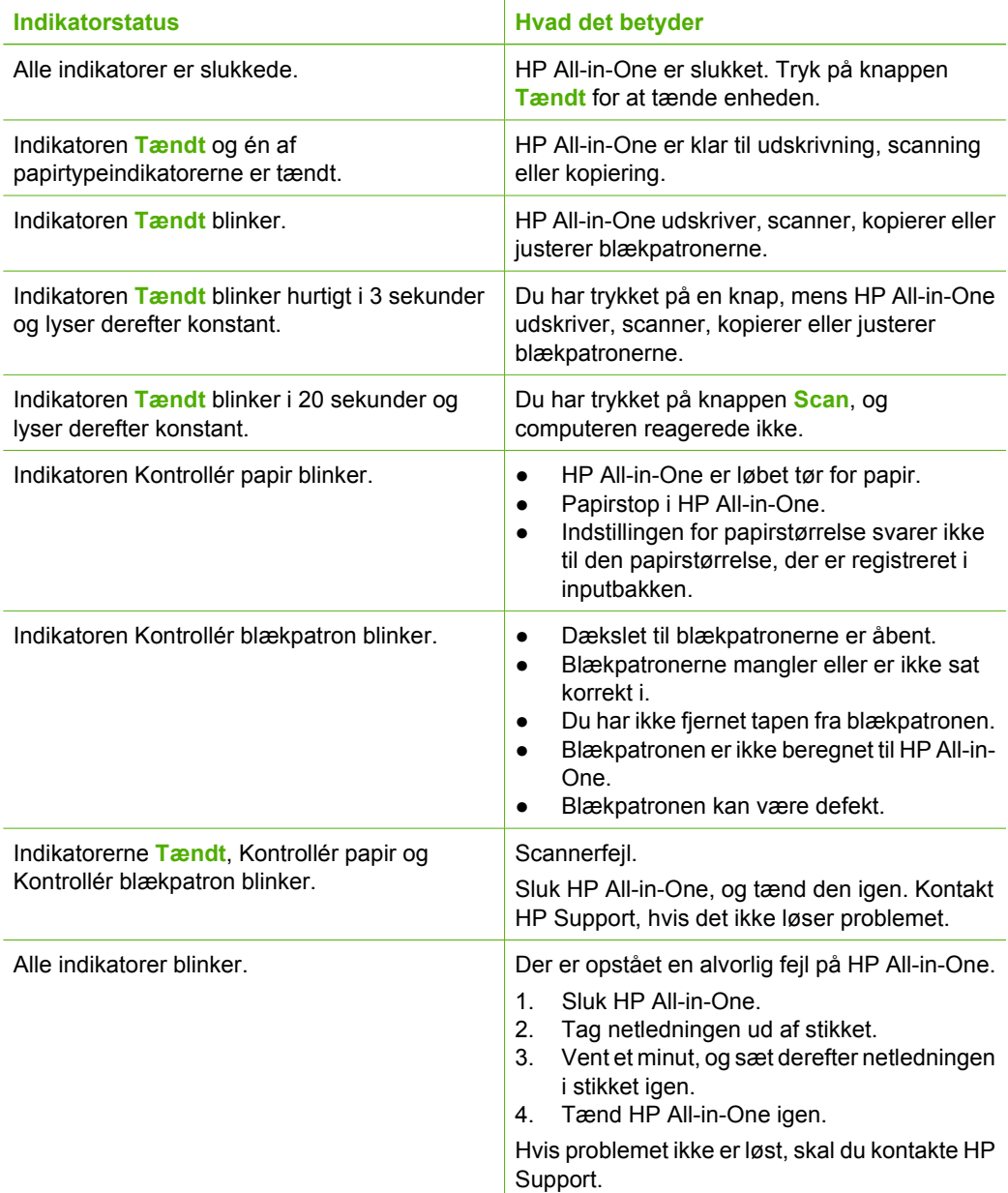

## <span id="page-34-0"></span>**Her finder du yderligere oplysninger**

En lang række kilder, både trykte og på skærmen, giver oplysninger om, hvordan du konfigurerer og bruger HP All-in-One.

● **Installationsvejledning**

Installationsvejledningen indeholder oplysninger om installation af HP All-in-One og softwaren. Følg procedurerne i installationsvejledningen i rækkefølge. Se Fejlfinding i sidste afsnit af installationsvejledningen eller [Fejlfinding og support](#page-40-0) i denne vejledning, hvis du får problemer under installationen.

## ● **HP Photosmart-præsentation** (Windows)

HP Photosmart-præsentationen er en sjov og interaktiv måde, hvorpå du kan få et hurtigt overblik over den software, der følger med HP All-in-One. Den indeholder oplysninger om, hvordan du bruger det program, du installerede sammen med HP All-in-One til at redigere, arrangere og udskrive dine fotos.

● **Hjælp på skærmen**

Online Hjælp indeholder detaljerede oplysninger om funktionerne på HP All-in-One, som ikke findes i denne vejledning, herunder funktioner, som kun er tilgængelige, hvis du bruger det program, du installerede sammen med HP All-in-One. Der er flere oplysninger under Adgang til online Hjælp.

● **Vigtigt**

Vigtigt-filen indeholder de nyeste oplysninger, som muligvis ikke findes i andre dokumenter. Installer softwaren for at få adgang til filen Vigtigt.

[www.hp.com/support](http://h20180.www2.hp.com/apps/Nav?h_pagetype=prodhomes&h_lang=da&h_cc=all&h_product=hpdeskjetf1129388&h_page=hpcom)

Hvis du har adgang til internettet, kan du få hjælp og support fra HP's websted. Dette websted tilbyder teknisk support, drivere, forbrugsvarer og oplysninger om bestilling.

## **Adgang til online Hjælp**

Denne vejledning beskriver et udsnit af de tilgængelige funktioner, så du hurtigt kan komme i gang med at bruge HP All-in-One. I den online Hjælp, der fulgte med enheden, finder du oplysninger om alle de funktioner, som HP All-in-One understøtter.

## **Sådan får du adgang til Hjælp til HP Photosmart Software på en Windows-pc**

- 1. Klik på fanen for HP All-in-One i **HP Solution Center**.
- 2. Klik på **Onlinevejledning** eller **Fejlfinding** i området **Support af enheden**.
	- Der vises en pop-up-menu, hvis du klikker på **Onscreen Guide**. Du kan vælge at åbne velkomstsiden for hele Hjælp eller gå specifikt til Hjælp til HP All-in-One.
	- Hvis du klikker på **Fejlfinding**, åbnes siden **Fejlfinding og support**.

## **Sådan får du adgang til HP Photosmart Mac Hjælp**

**→** Vælg HP Photosmart Mac Hjælp i menuen Help (Hjælp) i HP Photosmart Studio. **HP Photosmart Mac Hjælp** vises.

## **Ilægning af originaler og papir**

Du kan lægge mange forskellige papirtyper og -størrelser i HP All-in-One, herunder Letter- eller A4-papir, fotopapir, transparenter og konvolutter. Som standard er HP Allin-One indstillet til automatisk at registrere størrelsen og typen af det papir, du lægger i inputbakken, og derefter justere indstillingerne, så der opnås den bedste kvalitet på udskriften på det pågældende papir.

## **Sådan lægges en original på glaspladen**

- 1. Løft låget på HP All-in-One.
- 2. Læg originalen i forreste venstre hjørne med forsiden nedad mod glaspladen.

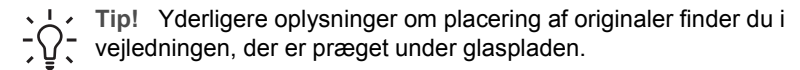

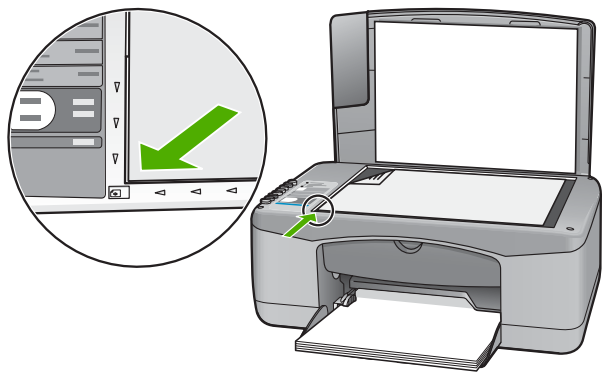

3. Luk låget.

## **Sådan ilægges papir i fuld størrelse**

1. Skub papirbreddestyret til den yderste position.

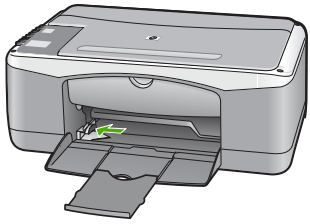

- 2. Bank papirstakken let på en jævn overflade, så papirkanterne flugter, og kontroller derefter papiret på følgende måde:
	- Der må ikke være iturevet eller støvet papir og krøllede eller bøjede kanter.
	- Kontroller, at alt papiret i stakken er af samme størrelse og type.
3. Læg papirstakken i inputbakken med den korte side fremad og udskriftssiden nedad. Skub papirstakken fremad, indtil den ikke kan komme længere.

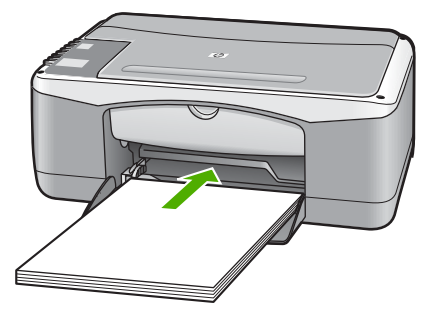

**Forsigtig!** Kontroller, at HP All-in-One er standset og lydløs, når du lægger papir i inputbakken. Hvis HP All-in-One benytter blækpatronerne eller på anden måde er i gang med en opgave, er papirstoppet inde i enheden muligvis ikke på plads. Derved kan papiret blive skubbet for langt ind, hvilket medfører, at HP All-in-One kører blanke sider ud.

- 4. Skub papirbreddestyret indad, indtil det stopper langs papirets kanter. Undgå at lægge for meget papir i inputbakken, og sørg for, at papirstakken kan være i inputbakken og ikke er højere end papirbreddestyrene.
- 5. Vip bakkens forlænger op mod dig selv.

#### **Sådan lægges fotopapir i størrelsen 10 x 15 cm i inputbakken**

- 1. Fjern alt papir fra inputbakken.
- 2. Læg stakken med fotopapir yderst i højre side af inputbakken med den korte side fremad og udskrivningssiden nedad. Skub stakken med fotopapir fremad, indtil den ikke kan komme længere.

Ilæg papiret, så fanerne er tættest på dig.

**Tip!** Yderligere oplysninger om at ilægge fotopapir i lille størrelse finder du

- ved at se vejledningen, der er indgraveret i bunden af inputbakken til ilægning af fotopapir.
- 3. Skub papirbreddestyret indad, indtil det stopper langs papirets kanter. Undgå at lægge for meget papir i inputbakken, og sørg for, at papirstakken kan være i inputbakken og ikke er højere end papirbreddestyrene.

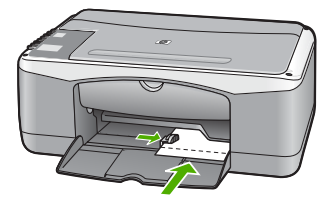

Du opnår de bedste resultater, hvis du angiver papirtype og papirstørrelse, før du går i gang med at kopiere eller udskrive.

## <span id="page-37-0"></span>**Undgåelse af papirstop**

Følg disse retningslinjer for at undgå papirstop:

- Fjern ofte papir, der er udskrevet, fra udskriftsbakken.
- Du kan undgå krøllet eller bøjet papir ved at opbevare alt papir fladt og indpakket.
- Kontroller, at papir, der er lagt i inputbakken, ligger fladt uden bøjede eller iturevne kanter.
- Bland ikke forskellige papirtyper og -størrelser i inputbakken. Hele papirbunken i inputbakken skal være af samme type og størrelse.
- Juster papirbreddestyrene i inputbakken, så de altid er tæt på kanten af papiret. Kontroller, at papirbreddestyrene ikke bøjer papiret i inputbakken.
- Skub ikke papiret for langt indad i inputbakken.
- Brug papirtyper, der anbefales til HP All-in-One.

## **Fremstilling af en kopi**

Du kan fremstille kvalitetskopier fra kontrolpanelet.

#### **Sådan laver du en kopi fra kontrolpanelet**

- 1. Kontroller, at der ligger papir i inputbakken.
- 2. Læg originalen i forreste venstre hjørne med forsiden nedad mod glaspladen.
- 3. Tryk på **Start kopi Sort**.

**Tip!** Hold knappen **Scan** nede, og tryk samtidig på **Start kopi, Sort** eller **Start kopi, Farve** for hurtigt at tage en kopi.

## **Scanning af et billede**

Du kan starte en scanning fra computeren eller fra HP All-in-One. I dette afsnit beskrives, hvordan du kan scanne fra kontrolpanelet på HP All-in-One.

Hvis du vil bruge scanningsfunktionerne, skal HP All-in-One være tilsluttet computeren, og begge enheder skal være tændt. Programmet HP All-in-One skal være installeret og køre på computeren, inden der scannes. Hvis du vil have bekræftet, at programmet HP All-in-One kører på en Windows-computer, skal du se efter ikonet HP All-in-One på proceslinjen i nederste højre hjørne af skærmen ved siden af angivelsen af klokkeslættet.

● Når programmet kører på en Windows-pc, vises ikonet **HP Digital Imaging Monitor** på proceslinjen (i nederste højre hjørne af skærmen ved siden af klokkeslættet).

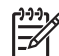

**Bemærk!** Hvis du lukker **HP Digital Imaging Monitor**-ikonet på proceslinjen i Windows, kan HP All-in-One miste nogle af scanningsfunktionerne. Hvis det sker, kan du gendanne den fulde funktionalitet ved at genstarte computeren eller ved at starte programmet HP Photosmart.

På en Mac kører programmet altid.

- <span id="page-38-0"></span>**Tip!** Du kan bruge programmet HP Photosmart (Windows) eller programmet
- HP Photosmart Mac (Mac) til at scanne billeder, herunder panoramabilleder. Med dette program kan du også redigere, udskrive og dele dine scannede billeder med andre. Der er flere oplysninger i den online Hjælp, der fulgte med HP All-in-One.

#### **Sådan scannes til en computer**

- 1. Læg originalen i forreste venstre hjørne med forsiden nedad mod glaspladen.
- 2. Tryk på **Scan**. Der vises et eksempelbillede af det scannede på computeren, hvor du kan redigere det.
- 3. Foretag eventuelle ændringer af eksempelbilledet, og klik på **Accepter**, når du er færdig.

## **Udskrivning fra et program**

De fleste udskriftsindstillinger håndteres automatisk af det program, du udskriver fra, eller af HP ColorSmart-teknologi. Du behøver kun at ændre indstillingerne manuelt, når du ændrer udskriftskvalitet, udskriver på særlige typer papir eller transparenter, eller når du anvender særlige funktioner.

Der er oplysninger om udskrivning fra programmet i den online Hjælp, der fulgte med HP All-in-One.

## **Udskiftning af blækpatroner**

Der er oplysninger om udskiftning af blækpatroner i den online Hjælp, der fulgte med HP All-in-One.

## **Rengøring af HP All-in-One**

Du kan sikre tydelige kopier og scanninger ved at rengøre glaspladen og lågets underside. Du kan også støve HP All-in-One af på ydersiden.

- Rengøring af glaspladen
- [Rengøring af lågets underside](#page-39-0)

#### **Rengøring af glaspladen**

Fingeraftryk, udtværede farver, hår og støv på glaspladen reducerer ydeevnen og påvirker nøjagtigheden af nogle funktioner.

#### **Sådan rengøres glaspladen**

- 1. Sluk for HP All-in-One, tag netledningen ud af stikket, og løft låget.
- 2. Rengør glaspladen med en blød klud eller svamp, fugtet let med et rengøringsmiddel til glas, der ikke indeholder slibemiddel.

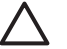

**Forsigtig!** Der må ikke benyttes slibemidler, acetone, benzen eller kultetraklorid på glaspladen, da disse midler kan beskadige den. Der må ikke placeres eller sprøjtes væske direkte på glasset. Væsken kan blive suget op under glaspladen og beskadige enheden.

- 3. Aftør glaspladen med en vaskeskinds- eller cellulosesvamp for at undgå pletter.
- 4. Sluk for HP All-in-One, tag netledningen ud af stikket, og løft låget.

#### <span id="page-39-0"></span>**Rengøring af lågets underside**

Småpartikler kan samle sig på den hvide bagbeklædning på undersiden af låget til HP Allin-One.

#### **Sådan rengøres lågets underside**

- 1. Sluk for HP All-in-One, tag netledningen ud af stikket, og løft låget.
- 2. Rengør den hvide beklædning med en blød klud eller svamp, der er fugtet med mild sæbe og lunkent vand. Vask forsigtigt beklædningen af for at løsne snavs. Undlad at skrubbe på lågets underside.
- 3. Tør beklædningen af med et vaskeskind eller en blød klud.

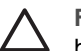

**Forsigtig!** Brug ikke papirbaserede klude, da dette kan ridse beklædningen.

4. Hvis beklædningen ikke er blevet ren nok, kan du gentage processen med isopropylalkohol og efterfølgende tørre beklædningen grundigt af med en fugtig klud for at fjerne eventuelle alkoholrester.

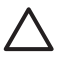

**Forsigtig!** Pas på ikke at spilde sprit på glaspladen eller på ydersiden af HP All-in-One, da dette kan beskadige enheden.

5. Sæt strømledningen i, og tænd HP All-in-One.

**Dansk**

# <span id="page-40-0"></span>**2 Fejlfinding og support**

Dette afsnit omhandler fejlfinding i forbindelse med HP All-in-One. Der findes specifikke oplysninger til installation og konfiguration samt emner om betjening. Se den online Hjælp, der fulgte med softwaren, for at få yderligere oplysninger om fejlfinding.

Mange problemer opstår, når HP All-in-One sluttes til computeren med et USB-kabel, før softwaren til HP All-in-One er installeret på computeren. Hvis du har sluttet HP All-in-One til computeren, før du bliver bedt om det på skærmbillederne under softwareinstallationen, skal du bruge denne fremgangsmåde:

#### **Fejlfinding i forbindelse med almindelige installationsproblemer**

- 1. Tag USB-kablet ud af computerstikket.
- 2. Afinstaller softwaren (hvis du allerede har installeret den).
- 3. Genstart computeren.
- 4. Sluk HP All-in-One, vent et minut, og genstart derefter enheden.
- 5. Geninstaller softwaren til HP All-in-One.

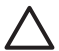

**Forsigtig!** Tilslut ikke USB-kablet til computeren, før du bliver bedt om det på et skærmbillede under softwareinstallationen.

Der er oplysninger om, hvordan du får support, på indersiden af bagsiden til denne vejledning.

## **Af- og geninstallation af softwaren**

Hvis installationen er ufuldstændig, eller hvis du har tilsluttet USB-kablet til computeren, før du blev bedt om det under softwareinstallationen, skal du muligvis afinstallere og geninstallere softwaren. Du må ikke blot slette programfilerne til HP All-in-One på computeren. Sørg for at fjerne dem korrekt med det afinstallationsprogram, der fulgte med, da du installerede programmet til HP All-in-One.

#### **Sådan afinstalleres og geninstalleres programmet på en Windows-pc**

- 1. Klik på **Start** i proceslinjen i Windows, klik på **Indstillinger**, og klik på **Kontrolpanel**.
- 2. Dobbeltklik på **Tilføj/Fjern programmer**.
- 3. Vælg **HP PSC & Officejet 6.0**, og klik derefter på **Rediger/Fjern**. Følg vejledningen på skærmen.
- 4. Tag kablet ud mellem HP All-in-One og computeren.
- 5. Genstart computeren.

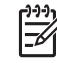

**Bemærk!** Det er vigtigt, at du tager stikket til HP All-in-One ud, før du genstarter computeren. Tilslut ikke HP All-in-One til computeren, før du har geninstalleret softwaren.

- 6. Sæt HP All-in-One-cd-rom'en i computerens cd-rom-drev, og start derefter installationsprogrammet.
- 7. Følg anvisningerne på skærmen samt anvisningerne i den installationsvejledning, der fulgte med HP All-in-One.

Når installationen af softwaren er færdig, vises ikonet **HP Digital Imaging Monitor** på proceslinjen i Windows.

Dobbeltklik på ikonet for **HP Solution Center** på skrivebordet for at kontrollere, at softwaren er korrekt installeret. Hvis **HP Solution Center** viser de vigtige ikoner (**Scan billede** og **Scan dokument**), er softwaren korrekt installeret.

## **Fejlfinding i forbindelse med hardwareinstallation**

Brug dette afsnit til at løse eventuelle problemer, du kan støde på, når du installerer HP All-in-Onehardwaren.

#### <span id="page-41-0"></span>**HP All-in-One kan ikke tændes**

**Årsag** HP All-in-One er ikke korrekt sluttet til strømforsyningen.

#### **Løsning**

● Kontroller, at ledningen er korrekt tilsluttet til både HP All-in-One og strømadapteren. Sæt netledningen i en jordforbundet stikkontakt, en overspændingsbeskytter eller et strømpanel med afbryder.

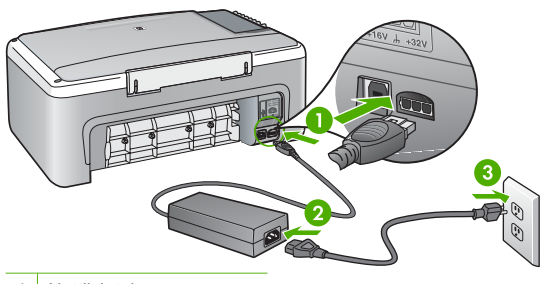

1 Nettilslutning

2 Netledning og adapter

- 3 Jordforbundet stikkontakt
- Hvis du bruger et strømpanel med afbryder, skal du kontrollere, at det er tændt. Eller prøv at koble HP All-in-One direkte til et jordforbundet strømudtag.
- Afprøv stikkontakten for at sikre dig, at den virker. Tilslut et apparat, som du ved fungerer, og se, om der kommer strøm til apparatet. Hvis ikke, er der måske problemer med stikkontakten.
- Hvis du har tilsluttet HP All-in-One til et netstik med afbryderkontakt, skal du kontrollere at der er tændt for strømmen. Hvis der er tændt, men enheden stadig ikke virker, kan der være et problem med stikkontakten.

**Årsag** Du har trykket på **Tændt** for hurtigt.

**Løsning** HP All-in-One svarer muligvis ikke, hvis du trykker på knappen **Tændt** for hurtigt. Tryk én gang langsomt på knappen **Tændt**.

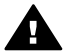

**Advarsel!** Hvis HP All-in-One stadig ikke kan tændes, skyldes det muligvis en mekanisk fejl. Tag stikket til HP All-in-One ud af stikkontakten, og kontakt HP. Gå til: [www.hp.com/support](http://h20180.www2.hp.com/apps/Nav?h_pagetype=prodhomes&h_lang=da&h_cc=all&h_product=hpdeskjetf1129388&h_page=hpcom)

Hvis du bliver bedt om det, skal du vælge land/område og derefter klikke på **Kontakt HP** for at få oplysninger om, hvordan du ringer til teknisk support.

#### **Jeg har tilsluttet USB-kablet, men jeg har problemer med at bruge HP All-in-One sammen med min computer**

**Løsning** Du skal installere den software, der fulgte med HP All-in-One, før du tilslutter USBkablet. Under installationen må du ikke sætte USB-kablet i, før du bliver bedt om det. Hvis du sætter USB-kablet i, før du bliver bedt om det, kan det give problemer.

Når du har installeret softwaren, er det enkelt at slutte HP All-in-One til computeren med et USB-kabel. Sæt den ene ende af USB-kablet i stikket bag på computeren og den anden ende i stikket bag på HP All-in-One. Du kan bruge en vilkårlig USB-port bag på computeren.

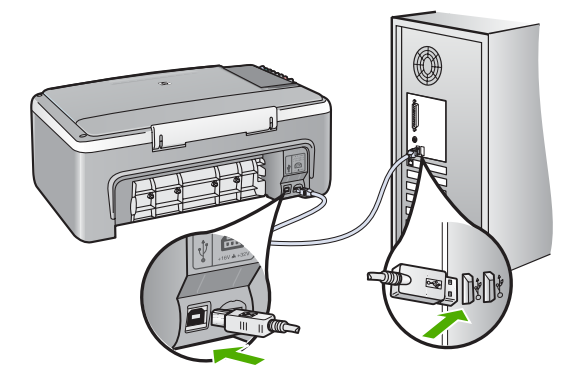

Der er flere oplysninger om installation af softwaren og tilslutning af USB-kablet i den installationsvejledning, der fulgte med HP All-in-One.

#### **HP All-in-One udskriver ikke**

**Løsning** Gør følgende, hvis HP All-in-One og computeren ikke kommunikerer indbyrdes:

- Kig på indikatoren **Tændt** foran på HP All-in-One. Hvis den ikke lyser, er HP All-in-One slukket. Kontroller, at netledningen er sluttet korrekt til HP All-in-One og sat i en stikkontakt. Tryk på knappen **Tændt** for at tænde HP All-in-One.
- Kontroller, at blækpatronerne er installeret.
- Kontroller, at der ligger papir i inputbakken.
- Kontroller, at der ikke sidder papir fast i HP All-in-One.
- Kontroller, at blækpatronholderen ikke sidder fast. Åbn dækslet til blækpatronerne for at få adgang til blækpatronholderen. Fjern eventuelt materiale, der blokerer blækpatronholderen, herunder eventuel emballage. Sluk HP Allin-One, og tænd den derefter igen.
- Kontroller, at udskriftskøen i HP All-in-One ikke er i pausetilstand (Windows) eller stoppet (Macintosh). Hvis det er tilfældet, skal du vælge den relevante indstilling for at fortsætte udskrivningen. Se dokumentationen, der fulgte med operativsystemet til computeren, for at få yderligere oplysninger om adgang til udskriftskøen.
- Kontroller USB-kablet. Hvis du bruger et ældre kabel, fungerer det muligvis ikke korrekt. Prøv at tilslutte det til et andet produkt for at finde ud af, om USB-kablet fungerer. Hvis der opstår problemer, skal USB-kablet muligvis udskiftes. Kontroller også, at kablet ikke er længere end 3 meter.
- Kontroller, at computeren er USB-kompatibel. Nogle operativsystemer, f.eks. Windows 95 og Windows NT, understøtter ikke USB-tilslutninger. Kig i den dokumentation, der fulgte med operativsystemet for at få yderligere oplysninger.
- Kontroller forbindelsen mellem HP All-in-One og computeren. Kontroller, at USB-kablet sidder fast i USB-porten bag på HP All-in-One. Kontroller, at den anden ende af USBkablet er sat i en USB-port på computeren. Når kablet er tilsluttet korrekt, skal du slukke for HP All-in-One og derefter tænde den igen.
- Kontroller, at hub'en er tændt, hvis du tilslutter HP All-in-One via en USB-hub. Forsøg at tilslutte direkte til computeren, hvis hub'en er tændt.
- Kontroller andre printere eller scannere. Du skal muligvis koble ældre produkter fra computeren.
- <span id="page-43-0"></span>Prøv at slutte USB-kablet til en anden USB-port på computeren. Prøv at genstarte computeren, når du har kontrolleret tilslutningerne. Sluk HP All-in-One, og tænd den igen.
- Hvis HP All-in-One er offline, skal du slukke HP All-in-One og derefter tænde den igen. Start et udskriftsjob.
- Fjern og geninstaller eventuelt den software, du installerede sammen med HP All-in-One.

Se den installationsvejledning, der fulgte med HP All-in-One, for at få yderligere oplysninger om konfigurering af HP All-in-One og tilslutning til en computer.

## **Fejlforhold**

Indikatorerne på HP All-in-One blinker i en bestemt rækkefølge for at gøre dig opmærksom på forskellige fejlforhold. Der er flere oplysninger om løsning af fejl på basis af statusindikatorerne i [Oversigt over statuslamper.](#page-32-0)

## **Fjernelse af papir, der sidder fast**

#### **Sådan afhjælpes papirstop fra det bageste dæksel**

1. Tryk på tappen på venstre side af bagdækslet for at åbne det. Fjern dækslet ved at trække det væk fra HP All-in-One.

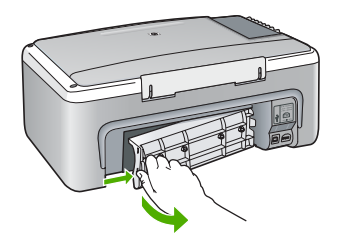

2. Træk papiret forsigtigt ud af rullerne.

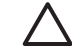

**Forsigtig!** Kontroller, om der sidder iturevne stykker papir i rullerne og hjulene, som kan forblive inde i enheden, hvis papiret rives i stykker, når du prøver at fjerne det fra rullerne. Hvis du ikke fjerner alle stykker papir fra HP All-in-One, kan der let opstå papirstop igen.

- 3. Sæt bagdækslet på igen. Skub forsigtigt dækslet fremad, indtil det låses på plads.
- 4. Tryk på **Start kopi, Sort** for at fortsætte det aktuelle job.

## **Fejlfinding af blækpatron**

Hvis du oplever problemer med udskrivningen, er der muligvis et problem med en af blækpatronerne.

#### <span id="page-44-0"></span>**Fejlfinding i forbindelse med blækpatroner**

- 1. Tag den sorte blækpatron ud af holderen til højre. Rør ikke blækdyserne eller de kobberfarvede kontakter. Kontrollér for eventuelle skader på de kobberfarvede kontakter eller blækdyserne. Sørg for, at plastictapen er fjernet. Hvis det stadig dækker blækdyserne, skal du forsigtigt fjerne plastiktapen ved hjælp af den lyserøde trækflig.
- 2. Genindsæt blækpatronen ved at skubbe den fremad ind i åbningen. Skub derefter blækpatronen fremad, indtil den låses på plads i holderen.

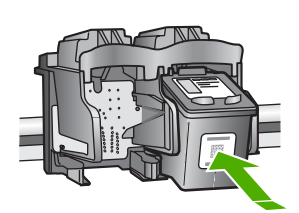

- 3. Gentag trin 1 og 2 for den trefarvede blækpatron i venstre side.
- 4. Udskriv en selvtestrapport for at se, om der er problemer med blækpatronerne, hvis problemet fortsætter.

Denne rapport giver praktiske oplysninger om blækpatronerne, herunder statusoplysninger.

- 5. Hvis selvtestrapporten viser, at der er et problem, skal blækpatronerne renses.
- 6. Rens blækpatronernes kobberfarvede kontaktflader, hvis problemet fortsætter.
- 7. Hvis du stadig oplever problemer med udskrivningen, skal du finde ud af, hvilken blækpatron der er et problem med, og udskifte den.

Der er flere oplysninger i online Hjælp.

#### **Før du kontakter HP-kundesupport**

#### **Hvis du har brug for at kontakte HP-kundesupport, skal du gøre følgende, inden du ringer:**

- 1. Kontroller, at:
	- a. HP All-in-One er tilsluttet strømforsyningen, og at den er tændt.
	- b. De angivne blækpatroner er installeret korrekt
	- c. Det anbefalede papir er lagt korrekt i inputbakken.
- 2. Nulstil HP All-in-One:
	- a. Sluk HP All-in-One ved hjælp af knappen **Tændt**.
	- b. Tag netledningen ud på bagsiden af HP All-in-One.
	- c. Tilslut igen netledningen til HP All-in-One.
	- d. Tænd HP All-in-One ved hjælp af knappen **Tændt**.
- 3. Hvis du ønsker yderligere oplysninger, kan du gå til [www.hp.com/support.](http://h20180.www2.hp.com/apps/Nav?h_pagetype=prodhomes&h_lang=da&h_cc=all&h_product=hpdeskjetf1129388&h_page=hpcom) Se, om der er opdaterede oplysninger eller tip til fejlfinding på HP All-in-One på HP's websted.
- 4. Hvis du fortsat har brug for hjælp og vil tale med en repræsentant fra HP Kundesupport, skal du benytte følgende fremgangsmåde:
	- a. Hav så vidt muligt modelnavnet på HP All-in-One klar, som det står på kontrolpanelet.
	- b. Udskriv en selvtestrapport. (Se nedenfor).
	- c. Udskriv en farvekopi som et eksempel på en udskrift.
	- d. Forbered dig, så du kan give en detaljeret beskrivelse af problemet.
	- e. Hav serienummeret og service-id'et ved hånden (du finder dem på selvtestrapporten).
- 5. Kontakt HP-kundesupport. Vær i nærheden af HP All-in-One, når du ringer.

#### **Sådan udskrives en selvtestrapport**

- 1. Læg nyt, almindeligt hvidt Letter- eller A4-papir i inputbakken.
- 2. Tryk på knappen **Annuller** og hold den nede, og tryk derefter på **Start kopi, Farve**.

HP All-in-One udskriver en selvtestrapport, som kan angive årsagen til udskrivningsproblemet. Der vises et eksempel på rapportens blæktestområde nedenfor.

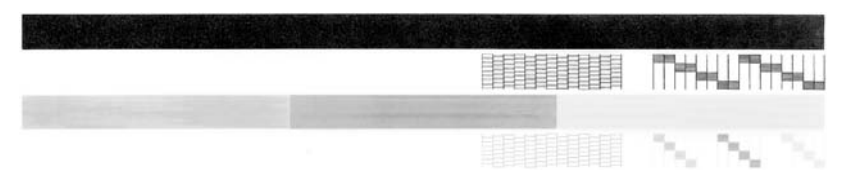

- 3. Kontroller, at testmønstrene viser et helt gitter, og at de farvede linjer er komplette.
	- Hvis mere end nogle få linjer i et mønster er brudt, kan det betyde, at der er et problem med blækdyserne. Du skal muligvis rense blækpatronerne.
	- Hvis den sorte linje mangler, er udvisket, har striber eller streger, kan det betyde, at der er et problem med den sorte blækpatron i højre holder.
	- Hvis en af farvelinjerne mangler, er udvisket, har striber eller streger, kan det betyde, at der er et problem med den trefarvede blækpatron i venstre holder.

# <span id="page-46-0"></span>**3 Tekniske oplysninger**

Dette afsnit indeholder de tekniske specifikationer og internationale lovpligtige oplysninger for HP All-in-One.

## **Systemkrav**

Systemkrav til software findes i filen Vigtigt.

### **Papirspecifikationer**

Dette afsnit indeholder oplysninger om papirbakkernes kapacitet, papirstørrelser og specifikationer for udskriftsmargener.

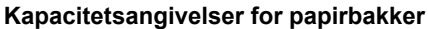

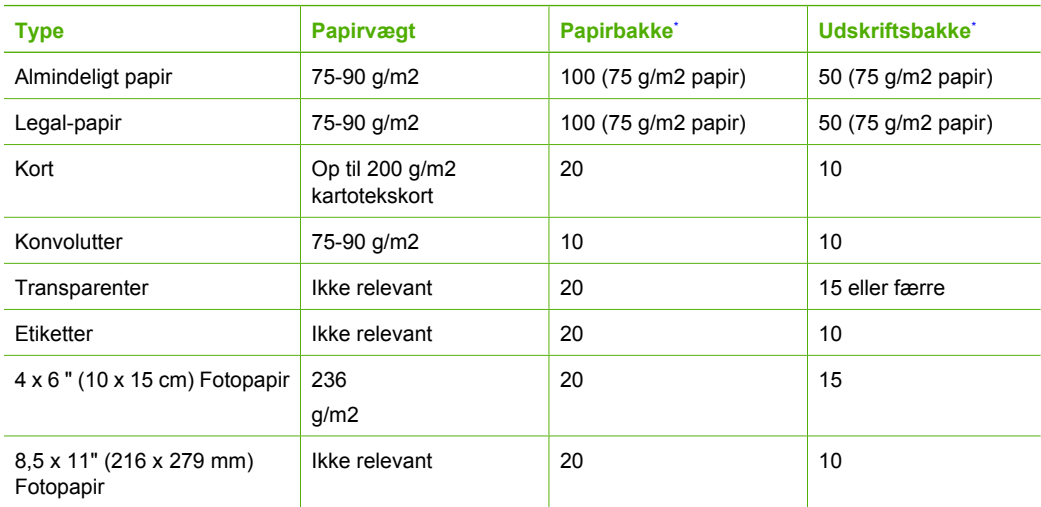

\* Maximal kapacitet.

Mängden papper som får plats i utmatningsfacket beror på papperstypen och hur mycket bläck du använder. HP rekommenderar att du tömmer facket ofta.

## **Fysiske specifikationer**

- Højde: 16,97 cm
- Bredde: 44 cm
- Dybde: 25,9 cm
- Vægt: 4,5 kg

## **Strømspecifikationer**

- Strømforbrug: Maks. 25 watt (gennemsnitligt ved udskrivning)
- Indgangsspænding: Vekselstrøm 100-240 V ~ 1 A 50–60 Hz, jordforbundet
- Udgangsspænding: DC 32 V===560 mA, 15 V eller 16 V===530mA

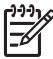

**Bemærk!** Brug kun den strømadapter, der er leveret af HP.

## <span id="page-47-0"></span>**Miljøspecifikationer**

- Anbefalet driftstemperatur: 15 til 32º C
- Tilladt driftstemperatur: 5 til 35º C
- Luftfugtighed: 15 til 80% relativ luftfugtighed, ikke-kondenserende
- Opbevaringstemperatur: -20 til 50 ºC
- Ved forekomst af stærke elektromagnetiske felter kan det ske, at udskrifterne fra HP All-in-One forvrænges en smule
- HP anbefaler, at der benyttes et USB-kabel på 3 meter eller kortere for at minimere udefra kommende støj fra eventuelle kraftige elektromagnetiske felter

## **Miljømæssigt produktovervågningsprogram**

Hewlett-Packard er engageret i at levere kvalitetsprodukter på en miljømæssig fornuftig måde. Der er flere oplysninger om HP's Environmental Product Stewardship-program i online Hjælp.

## **Lovgivningsmæssige bekendtgørelser**

Din HP All-in-One opfylder produktkravene fra myndighederne i dit land/område. Der findes en komplet oversigt over lovgivningsmæssige bekendtgørelser i online Hjælp.

#### **Lovpligtigt modelidentifikationsnummer**

Produktet er tildelt et lovpligtigt modelnummer, så det lever op til lovkrav om muligheder for identifikation. Det lovpligtige modelnummer for dette produkt er SDGOB-0601. Det lovpligtige modelnummer må ikke forveksles med marketingnavnet (HP Deskjet F300 All-in-One series mv.) eller produktnumrene (Q8130A mv.).

## **Garanti**

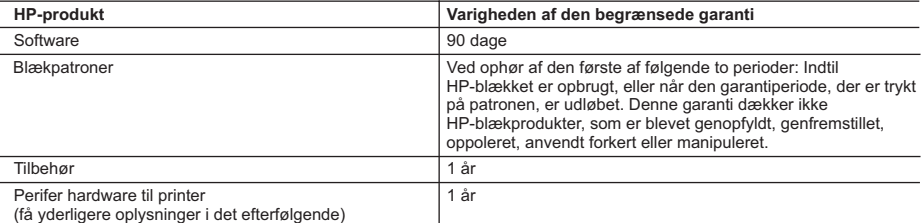

A. Varigheden af den begrænsede garanti

- 1. Hewlett-Packard (HP) garanterer slutbrugeren, at HP-produkterne, der er angivet ovenfor, er fri for fejl i materialer og udførelse i ovennævnte periode, som begynder på datoen for kundens køb af produktet.
- 2. I forbindelse med softwareprodukter gælder HP's begrænsede garanti kun i tilfælde af manglende udførelse af programinstruktionerne. HP garanterer ikke, at produkternes drift vil foregå fejlfrit og uden afbrydelser.
- 3. HP's begrænsede garanti dækker kun defekter, som opstår ved normal brug af produktet, og dækker ikke andre problemer, herunder problemer, som opstår pga.:
	- a. Forkert vedligeholdelse eller ændring.
	- b. Software, medier, dele eller tilbehør, der ikke er leveret af eller understøttes af HP.
	- c. Drift ud over produktets specifikationer.
	- d. Uautoriseret ændring eller forkert brug.
- 4. I forbindelse med HP-printerprodukter har brugen af ikke-HP-blækpatroner eller en genopfyldt blækpatron ingen indflydelse på kundens garanti eller HP's supportkontrakt med kunden. Skulle der opstå fejl eller skader på printeren, der kan henføres til brugen af en ikke-HP-blækpatron eller en genopfyldt blækpatron, opkræver HP imidlertid standardbetaling for tids- og materialeforbrug ved service på printeren i forbindelse med den pågældende fejl eller skade.
- 5. Hvis HP i garantiperioden adviseres om fejl på et produkt, der er omfattet af HP's garanti, vil HP efter eget valg enten reparere eller ombytte produktet.
- 6. Hvis HP ikke kan henholdsvis reparere eller ombytte et defekt produkt, som er omfattet af HP's garanti, skal HP inden for rimelig tid efter at være blevet adviseret om defekten, refundere købsprisen for produktet.
- 7. HP er ikke forpligtet til at reparere, ombytte eller refundere, før kunden har returneret det defekte produkt til HP.
- 8. Et ombytningsprodukt kan være et nyt produkt eller et produkt svarende til et nyt produkt, forudsat det som minimum har samme funktionalitet som det produkt, det erstatter.
- 9. HP-produkter kan indeholde oparbejdede dele, komponenter eller materialer, der, hvad ydelse angår, svarer til nye dele.
- 10. HP's begrænsede garanti gælder i alle lande, hvor det dækkede HP-produkt distribueres af HP. Kontrakter om yderligere garantiservice, f.eks. service på stedet, kan aftales med alle autoriserede HP-servicesteder i de lande, hvor produktet distribueres af HP eller af en autoriseret importør.
- B. Begrænsninger i garantien
	- I DET OMFANG DET TILLADES AF LOKAL LOVGIVNING, UDSTEDER HP ELLER HP'S TREDJEPARTSLEVERANDØRER IKKE NOGEN ANDEN GARANTI ELLER BETINGELSE, HVERKEN UDTRYKKELIGT ELLER UNDERFORSTÅET GARANTIER ELLER BETINGELSER FOR SALGBARHED, TILFREDSSTILLENDE KVALITET OG EGNETHED TIL ET BESTEMT FORMÅL.
- C. Ansvarsbegrænsninger
	- 1. I det omfang, det tillades af lokal lovgivning, er rettighederne i denne garanti kundens eneste og eksklusive rettigheder.
	- 2. I DET OMFANG DET TILLADES AF LOKAL LOVGIVNING, MED UNDTAGELSE AF DE FORPLIGTELSER, DER SPECIFIKT ER ANGIVET I DENNE GARANTIERKLÆRING, ER HP ELLER HP'S TREDJEPARTSLEVERANDØRER IKKE ANSVARLIG FOR NOGEN DIREKTE, INDIREKTE ELLER AFLEDT SKADE, HVAD ENTEN DER ER TALE OM ET KONTRAKTRETLIGT FORHOLD, ET FORHOLD UDEN FOR KONTRAKT ELLER NOGET ANDET JURIDISK BEGREB, OG UANSET OM DER ER ADVISERET OM RISIKOEN FOR SÅDANNE SKADER.
- D. Lokal lovgivning
	- 1. Denne garanti giver kunden specifikke juridiske rettigheder. Kunden kan også have andre rettigheder, der varierer fra stat til stat i USA, fra provins til provins i Canada og fra land til land andre steder i verden.
	- 2. I det tilfælde at denne garantierklæring er i uoverensstemmelse med lokal lovgivning, skal denne garantierklæring modificeres, så den bringes i overensstemmelse med den pågældende lovgivning. Under en sådan lokal lovgivning vil<br>visse fraskrivelser og begrænsninger i denne garantierklæring muligvis ikke gælde for kunden. Visse stater i i lighed med en række regeringer uden for USA (inkl. provinser i Canada) f.eks.:
		- a. Udelukke, at frasigelserne og begrænsningerne i denne garanti begrænser en forbrugers lovmæssige rettigheder (f.eks. i Storbritannien).
		- b. På anden måde begrænse en producents mulighed for at gennemtvinge sådanne frasigelser og begrænsninger.
		- c. Give kunden yderligere garantirettigheder, angive varigheden af underforståede garantier, som producenten ikke kan frasige sig, eller ikke tillade begrænsninger i varigheden af underforståede garantier.
	- 3. BETINGELSERNE I DENNE GARANTIERKLÆRING TILSIDESÆTTER, BRGRÆNSER ELLER ÆNDRER IKKE, MED UNDTAGELSE AF HVOR DER ER JURIDISK GRUNDLAG HERFOR, OG ER ET TILLÆG TIL DE UFRAVIGELIGE LOVBESTEMTE RETTIGHEDER GÆLDENDE FOR SALG AF HP-PRODUKTER TIL SÅDANNE KUNDER.

#### **Information om HP's begrænsede mangeludbedring**

Kære kunde,

Vedhæftet finder De navn og adresse på de HP-selskaber, som yder HP's mangeludbedring i Danmark.

**Herudover kan De have opnået rettigheder overfor sælger af HP's produkter i henhold til Deres købsaftale. HP's regler om mangeludbedring begrænser ikke sådanne rettigheder.**

**Danmark:** Hewlett-Packard A/S, Engholm Parkvej 8, DK-3450 Alleroed

**Dansk**

## **Indeks**

#### **Symboler/tal**

10 x 15 cm fotopapir specifikationer [21](#page-46-0)

#### **A**

afinstallere software [15](#page-40-0) Annullér, knap [6](#page-31-0)

#### **B**

blækpatroner fejlfinde [18](#page-43-0) udskifte [13](#page-38-0)

#### **E**

etiketter specifikationer [21](#page-46-0)

#### **F**

fejlfinde blækpatroner [18](#page-43-0) hardwareinstallation [15](#page-40-0) stop, papir [12](#page-37-0) USB-kabel [16](#page-41-0) fotopapir specifikationer [21](#page-46-0) fysiske specifikationer [21](#page-46-0)

#### **G**

geninstallere software [15](#page-40-0) glasplade rengøre [13](#page-38-0)

#### **H**

hjælp bruge online Hjælp [9](#page-34-0)

**I** installation af USB-kabel [16](#page-41-0)

#### **K**

knappen Tændt [6](#page-31-0) knapper, kontrolpanel [6](#page-31-0) kontrolpanel knapper [6](#page-31-0), konvolutter specifikationer [21](#page-46-0) kopiere

tage en kopi [12](#page-37-0) kundesupport kontakte [19](#page-44-0)

#### **L**

Legal-papir specifikationer [21](#page-46-0) Letter-papir specifikationer [21](#page-46-0) lovgivningsmæssige bekendtgørelser [22](#page-47-0) lovgivningsmæssige bestemmelser regulativt modelidentifikationsnummer [22](#page-47-0) lågets underside, rengøre [14](#page-39-0)

#### **M**

Meddelelser fra Hewlett-Packard Company [2](#page-27-0) miljø Miljømæssigt produktovervågningsprogram [22](#page-47-0) miljøspecifikationer [22](#page-47-0)

#### **P**

papir papirstop [18](#page-43-0) specifikationer [21](#page-46-0) stop [12](#page-37-0) papirbakkens kapacitet [21](#page-46-0) program, udskrive fra [13](#page-38-0)

#### **R**

rengøre glasplade [13](#page-38-0) lågets underside [14](#page-39-0)

#### **S**

Scan, knap [7](#page-32-0) scanne dokumenter [12](#page-37-0) fotos [12](#page-37-0) scanne fra glaspladen rengøre [13](#page-38-0)

softwareinstallation afinstallere [15](#page-40-0) geninstallere [15](#page-40-0) specifikationer. *se* tekniske oplysninger start Farve [7](#page-32-0) start Sort [7](#page-32-0) statuslamper oversigt [7](#page-32-0) stop, papir [12](#page-37-0) strømspecifikationer [21](#page-46-0) systemkrav [21](#page-46-0)

#### **T**

tage en kopi [12](#page-37-0) tekniske oplysninger fysiske specifikationer [21](#page-46-0) miljøspecifikationer [22](#page-47-0) papirbakkens kapacitet [21](#page-46-0) papirspecifikationer [21](#page-46-0) strømspecifikationer [21](#page-46-0) systemkrav [21](#page-46-0) vægt [21](#page-46-0) telefonnumre, kundesupport [19](#page-44-0) tilslutningsproblemer HP All-in-One tænder ikke [16](#page-41-0) transparenter specifikationer [21](#page-46-0)

#### **U**

udskifte blækpatroner [13](#page-38-0) udskrive fra et program [13](#page-38-0)

#### **V**

vedligeholdelse rengøre glaspladen [13](#page-38-0) rengøre lågets underside [14](#page-39-0) udskifte blækpatroner [13](#page-38-0)

## **Perusopas**

**Suomi**

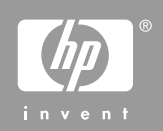

© 2006 Hewlett-Packard Development Company, L.P.

**Adobe:PDF** 

Adobe ja Acrobat ovat Adobe Systemsin rekisteröityjä tavaramerkkejä tai tavaramerkkejä Yhdysvalloissa ja muissa maissa. Windows®, Windows NT®, Windows ME®, Windows XP® ja Windows 2000® ovat Microsoft Corporationin Yhdysvalloissa rekisteröityjä tavaramerkkejä. Intel® ja Pentium® ovat Intel Corporationin rekisteröityjä tavaramerkkejä. Energy Star® ja Energy Star -logo® ovat Yhdysvaltain ympäristönsuojeluviraston (EPA) Yhdysvalloissa rekisteröityjä tavaramerkkejä. Julkaisunumero: Q8130-90205

#### **Hewlett-Packard-yhtiön ilmoitukset**

Tämän asiakirjan sisältämiä tietoja voidaan muuttaa ilman ennakkoilmoitusta.

Kaikki oikeudet pidätetään. Tämän materiaalin kopioiminen, sovittaminen tai kääntäminen on kiellettyä ilman Hewlett-Packard-yhtiön kirjallista ennakkolupaa lukuun ottamatta tekijänoikeuslain sallimia tapoja. HP-tuotteiden takuut määritellään niiden mukana toimitettavissa rajoitetun takuun lausekkeissa. Mikään tässä mainittu ei muodosta kattavampaa lisätakuuta. HP ei vastaa tekstin teknisistä tai toimituksellisista virheistä tai puutteista.

## **Sisältö**

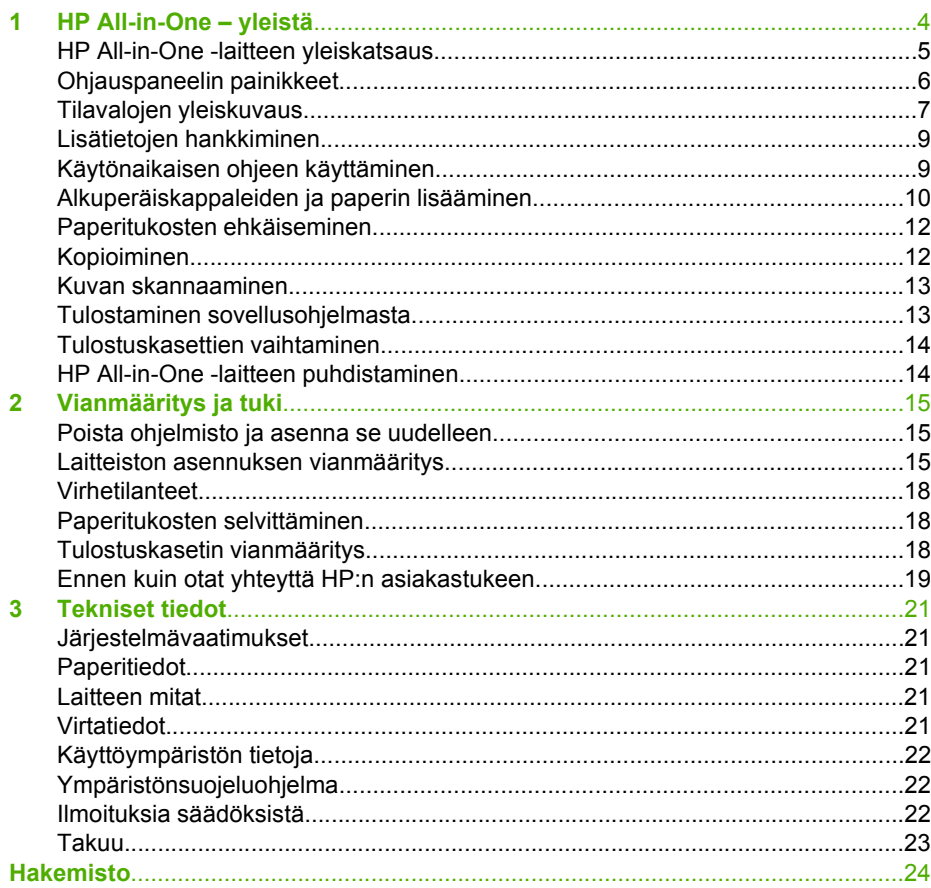

# <span id="page-53-0"></span>**1 HP All-in-One – yleistä**

HP Deskjet F300 All-in-One series on monipuolinen laite, jonka avulla voit kätevästi kopioida, skannata ja tulostaa.

**Huomautus** Tässä oppaassa kerrotaan perustoiminnoista ja vianmäärityksestä sekä annetaan ohjeita tarvikkeiden tilaamisesta ja yhteyden ottamisesta HPtukeen.

Käytönaikaisesta ohjeesta saat yksityiskohtaisia tietoja kaikista ominaisuuksista ja toiminnoista sekä HP All-in-One -laitteen mukana toimitetun HP Photosmart ohjelmiston käytöstä. Lisätietoja on kohdassa [Käytönaikaisen ohjeen](#page-58-0) [käyttäminen.](#page-58-0)

#### **Kopioiminen**

HP All-in-One -laitteella voit tehdä laadukkaita väri- ja mustavalkokopioita useille eri paperityypeille. Voit suurentaa tai pienentää alkuperäiskappaleen sopivaksi valitulle paperikoolle, muuttaa kopiolaatuasetusta ja luoda valokuvista laadukkaita, myös reunuksettomia kopioita.

#### **Skannaaminen**

Skannaamisella tarkoitetaan tekstin ja kuvien muuntamista sähköiseen muotoon, jotta niitä voitaisiin käsitellä tietokoneessa. HP All-in-One -laitteella voit skannata monenlaisia kohteita, kuten valokuvia, lehtiartikkeleita ja tekstiasiakirjoja.

#### **Tulostaminen tietokoneesta**

HP All-in-One -laitetta voi käyttää minkä tahansa sovelluksen kanssa, jolla voi tulostaa. Voit tehdä erilaisia tulosteita, kuten reunuksettomia kuvia, tiedotteita, kortteja, silitettäviä siirtokuvia ja julisteita.

- [HP All-in-One -laitteen yleiskatsaus](#page-54-0)
- [Ohjauspaneelin painikkeet](#page-55-0)
- [Tilavalojen yleiskuvaus](#page-56-0)
- [Lisätietojen hankkiminen](#page-58-0)
- [Käytönaikaisen ohjeen käyttäminen](#page-58-0)
- [Alkuperäiskappaleiden ja paperin lisääminen](#page-59-0)
- [Paperitukosten ehkäiseminen](#page-61-0)
- [Kopioiminen](#page-61-0)
- [Kuvan skannaaminen](#page-62-0)
- [Tulostaminen sovellusohjelmasta](#page-62-0)
- [Tulostuskasettien vaihtaminen](#page-63-0)
- [HP All-in-One -laitteen puhdistaminen](#page-63-0)

## <span id="page-54-0"></span>**HP All-in-One -laitteen yleiskatsaus**

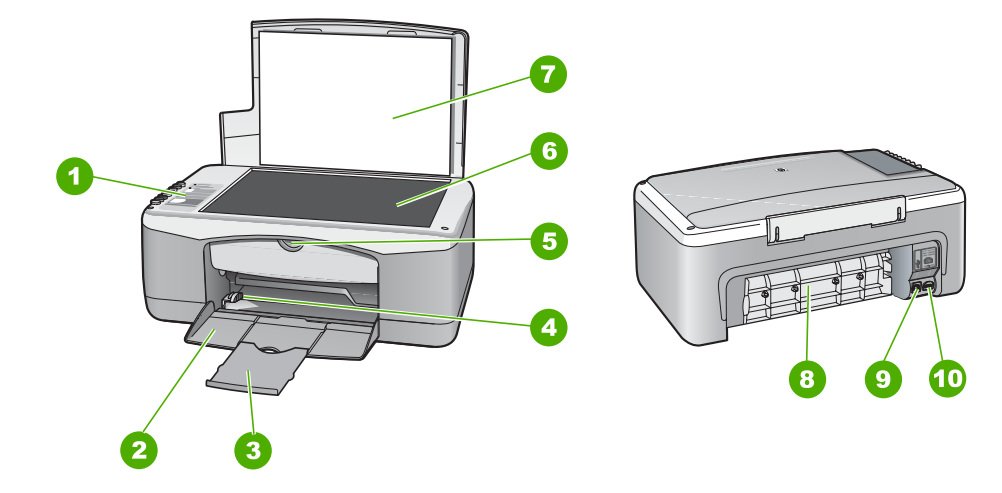

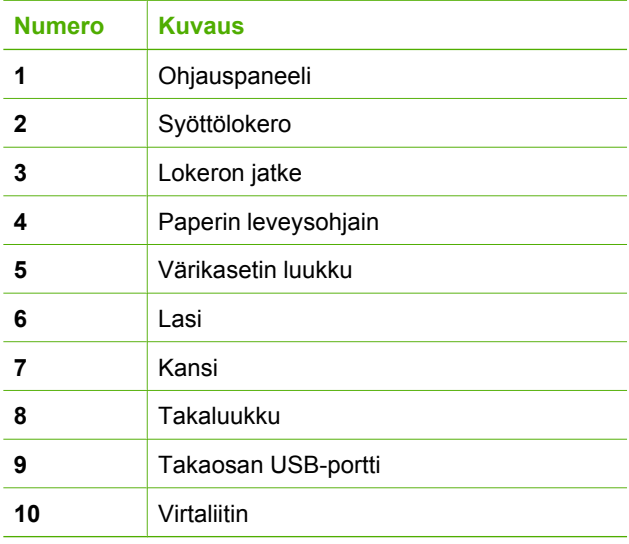

## <span id="page-55-0"></span>**Ohjauspaneelin painikkeet**

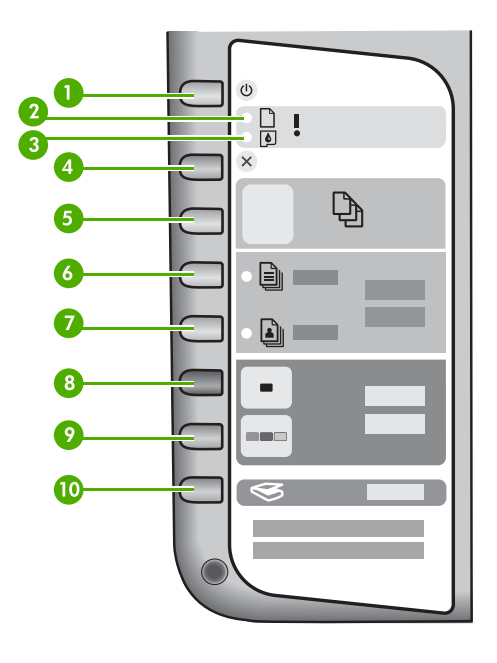

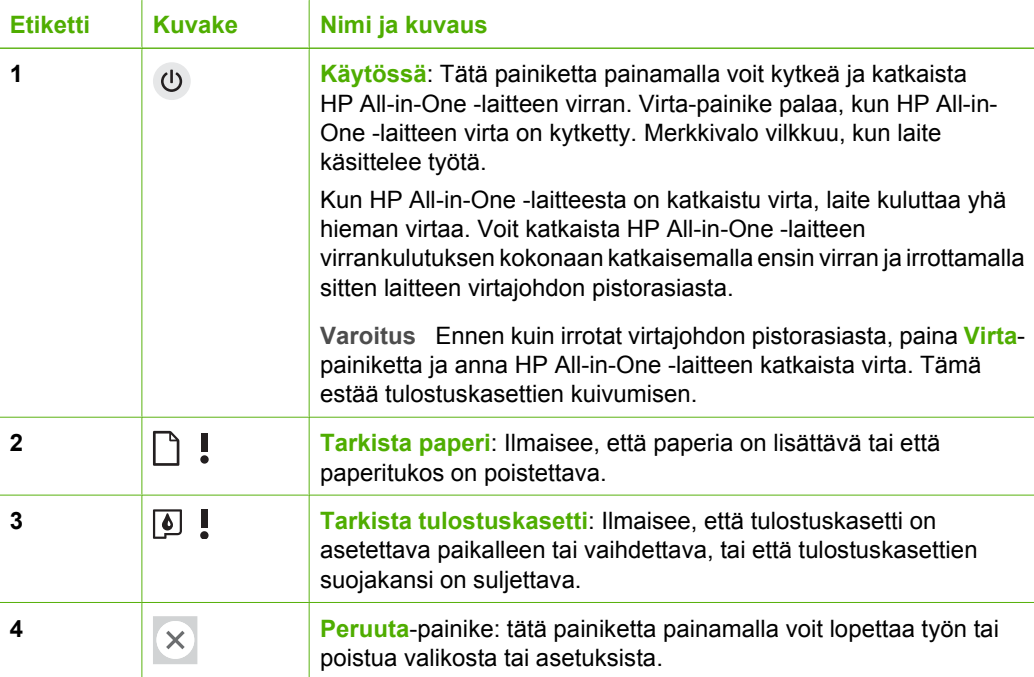

<span id="page-56-0"></span>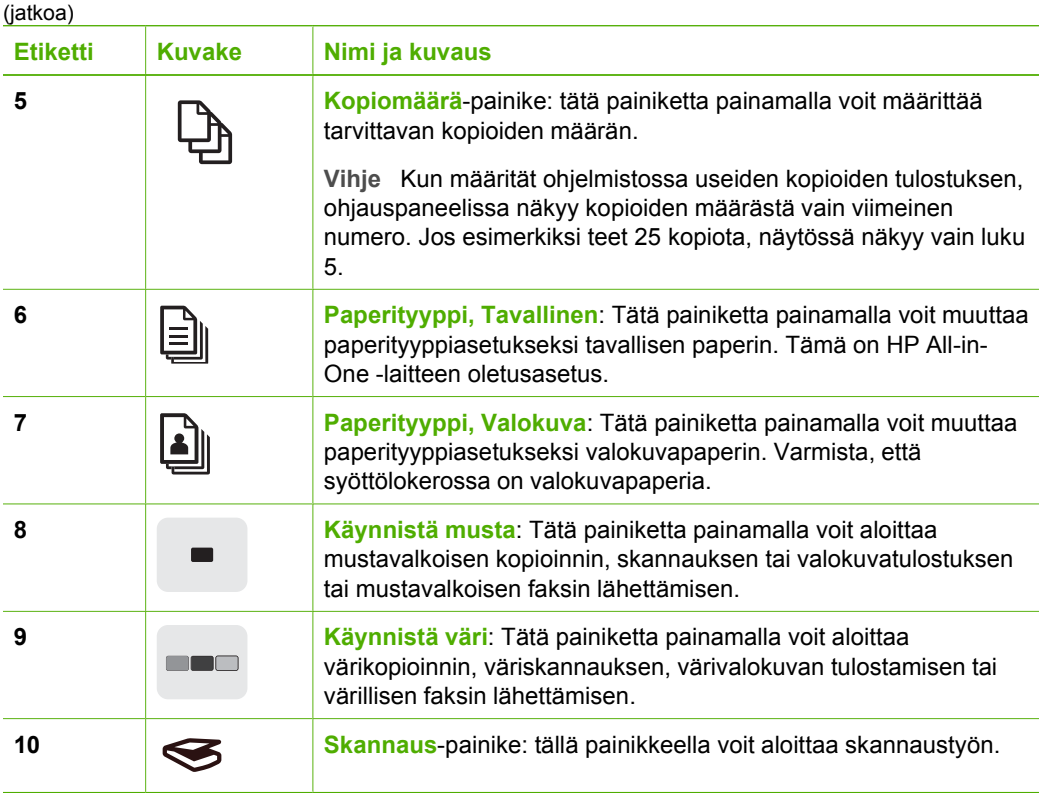

## **Tilavalojen yleiskuvaus**

HP All-in-One -laitteessa on useita merkkivaloja, jotka ilmaisevat laitteen tilan.

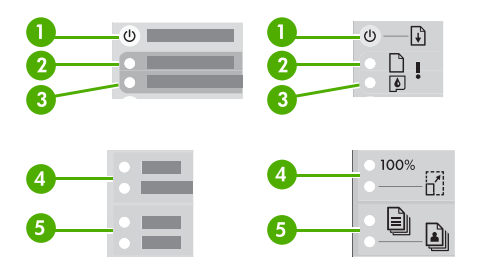

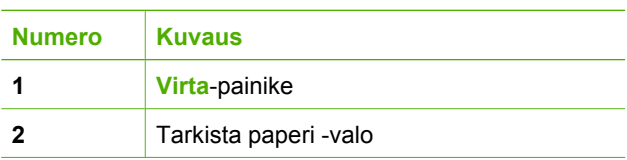

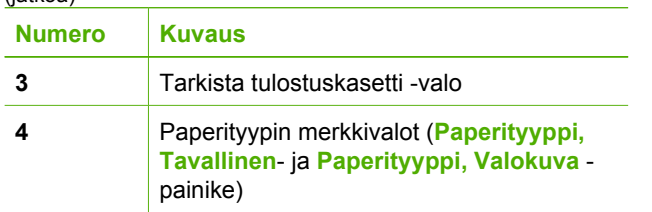

Seuraavassa taulukossa on lueteltu usein ilmenevät tilanteet ja selostettu merkkivalojen merkitys.

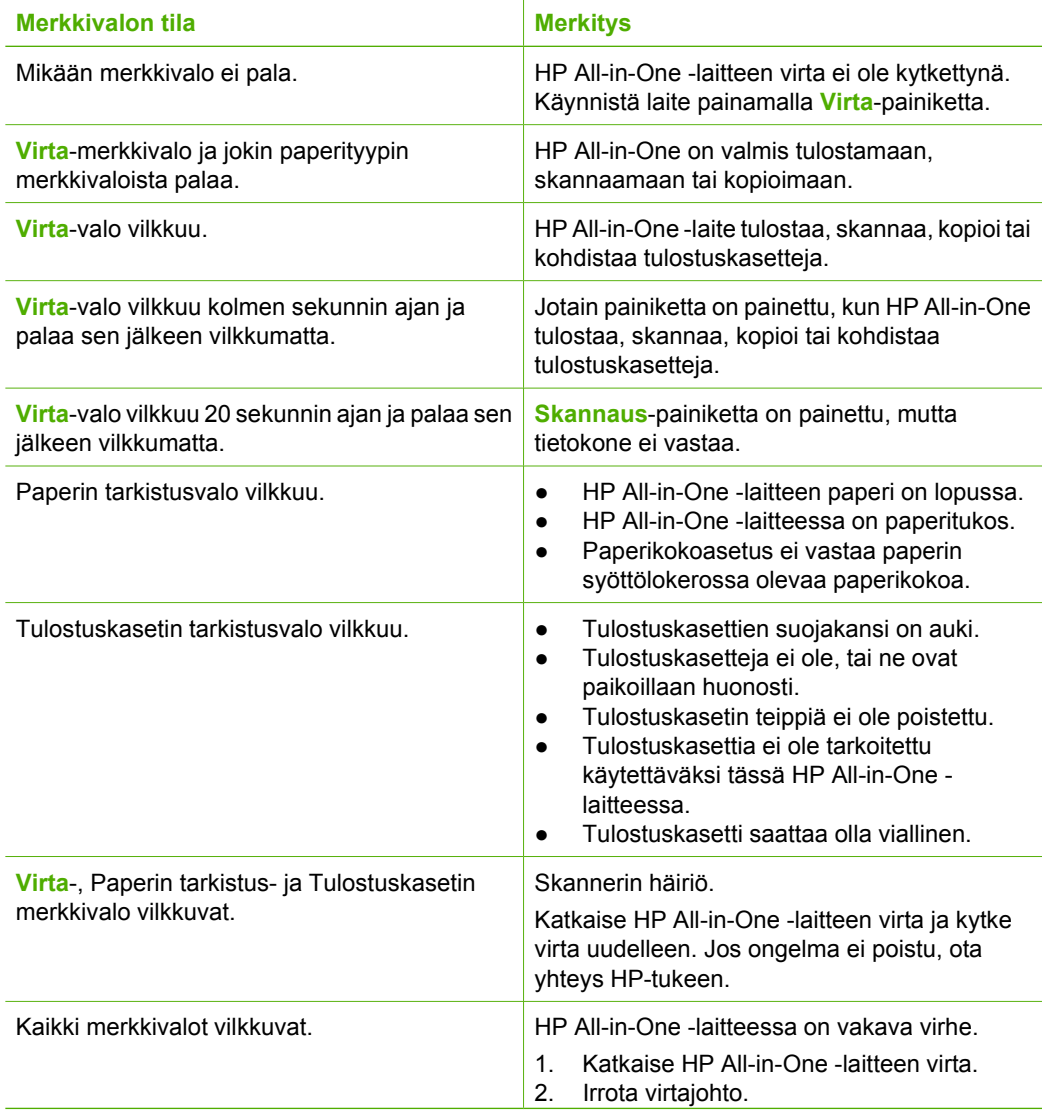

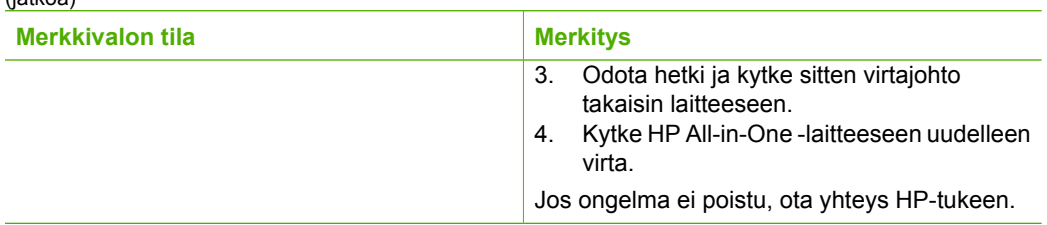

## **Lisätietojen hankkiminen**

<span id="page-58-0"></span> $(i$ atkoa)

Erilaisista painetuista ja käytönaikaisista lähteistä saa tietoja HP All-in-One -laitteen asennuksesta ja käytöstä.

● **Asennusopas**

Asennusoppaassa on HP All-in-One -laitteen määrittämiseen ja ohjelmiston asentamiseen liittyviä ohjeita. Tee asennusoppaan toimet oikeassa järjestyksessä. Jos asennuksen aikana ilmenee ongelmia, lue asennusoppaan viimeisen osan vianmääritystiedot tai katso tästä oppaasta kohta [Vianmääritys ja tuki](#page-64-0).

- **HP Photosmart -ohjelmiston esittely** (Windows) HP Photosmart -ohjelmiston esittely on hauska, interaktiivinen tapa saada nopea yleiskuva HP All-in-One -laitteen mukana toimitetusta ohjelmistosta. Saat tietoja siitä, miten HP All-in-One -ohjelmistolla voi muokata, järjestää ja tulostaa valokuvia.
- **Käytönaikainen ohje**

Käytönaikaisessa ohjeessa on HP All-in-One -laitteen yksityiskohtaisia tietoja, joita ei ole esitetty tässä oppaassa. Siinä on tietoja esimerkiksi ominaisuuksista, jotka ovat käytettävissä vain silloin, kun asentamaasi ohjelmistoa käytetään HP All-in-One -laitteessa.

Lisätietoja on kohdassa Käytönaikaisen ohjeen käyttäminen.

● **Lueminut**

Lueminut-tiedosto sisältää uusimpia tietoja, joita ei välttämättä löydy muista julkaisuista. Voit tutustua Lueminut-tiedostoon asennettuasi ohjelmiston.

● [www.hp.com/support](http://h20180.www2.hp.com/apps/Nav?h_pagetype=prodhomes&h_lang=fi&h_cc=all&h_product=hpdeskjetf1129388&h_page=hpcom)

Jos käytössäsi on Internet-yhteys, voit etsiä ohjeita ja tukea HP:n Web-sivustosta. Web-sivustossa on saatavana teknistä tukea, ajureita, tarvikkeita sekä tilaustietoja.

## **Käytönaikaisen ohjeen käyttäminen**

Tässä oppaassa kerrotaan muutamista käytettävissä olevista ominaisuuksista, joiden avulla pääset alkuun HP All-in-One -laitteen käytössä. Saat tietoja kaikista HP All-in-One -laitteen tukemista toiminnoista laitteen mukana toimitetusta käytönaikaisesta ohjeesta.

#### **HP Photosmart -ohjelmiston ohjeen käyttäminen Windows-tietokoneessa**

- 1. Napsauta **HP:n ratkaisukeskus** -sovelluksessa HP All-in-One -laitteen välilehteä.
- 2. Napsauta **Laitetuki**-alueella **Käytönaikainen opas** tai **Vianmääritys**-vaihtoehtoa.
	- Jos valitset vaihtoehdon **Käytönaikainen opas**, näkyviin tulee pikavalikko. Voit valita, avataanko koko ohjejärjestelmän aloitussivu vai siirrytäänkö nimenomaan HP All-in-One -laitteen ohjetoimintoon.
	- Jos valitset **Vianmääritys**-vaihtoehdon, **Vianmääritys ja tuki** -sivu avautuu.

#### <span id="page-59-0"></span>**HP Photosmart Mac Help -ohjeen käyttäminen**

Valitse HP Photosmart Studio -ohjelman **Help** (Ohje) -valikosta **HP Photosmart** ➔**Mac Help**.

**HP Photosmart Mac Help** avautuu näyttöön.

## **Alkuperäiskappaleiden ja paperin lisääminen**

HP All-in-One -laitteessa voi käyttää monentyyppisiä ja -kokoisia papereita, esimerkiksi Letter- tai A4-kokoista paperia, valokuvapaperia, kalvoja ja kirjekuoria. Jos oletusasetukset ovat käytössä, HP All-in-One -laite tunnistaa paperilokeroon lisätyn paperin koon ja tyypin automaattisesti ja muuttaa asetukset siten, että tuloste on mahdollisimman laadukas.

#### **Alkuperäiskappaleen asettaminen lasille**

- 1. Nosta HP All-in-One -laitteen kansi.
- 2. Aseta alkuperäiskappale tulostettu puoli alaspäin lasin vasempaan etukulmaan.

**Vihje** Myös lasin reunaan merkityt merkit osoittavat, mihin kohtaan

 $\frac{1}{2}$ <sup>-</sup> alkuperäiskappale asetetaan.

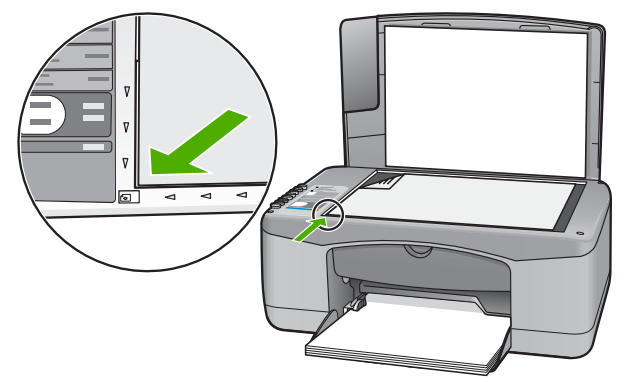

3. Sulje kansi.

#### **Täysikokoisen paperin lisääminen**

1. Liu'uta paperin leveysohjain uloimpaan asentoon.

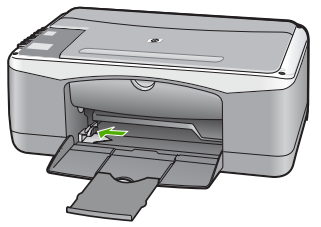

- 2. Tasaa papereiden reunat kopauttamalla paperipinoa tasaisella pinnalla. Tarkista sitten, että
	- paperit eivät ole repeytyneitä, pölyisiä tai ryppyisiä eivätkä paperien reunat ole käpristyneet tai taittuneet
	- kaikki pinossa olevat arkit ovat samankokoisia ja -tyyppisiä.
- 3. Pane paperipino paperilokeroon siten, että pinon lyhyt reuna osoittaa eteenpäin ja arkkien tulostuspuolet ovat alaspäin. Työnnä paperipino lokeroon niin pitkälle, kuin se menee.

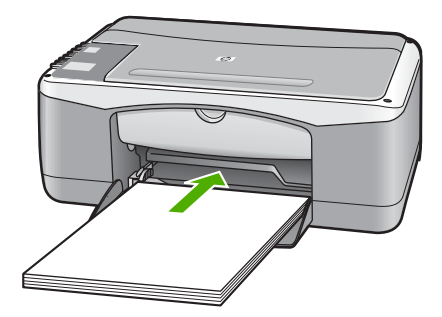

**Varoitus** Varmista, että HP All-in-One ei suorita tehtävää ja että siitä ei kuulu ääntä, kun lisäät syöttölokeroon paperia. Jos HP All-in-One on huoltamassa tulostuskasetteja tai muutoin varattu jotakin tehtävää varten, laitteen sisällä oleva paperinpidike ei ole ehkä paikallaan. Olet ehkä työntänyt paperin liian pitkälle, minkä vuoksi HP All-in-One tulostaa tyhjiä sivuja.

4. Siirrä paperipinon leveysohjaimia sisäänpäin, kunnes ne ovat paperipinon reunoja vasten.

Älä täytä syöttölokeroa liian täyteen. Varmista, että paperipino mahtuu syöttölokeroon eikä se ole paperin leveysohjainta korkeampi.

5. Käännä tulostelokeron jatketta ylös itseäsi kohti.

#### <span id="page-61-0"></span>**Repäisynauhallisen 10 x 15 cm:n valokuvapaperin lisääminen syöttölokeroon**

- 1. Poista kaikki paperi syöttölokerosta.
- 2. Pane valokuvapaperipino syöttölokeron oikeaan reunaan lyhyt reuna edellä ja tulostuspuoli alaspäin. Työnnä valokuvapaperipino lokeroon niin pitkälle kuin se menee.

Aseta valokuvapaperi niin, että repäisynauhat ovat lähimpänä itseäsi.

**Vihje** Pienikokoisen valokuvapaperin lisäysohjeet ovat myös

- $\frac{1}{2}$  syöttölokeroon painetuissa ohjaimissa.
- 3. Siirrä paperipinon leveysohjaimia sisäänpäin, kunnes ne ovat paperipinon reunoja vasten.

Älä täytä syöttölokeroa liian täyteen. Varmista, että paperipino mahtuu syöttölokeroon eikä se ole paperin leveysohjainta korkeampi.

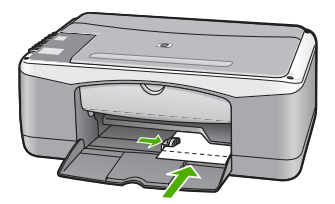

Saat parhaan lopputuloksen, kun määrität paperityypin ja -koon ennen kopioimista tai tulostamista.

## **Paperitukosten ehkäiseminen**

Voit ehkäistä paperitukoksia noudattamalla seuraavia ohjeita:

- Poista tulostuneet paperit tulostelokerosta riittävän usein.
- Säilytä käyttämättömät paperiarkit tasaisella alustalla suljettavassa pakkauksessa, jotta ne eivät käpristy tai rypisty.
- Varmista, että paperi on tasaisesti syöttölokerossa eivätkä paperin reunat ole taittuneet tai revenneet.
- Älä pane syöttölokeroon samanaikaisesti useita paperityyppejä ja -kokoja. Syöttölokerossa olevan paperipinon kaikkien arkkien on oltava samankokoisia ja -tyyppisiä.
- Työnnä syöttölokeron leveysohjaimet tiiviisti paperipinon reunoja vasten. Varmista, että paperin leveysohjaimet eivät taivuta syöttölokerossa olevaa paperia.
- Älä työnnä paperia liian pitkälle syöttölokeroon.
- Käytä HP All-in-One -laitteelle suositeltuja paperityyppejä.

## **Kopioiminen**

Voit ottaa laadukkaita kopioita ohjauspaneelin avulla.

#### <span id="page-62-0"></span>**Kopioiminen ohjauspaneelista**

- 1. Varmista, että tulostimen syöttölokerossa on paperia.
- 2. Aseta alkuperäiskappale tulostettu puoli alaspäin lasin vasempaan etukulmaan.
- 3. Paina **Kopioi Musta** -painiketta.

**Vihje** Jos haluat tehdä pikakopion, pidä **Skannaus**-painiketta painettuna ja paina **Kopioi, Musta** tai **Kopioi, Väri**.

## **Kuvan skannaaminen**

Voit käynnistää skannaamisen tietokoneesta tai HP All-in-One -laitteesta. Tässä osassa on ohjeet ainoastaan HP All-in-One -laitteen ohjauspaneelista tapahtuvaan skannaamiseen.

Voit käyttää skannaustoimintoja vain, kun HP All-in-One -laite ja tietokone on kytketty toisiinsa ja molemmat ovat käynnissä. HP All-in-One -ohjelmiston täytyy olla asennettuna ja käynnissä ennen skannaamista. Jos HP All-in-One -ohjelma on käynnissä Windowskäyttöjärjestelmässä, näytön alareunassa olevan tehtäväpalkin oikeassa reunassa, kellonajan vieressä (ilmaisinalueessa) näkyy HP All-in-One -kuvake.

Jos käytössä on Windows-tietokone, ohjelma on käynnissä, kun Windowsin ilmaisinalueella (näytön oikeassa alareunassa, kellon lähellä) näkyy **HP Digital Imaging Monitor** -kuvake.

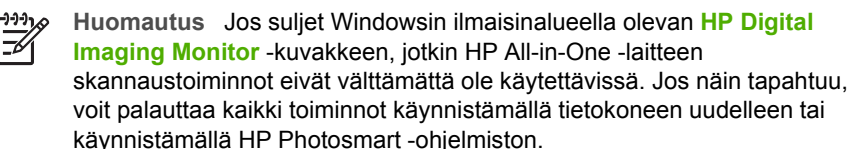

- Mac-tietokoneissa ohjelmisto on aina käynnissä.
- **Vihje** Voit käyttää HP Photosmart -ohjelmistoa (Windows) tai HP Photosmart
- Mac -ohjelmistoa (Mac) kuvien (myös panoraamakuvien) skannaamiseen. Tämän ohjelmiston avulla voit myös muokata, tulostaa ja jopa jakaa skannattuja kuvia. Lisätietoja on HP All-in-One -laitteen mukana toimitetussa käytönaikaisessa ohjeessa.

#### **Skannaaminen tietokoneeseen**

- 1. Aseta alkuperäiskappale tulostettu puoli alaspäin lasin vasempaan etukulmaan.
- 2. Paina **Skannaus**. Tietokoneen näyttöön tulee skannattavan asiakirjan esikatselukuva, jota voit muokata.
- 3. Tee esikatselukuvaan tarvittavat muutokset ja valitse **Hyväksy**, kun olet valmis.

## **Tulostaminen sovellusohjelmasta**

Useimmat tulostusasetukset määrittyvät automaattisesti joko sovellusohjelmassa tai HP ColorSmart -värinmääritystekniikalla. Asetuksia on tarpeen muuttaa manuaalisesti vain silloin, kun muutetaan tulostuslaatua, tulostetaan erikoisille paperi- tai kalvotyypeille tai käytetään erityistoimintoja.

Tietoja ohjelmistosta tulostamisesta on HP All-in-One -laitteen mukana toimitetussa käytönaikaisessa ohjeessa.

## <span id="page-63-0"></span>**Tulostuskasettien vaihtaminen**

Tietoja tulostuskasettien vaihtamisesta on HP All-in-One -laitteen mukana toimitetussa käytönaikaisessa ohjeessa.

## **HP All-in-One -laitteen puhdistaminen**

Puhdista tarvittaessa lasi ja kannen alusta, jotta kopiot ja skannatut tiedostot olisivat mahdollisimman selkeitä. Poista pöly tarvittaessa myös HP All-in-One -laitteen sisältä.

- Lasin puhdistaminen
- Kannen alustan puhdistaminen

#### **Lasin puhdistaminen**

Sormenjäljistä, tahroista ja hiuksista likaantunut lasi ja päälasissa oleva pöly hidastavat laitteen toimintaa ja vaikuttavat joidenkin toimintojen tarkkuuteen.

#### **Lasin puhdistaminen**

- 1. Katkaise HP All-in-One -laitteesta virta, irrota virtajohto ja avaa laitteen kansi.
- 2. Puhdista lasi pehmeällä liinalla tai sienellä, joka on kostutettu lasinpuhdistukseen tarkoitetulla puhdistusaineella.

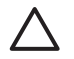

**Varoitus** Älä käytä lasin puhdistuksessa hankaavia puhdistusaineita, asetonia, bentseeniä tai hiilitetrakloridia. Nämä aineet voivat vahingoittaa lasia. Älä kaada tai suihkuta nesteitä suoraan lasille. Neste voi vuotaa lasin alle ja vahingoittaa laitetta.

- 3. Ehkäise läiskät kuivaamalla lasi säämiskällä tai selluloosasienellä.
- 4. Katkaise HP All-in-One -laitteesta virta, irrota virtajohto ja avaa laitteen kansi.

#### **Kannen alustan puhdistaminen**

HP All-in-One -laitteen kannen alla olevaan valkoiseen asiakirjan alustaan saattaa kertyä likaa.

#### **Kannen alustan puhdistaminen**

- 1. Katkaise HP All-in-One -laitteesta virta, irrota virtajohto ja avaa laitteen kansi.
- 2. Puhdista asiakirjan taustana oleva valkoinen kannen alusta pehmeällä, lämpimään ja mietoon saippuaveteen kostutetulla liinalla tai sienellä. Irrota lika kannen alustasta varovasti. Älä hankaa kannen alustaa.
- 3. Kuivaa alusta säämiskällä tai pehmeällä liinalla.

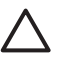

**Varoitus** Älä käytä paperipohjaisia pyyhkeitä, sillä ne voivat naarmuttaa alustaa.

4. Jos alusta kaipaa vielä puhdistusta, toista edellä kuvatut vaiheet käyttäen isopropyylialkoholia (spriitä). Poista puhdistusaineen jäämät huolellisesti kostealla liinalla.

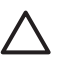

**Varoitus** Älä roiskuta alkoholia lasille tai HP All-in-One -laitteen ulkopinnalle, jotta laite ei vaurioituisi.

5. Liitä virtajohto ja kytke HP All-in-One -laitteeseen virta.

# <span id="page-64-0"></span>**2 Vianmääritys ja tuki**

Tässä luvussa on HP All-in-One -laitetta koskevia vianmääritysohjeita. Asennukseen ja asetusten määrittämiseen liittyvät aiheet sekä jotkin toimintaan liittyvät aiheet on käsitelty yksityiskohtaisesti. Lisätietoja vianmäärityksestä on ohjelmiston mukana toimitetussa käytönaikaisessa ohjeessa. Monet ongelmat aiheutuvat siitä, että HP All-in-One -laite kytketään tietokoneeseen USB-kaapelilla, ennen kuin HP All-in-One -ohjelmisto on asennettu tietokoneeseen. Jos olet kytkenyt HP All-in-One -laitteen tietokoneeseen ennen näyttöön tullutta kehotusta, noudata seuraavia ohjeita:

#### **Asennukseen liittyviä yleisiä vianmääritystietoja**

- 1. Irrota USB-kaapeli tietokoneesta.
- 2. Poista ohjelmiston asennus (jos ohjelmisto on jo asennettu).
- 3. Käynnistä tietokone uudelleen.
- 4. Katkaise HP All-in-One -laitteesta virta minuutin ajaksi ja kytke se uudelleen.
- 5. Asenna HP All-in-One -ohjelmisto uudelleen.

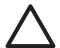

**Varoitus** Älä kytke USB-kaapelia tietokoneeseen ennen näyttöön tulevaa kehotusta.

Asiakastuen yhteystiedot ovat tämän oppaan takakannen sisäpuolella.

## **Poista ohjelmisto ja asenna se uudelleen**

Jos asennus on epätäydellinen tai jos liitit USB-kaapelin tietokoneeseen ennen kuin ohjelmiston asennusnäyttö kehotti tekemään niin, ohjelmisto on ehkä poistettava ja asennettava uudelleen. Pelkästään HP All-in-One -ohjelmatiedostojen poistaminen tietokoneesta ei riitä. Varmista, että poistat asennuksen asianmukaisesti käyttämällä asennuksen poisto-ohjelmaa, jonka sait HP All-in-One -laitteen mukana toimitetun ohjelmiston asennuksen yhteydessä.

#### **Asennuksen poistaminen Windows-tietokoneesta ja uudelleenasentaminen**

- 1. Valitse Windowsin tehtäväpalkista **Käynnistä Asetukset Ohjauspaneeli**.
- 2. Kaksoisnapsauta **Lisää tai poista sovellus** -kohtaa.
- 3. Valitse **HP PSC & Officejet 6.0** ja napsauta **Muuta tai poista**. Noudata näytön ohjeita.
- 4. Irrota HP All-in-One -laitteen kaapeli tietokoneesta.
- 5. Käynnistä tietokone uudelleen.

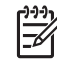

**Huomautus** On tärkeää, että irrotat HP All-in-One -laitteen, ennen kuin käynnistät tietokoneen uudelleen. Älä liitä HP All-in-One -laitetta tietokoneeseen, ennen kuin olet asentanut ohjelmiston uudelleen.

- 6. Aseta HP All-in-One -laitteen CD-levy tietokoneen CD-asemaan ja käynnistä asennusohjelma.
- 7. Noudata näyttöön tulevia ohjeita ja HP All-in-One -laitteen mukana tulevan asennusoppaan ohjeita.

Kun ohjelmiston asennus on valmis, **HP Digital Imaging Monitor** -kuvake tulee näkyviin Windowsin ilmaisinalueeseen.

Voit tarkistaa, että ohjelmisto on asennettu oikein, kaksoisnapsauttamalla työpöydän **HP:n ratkaisukeskus** -kuvaketta. Jos **Skannaa kuva**- ja **Skannaa asiakirja** -kuvakkeet näkyvät **HP:n ratkaisukeskus** -ohjelmassa, ohjelmisto on asennettu oikein.

## **Laitteiston asennuksen vianmääritys**

Tässä osassa olevien ohjeiden avulla voit ratkaista HP All-in-One -laitteiston asennusta koskevia ongelmia.

#### **HP All-in-One -laite ei käynnisty**

**Syy** HP All-in-One -laitetta ei ole kytketty oikein virtalähteeseen.

#### **Ratkaisu**

Varmista, että virtajohto on kunnolla kiinni sekä HP All-in-One -laitteessa että virtalähteessä. Liitä johto maadoitettuun pistorasiaan, ylijännitesuojaan tai jatkojohtoon.

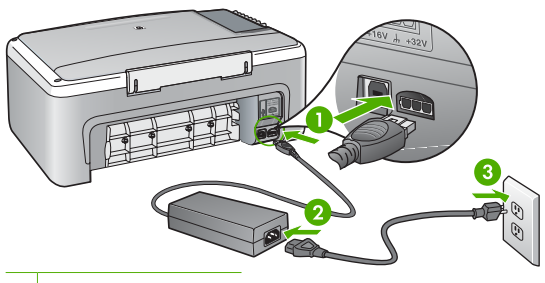

1 Virtaliitäntä

- 2 Virtajohto ja sovitin
- 3 Maadoitettu pistorasia
- Jos käytät jatkojohtoa, varmista, että se on kytketty toimintaan. HP All-in-One -laitteen voi kytkeä myös suoraan maadoitettuun pistorasiaan.
- Testaa pistorasia ja varmista, että se toimii. Kytke pistorasiaan varmasti toimiva laite ja katso, saako laite virtaa. Jos laite ei saa virtaa, pistorasia saattaa olla viallinen.
- Jos kytkit HP All-in-One -laitteen kytkimelliseen pistorasiaan, varmista, että virta on kytketty. Jos laite ei toimi, vaikka siihen on kytketty virta, pistorasiassa saattaa olla vikaa.

#### **Syy** Olet painanut **Virta**-painiketta liian nopeasti.

**Ratkaisu** HP All-in-One -laite ei välttämättä vastaa, jos **Virta**-painiketta painetaan liian nopeasti. Paina **Virta**-painiketta kerran hitaasti.

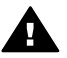

**Varoitus** Jos HP All-in-One -laite ei edelleenkään käynnisty, siinä saattaa olla mekaaninen vika. Irrota HP All-in-One -laitteen virtajohto pistorasiasta ja ota yhteys HP-tukeen. Siirry osoitteeseen

[www.hp.com/support](http://h20180.www2.hp.com/apps/Nav?h_pagetype=prodhomes&h_lang=fi&h_cc=all&h_product=hpdeskjetf1129388&h_page=hpcom)

Valitse tarvittaessa maa tai alue ja katso sitten teknisen tuen tietoja valitsemalla **Yhteystiedot**.

#### **USB-kaapeli on kytketty, mutta HP All-in-One -laitteen käytössä tietokoneen kanssa on ongelmia**

**Ratkaisu** Asenna HP All-in-One -laitteen mukana toimitettu ohjelmisto, ennen kuin kytket USB-kaapelin. Älä liitä USB-kaapelia asennuksen aikana, ennen kuin näyttöön tulevassa ohjeessa kehotetaan tekemään niin. USB-kaapelin liittäminen ennen ohjelman antamaa kehotusta saattaa aiheuttaa virheitä.

Kun olet asentanut ohjelman, HP All-in-One -laitteen kytkeminen tietokoneeseen USBkaapelilla on helppoa. Kytke USB-kaapelin toinen pää tietokoneen takaosaan ja toinen pää HP All-in-One -laitteen takaosaan. Voit liittää kaapelin mihin tahansa tietokoneen takaosassa olevaan USB-porttiin.

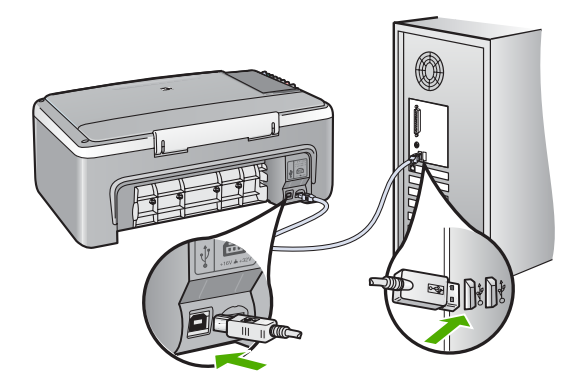

Lisätietoja ohjelmiston asennuksesta ja USB-kaapelin kytkemisestä on HP All-in-One -laitteen mukana toimitetussa asennusoppaassa.

#### **HP All-in-One -laite ei tulosta**

**Ratkaisu** Jos tietokone ei saa yhteyttä HP All-in-One -laitteeseen, toimi seuraavasti:

- Katso Virta-valoa HP All-in-One -laitteen etupaneelissa. Jos valo ei pala, HP All-in-One -laite ei ole käynnissä. Varmista, että virtajohto on liitetty tiukasti HP All-in-One laitteeseen ja pistorasiaan. Kytke HP All-in-One -laitteen virta painamalla **Virta**-painiketta.
- Varmista, että tulostuskasetit on asennettu.
- Varmista, että tulostimen syöttölokerossa on paperia.
- Tarkista, että HP All-in-One -laitteessa ei ole paperitukosta.
- Tarkista, että tulostuskasetin vaunu ei ole juuttunut paikoilleen.
- Avaa tulostuskasetin luukku, jotta pääset käsittelemään tulostuskasettialuetta. Poista tulostuskasettien liikkumista estävät esineet, myös mahdollinen pakkausmateriaali. Katkaise HP All-in-One -laitteen virta ja kytke se uudelleen.
- Tarkista, onko HP All-in-One -laitteen tulostusjono keskeytynyt (Windows) tai pysähtynyt (Mac). Jatka tulostusta valitsemalla haluamasi asetus. Lisätietoja tulostusjonosta on tietokoneeseen asennetun ohjelmiston mukana tulleissa käyttöohjeissa.
- Tarkasta USB-kaapeli. Jos käytät vanhaa kaapelia, se ei ehkä toimi oikein. Tarkista USBkaapeli kytkemällä se toiseen laitteeseen. Jos huomaat ongelmia, USB-kaapeli on ehkä vaihdettava. Varmista myös, että kaapelin pituus ei ylitä kolmea metriä.
- Varmista, että tietokoneessa on USB-valmius. Jotkin käyttöjärjestelmät, esimerkiksi Windows 95 ja Windows NT, eivät tue USB-yhteyksiä. Lisätietoja on käyttöjärjestelmän mukana toimitetuissa käyttöohjeissa.
- Tarkista HP All-in-One -laitteen ja tietokoneen väliset kytkennät. Varmista, että USBkaapeli on kytketty oikein HP All-in-One -laitteen takana olevaan USB-porttiin. Varmista, että USB-kaapelin toinen pää on kytketty tietokoneen USB-porttiin. Kun kaapeli on kytketty tiukasti paikalleen, katkaise HP All-in-One -laitteen virta ja kytke se uudelleen.
- Jos yhdistät HP All-in-One -laitteen USB-reitittimen välityksellä, varmista, että reitittimeen on kytketty virta. Jos reititin on kytketty, yritä laitteen yhdistämistä suoraan tietokoneeseen.
- Tarkista muiden tulostimien ja skannereiden tila. Jotkin vanhemmat laitteet täytyy ehkä irrottaa tietokoneesta.
- Kytke USB-kaapeli johonkin toiseen tietokoneen USB-porttiin. Kun liitännät on tarkistettu, käynnistä tietokone uudelleen. Katkaise HP All-in-One -laitteen virta ja kytke se uudelleen.
- <span id="page-67-0"></span>Jos HP All-in-One -laite on offline-tilassa, katkaise HP All-in-One -laitteen virta ja kytke se uudelleen. Aloita tulostus.
- Poista tarvittaessa HP All-in-One -laitteen mukana toimitettu ohjelmisto ja asenna se uudelleen.

Lisätietoja HP All-in-One -laitteen valmistelemisesta ja liittämisestä tietokoneeseen on HP Allin-One -laitteen mukana toimitetussa asennusoppaassa.

## **Virhetilanteet**

HP All-in-One -laitteen valot ilmoittavat erilaisista virhetilanteista vilkkumalla tietyllä tavalla. Lisätietoja tilavalojen ilmaisemien virhetilanteiden ratkaisemisesta on kohdassa [Tilavalojen](#page-56-0) [yleiskuvaus.](#page-56-0)

## **Paperitukosten selvittäminen**

#### **Paperitukoksen poistaminen takaluukun kautta**

1. Avaa takaluukku painamalla luukun vasemmassa reunassa olevaa kielekettä. Irrota luukku vetämällä sitä HP All-in-One -laitteesta poispäin.

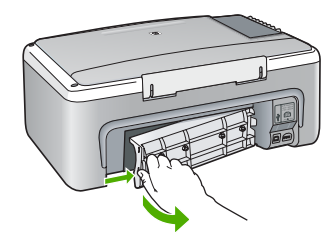

2. Vedä paperi varovasti ulos telojen välistä.

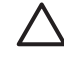

**Varoitus** Jos paperi repeytyy, kun vedät sitä ulos telojen välistä, poista laitteeseen mahdollisesti jääneet paperinpalat telojen välistä. Jos et poista kaikkia paperinpaloja HP All-in-One -laitteesta, syntyy uusia paperitukoksia.

- 3. Aseta takaluukku takaisin paikalleen. Työnnä luukkua varovasti, kunnes se napsahtaa paikalleen.
- 4. Jatka nykyistä työtä painamalla **Kopioi, Musta**.

### **Tulostuskasetin vianmääritys**

Jos tulostuksessa on ongelmia, syy voi olla jossakin tulostuskasetissa.

#### <span id="page-68-0"></span>**Tulostuskasettien vianmääritys**

1. Poista musta tulostuskasetti oikeanpuoleisesta kasettipaikasta. Älä kosketa mustesuuttimia tai kuparinvärisiä kosketuspintoja. Varmista, että kuparinväriset kosketuspinnat ja mustesuuttimet ovat ehjiä.

Varmista, että muovinauha on poistettu. Jos teippiä on vieläkin mustesuuttimien edessä, poista se varovasti vetämällä vaaleanpunaista repäisykielekettä.

2. Aseta tulostuskasetti takaisin työntämällä sitä eteenpäin paikalleen. Työnnä tulostuskasettia eteenpäin, kunnes se napsahtaa paikalleen.

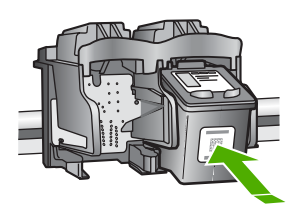

- 3. Toista vaiheet 1 ja 2 vasemmanpuoleiselle kolmiväritulostuskasetille.
- 4. Jos ongelma ei poistu, tulosta itsetestiraportti. Raportista näet, onko tulostuskaseteissa ongelmia.

Tässä raportissa on hyödyllistä tietoa tulostuskaseteista, kuten tietoa niiden tilasta.

- 5. Jos itsetestiraportissa näkyy ongelma, puhdista tulostuskasetit.
- 6. Jos ongelma ei häviä, puhdista tulostuskasettien kuparinväriset kosketuspinnat.
- 7. Jos tulostuksessa on vielä ongelmia, etsi viallinen tulostuskasetti ja korvaa se uudella kasetilla.

Katso lisätietoa käytönaikaisesta ohjeesta.

#### **Ennen kuin otat yhteyttä HP:n asiakastukeen**

#### **Tarkista seuraavat seikat, ennen kuin otat yhteyttä HP:n asiakastukeen.**

- 1. Varmista, että
	- a. HP All-in-One -laitteen virtajohto on kytketty pistorasiaan ja laitteeseen on kytketty virta
	- b. määritetyt tulostuskasetit on asennettu oikein
	- c. suositellut paperit on asetettu syöttölokeroon oikein.
- 2. Nollaa HP All-in-One -laitteen asetukset seuraavasti:
	- a. Katkaise HP All-in-One -laitteen virta painamalla **Virta**-painiketta.
	- b. Irrota virtajohto HP All-in-One -laitteen takaa.
	- c. Liitä virtajohto takaisin HP All-in-One -laitteeseen.
	- d. Kytke HP All-in-One -laitteeseen virta painamalla **Virta**-painiketta.
- 3. Lisätietoja on osoitteessa [www.hp.com/support.](http://h20180.www2.hp.com/apps/Nav?h_pagetype=prodhomes&h_lang=fi&h_cc=all&h_product=hpdeskjetf1129388&h_page=hpcom) Tarkista HP All-in-One -laitteen uusimmat tiedot sekä vianmääritysvihjeet HP:n Websivustosta.
- 4. Jos ongelmat toistuvat ja haluat ottaa yhteyttä HP:n asiakastuen edustajaan, toimi seuraavasti:
	- a. Valmistaudu ilmoittamaan HP All-in-One -laitteen nimi siinä muodossa, kuin se on laitteen ohjauspaneelissa.
	- b. Tulosta itsetestiraportti. (Katso alla.)
	- c. Tulosta värituloste mallitulosteeksi.
	- d. Valmistaudu kuvailemaan ongelmaa yksityiskohtaisesti.
	- e. Ota itsetestiraportissa oleva laitteen sarjanumero ja palvelutunnuksesi esille.
- 5. Soita HP:n asiakastukeen. Soita HP All-in-One -laitteen läheltä.

#### **Itsetestiraportin tulostaminen**

- 1. Lisää syöttölokeroon tavallista käyttämätöntä A4- tai Letter-kokoista paperia.
- 2. Pidä **Peruuta**-painiketta painettuna ja paina sitten **Kopioi, Väri**.

HP All-in-One -laite tulostaa itsetestiraportin, joka saattaa ilmaista tulostusongelman syyn. Raportin mustetestialueen näyte näkyy alla.

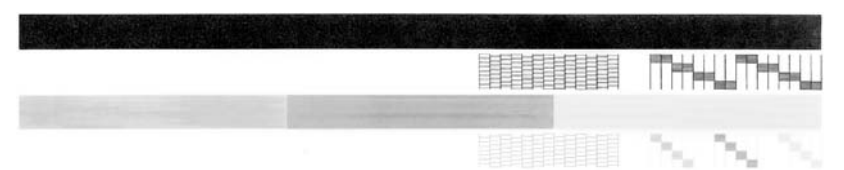

- 3. Varmista, että testikuvioissa näkyy täydellinen ruudukko ja että paksut värilliset viivat ovat katkeamattomia.
	- Jos useat kuvion viivat katkeavat, suuttimissa saattaa olla vikaa. Tulostuskasetit on ehkä puhdistettava.
	- Jos musta viiva puuttuu, on haalistunut tai raidallinen tai siinä on viivoja, oikeanpuoleisen paikan mustassa tulostuskasetissa voi olla vikaa.
	- Jos väriviivoja puuttuu tai jos ne ovat haalistuneita tai raidallisia tai niissä on viivoja, vasemmanpuoleisen paikan kolmiväritulostuskasetissa voi olla vikaa.

# <span id="page-70-0"></span>**3 Tekniset tiedot**

Tässä osassa on HP All-in-One -laitetta koskevat tekniset tiedot ja kansainväliset säännökset.

## **Järjestelmävaatimukset**

Ohjelmistovaatimukset on ilmoitettu Lueminut-tiedostossa.

## **Paperitiedot**

Tässä osassa on tietoja paperilokeroiden tilavuudesta, paperiko'oista ja tulostusmarginaalien määrittämisestä.

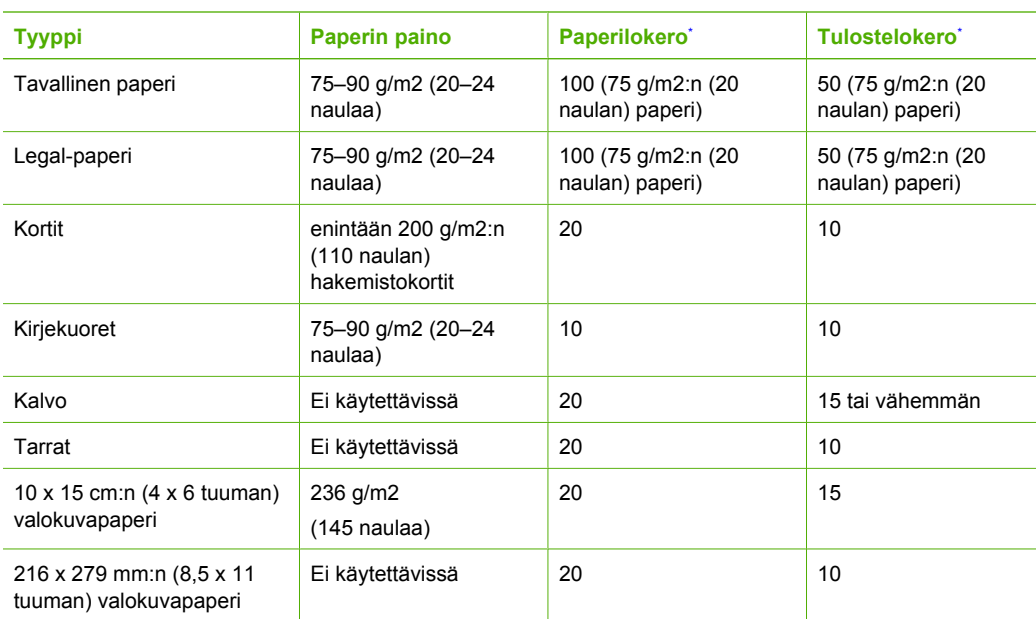

#### **Paperilokerojen kapasiteetit**

\* Maximal kapacitet.

Mängden papper som får plats i utmatningsfacket beror på papperstypen och hur mycket bläck du använder. HP rekommenderar att du tömmer facket ofta.

## **Laitteen mitat**

- Korkeus: 16,97 cm
- Leveys: 44 cm
- Pituus: 25,9 cm
- Paino: 4,5 kg

### **Virtatiedot**

- Virrankulutus: enintään 25 wattia (tulostettaessa)
- Tulojännite: AC 100–240 V ~ 1 A 50–60 Hz, maadoitettu
- Lähtöjännite: DC 32 V===560 mA, 15 V tai 16 V===530 mA

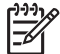

**Huomautus** Laite on tarkoitettu käytettäväksi vain HP:n toimittaman verkkolaitteen kanssa.

## <span id="page-71-0"></span>**Käyttöympäristön tietoja**

- Suositeltava käyttölämpötila: 15–32 ºC
- Sallittu käyttölämpötila: 5–35 ºC
- Suhteellinen ilmankosteus: 15–80 %, ei tiivistyvä
- Varastointilämpötila (ei käytössä): –20–+50 ºC
- Voimakkaiden sähkömagneettisten kenttien läheisyydessä HP All-in-One -laitteen tulosteet voivat vääristyä hieman.
- HP suosittelee käyttämään USB-kaapelia, joka on enintään 3 m pitkä. Näin minimoidaan mahdolliset voimakkaiden sähkömagneettisten kenttien aiheuttamat häiriöt.

## **Ympäristönsuojeluohjelma**

Hewlett-Packard tuottaa laatutuotteita ympäristöä suojaavia periaatteita noudattaen. Lisätietoja HP:n ympäristöohjelmasta on käytönaikaisessa ohjeessa.

## **Ilmoituksia säädöksistä**

HP All-in-One täyttää maasi tai alueesi säännöksissä esitetyt tuotevaatimukset. Kaikkien säännösten luettelo on käytönaikaisessa ohjeessa.

#### **Säännöksien mukainen mallinumero**

Ostamasi tuote on varustettu tunnistamista varten säännösten mukaisella mallinumerolla. Tuotteen säännösten mukainen mallinumero on SDGOB-0601. Säännösten mukaista mallinumeroa ei tule sekoittaa tuotteen markkinointinimeen (esimerkiksi HP Deskjet F300 All-in-One series) tai tuotenumeroon (esimerkiksi Q8130A).
# **Takuu**

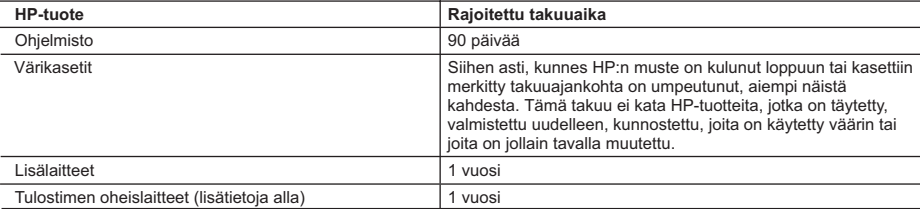

A. Rajoitetun takuun kattavuus

- 1. Hewlett-Packard (HP) takaa loppukäyttäjälle, että edellä mainituissa HP-tuotteissa ei ole materiaali- tai valmistusvirheitä takuuaikana, jonka lasketaan alkavan siitä päivästä, kun asiakas on ostanut tuotteen.
- 2. HP-ohjelmatuotteen rajoitettu takuu koskee ainoastaan ohjekirjoissa määritettyjen toimintojen suorittamiseen liittyviä ongelmia. HP ei takaa sitä, että HP-tuotteet toimivat keskeytyksettä tai että niissä ei ole virheitä.
- 3. HP:n rajoitettu takuu kattaa ainoastaan tuotteen tavanomaisen käytön yhteydessä ilmenevät viat. Takuu ei kata ongelmia, joiden syynä on esimerkiksi
	- a. virheellinen käyttö tai muokkaaminen
	- b. muiden valmistajien kuin HP:n toimittamat ohjelmistot, välineet, osat tai tarvikkeet
	- c. muu kuin tuotteen teknisissä tiedoissa mainittu käyttö
	- d. luvaton muokkaaminen tai väärinkäyttö.
- 4. Muun valmistajan kuin HP:n toimittaman värikasetin tai uudelleentäytetyn mustekasetin käyttö ei vaikuta HP:n kirjoitintuotteita koskevaan asiakastakuuseen tai asiakkaan kanssa tehtävän HP-tukipalvelusopimuksen ehtoihin. Jos kuitenkin tulostimen virhetoiminto tai vahingoittuminen johtuu muun valmistajan kuin HP:n mustekasetin tai uudelleentäytetyn mustekasetin käytöstä, HP laskuttaa normaalin aika- ja materiaalihinnastonsa mukaan tulostimen huollosta kyseisen virhetoiminnon tai vahingoittumisen vuoksi.
- 5. Jos HP:lle ilmoitetaan jonkin HP:n takuun piiriin kuuluvan tuotteen viasta takuuaikana, HP joko korjauttaa tai korvaa viallisen tuotteen harkintansa mukaan.
- 6. Jos HP ei kykene korjaamaan tai korvaamaan HP:n takuun piiriin kuuluvaa viallista tuotetta, HP hyvittää sen hankintahinnan kohtuullisen ajan kuluessa vikailmoituksen tekemisestä.
- 7. HP korjaa, korvaa tai hyvittää viallisen tuotteen vasta sitten, kun asiakas on palauttanut tuotteen HP:lle.
- 8. Korvaavat tuotteet voivat olla joko uusia tai uuden veroisia, ja ne ovat vähintään yhtä tehokkaita kuin korvatut tuotteet.
- 9. HP:n tuotteet saattavat sisältää suorituskyvyltään uusia vastaavia, uudelleenvalmistettuja osia tai materiaaleja.
- 10. HP:n rajoitettu takuu on voimassa kaikissa maissa ja kaikilla alueilla, missä HP vastaa kyseisen takuutuotteen jakelusta. Lisätakuupalveluja, kuten asennuspalveluja, koskevia sopimuksia on saatavissa mistä tahansa valtuutetusta HP-palveluyrityksestä, jossa HP tai sen valtuuttama maahantuoja myy kyseistä tuotetta.

- HP TAI SEN KOLMANNEN OSAPUOLEN TOIMITTAJAT EIVÄT LUPAA PAIKALLISEN LAIN SALLIMISSA RAJOISSA MITÄÄN MUUTA HP-TUOTTEITA KOSKEVAA TAKUUTA TAI EHTOA JOKO SUORAAN TAI EPÄSUORASTI. HP JA SEN KOLMANNEN OSAPUOLEN TOIMITTAJAT TORJUVAT PÄTEMÄTTÖMINÄ NIMENOMAISESTI OLETETUT TAKUUT TAI VASTUUT, JOTKA KOSKEVAT TUOTTEEN MARKKINOITAVUUTTA, TYYDYTTÄVÄÄ LAATUA JA SOVELTUVUUTTA TIETTYYN TARKOITUKSEEN.
- C. Vastuun rajoitus
	- 1. Takuuehdoissa kuvattu korvaus on ainoa asiakkaan saama korvaus, ellei paikallisesta lainsäädännöstä muuta johdu.
	- 2. NÄISSÄ TAKUUEHDOISSA MAINITTUJA VELVOITTEITA LUKUUN OTTAMATTA HP TAI JOKIN MUU OHJELMISTOTALO EI OLE MISSÄÄN TAPAUKSESSA VASTUUSSA VÄLITTÖMÄSTÄ, VÄLILLISESTÄ, ERITYISESTÄ, SEURAUKSEEN PERUSTUVASTA TAI MUUSTA VAHINGOSTA (MUKAAN LUKIEN MENETETTY VOITTO) RIIPPUMATTA SIITÄ, MIHIN KORVAUSVASTUU PERUSTUU.
- D. Paikallinen laki
	- 1. Takuuehdot antavat asiakkaalle tietyt lainsäädäntöön perustuvat oikeudet. Asiakkaalla voi olla muita oikeuksia, jotka vaihtelevat Yhdysvaltojen eri osavaltioissa, Kanadan eri provinsseissa ja muissa maissa muualla maailmassa.
	- 2. Jos takuuehdot ovat ristiriidassa paikallisen lainsäädännön kanssa, ne on saatettava yhdenmukaiseksi kyseisen lainsäädännön kanssa. Kyseisen paikallisen lainsäädännön nojalla joitakin näiden takuuehtojen rajoituksia ei voida soveltaa asiakkaaseen. Yhdysvaltojen ja muiden maiden viranomaiset voivat esimerkiksi a. määrätä, etteivät takuusopimuksessa mainitut vastuuvapaudet ja rajoitukset saa rajoittaa kuluttajan lainmukaisia
		- oikeuksia (esim. Iso-Britannia)
		- b. estää valmistajaa muilla tavoin asettamasta tällaisia rajoituksia
		- c. myöntää asiakkaalle muita takuuoikeuksia, määrittää oletetun takuun ajan, josta valmistaja ei voi vapautua, tai rajoittaa oletettujen takuiden aikaa.
	- 3. TÄSSÄ TAKUUILMOITUKSESSA ESITETYT TAKUUEHDOT EIVÄT SULJE POIS, RAJOITA TAI MUUTA ASIAKKAAN OIKEUKSIA, PAITSI LAIN SALLIMASSA LAAJUUDESSA, VAAN NIITÄ SOVELLETAAN NIIDEN PAKOLLISTEN LAKIMÄÄRÄISTEN OIKEUKSIEN LISÄKSI, JOTKA KOSKEVAT HP-TUOTTEEN MYYNTIÄ ASIAKKAALLE.

#### **HP:n takuu**

Hyvä asiakkaamme,

oheisesta luettelosta löydätte yhteystiedot valmistajan takuusta vastaavaan HP:n edustajaan maassanne.

**Teillä voi olla oikeus esittää takuun lisäksi vaatimuksia myös lain nojalla. Valmistajan takuu ei rajoita lakiin perustuvia oikeuksianne.**

**Suomi:** Hewlett-Packard Oy, Piispankalliontie, FIN-02200 Espoo

B. Takuun rajoitukset

# **Hakemisto**

#### **Merkit/numerot**

10 x 15 tuuman valokuvapaperi teknisiä tietoja [21](#page-70-0)

#### **A**

asiakastuki yhteystiedot [19](#page-68-0)

#### **H**

Hewlett-Packard-yhtiön ilmoitukset [2](#page-51-0) huolto kannen alustan puhdistaminen [14](#page-63-0) lasin puhdistaminen [14](#page-63-0) tulostuskasettien vaihtaminen [14](#page-63-0)

# **I**

ilmoituksia säädöksistä [22](#page-71-0)

**J** järjestelmävaatimukset [21](#page-70-0)

# **K**

kalvot teknisiä tietoja [21](#page-70-0) kannen alusta, puhdistaminen [14](#page-63-0) kirjekuoret teknisiä tietoja [21](#page-70-0) kopio kopioiminen [12](#page-61-0) kopioiminen [12](#page-61-0) Käynnistä, Musta -painike [7](#page-56-0) Käynnistä, Väri -painike [7](#page-56-0)

## **L**

laitteen mitat [21](#page-70-0) lasi puhdistaminen [14](#page-63-0) Legal-paperi teknisiä tietoja [21](#page-70-0) Letter-paperi teknisiä tietoja [21](#page-70-0)

#### **O**

ohjauspaneeli

painikkeet [6](#page-55-0), ohie käytönaikaisen ohjeen käyttäminen [9](#page-58-0) ohjelman asentaminen uudelleen [15](#page-64-0) ohjelmiston asennus asentaminen uudelleen [15](#page-64-0) poistaminen [15](#page-64-0) ohjelmiston poistaminen [15](#page-64-0)

#### **P**

painikkeet, ohjauspaneeli [6](#page-55-0) paperi teknisiä tietoja [21](#page-70-0) tukokset [12](#page-61-0) tukos [18](#page-67-0) paperilokeron kapasiteetti [21](#page-70-0) Peruuta-painike [6](#page-55-0) puhdistaminen kannen alusta [14](#page-63-0) lasi [14](#page-63-0) puhelinnumerot, asiakastuki [19](#page-68-0)

## **S**

skannaaminen asiakirjat [13](#page-62-0) valokuvat [13](#page-62-0) skannauslasi puhdistaminen [14](#page-63-0) Skannaus-painike [7](#page-56-0) sovellusohjelma, tulostaminen [13](#page-62-0)

## **T**

tarrat teknisiä tietoja [21](#page-70-0) tekniset tiedot järjestelmävaatimukset [21](#page-70-0) käyttöympäristön tietoja [22](#page-71-0) laitteen mitat [21](#page-70-0) paino [21](#page-70-0) paperilokeron kapasiteetti [21](#page-70-0) paperitiedot [21](#page-70-0)

virtatiedot [21](#page-70-0) tietoja säännöksistä säännöksien mukainen mallinumero [22](#page-71-0) tilavalot yleiskuvaus [7](#page-56-0) tukokset, paperi [12](#page-61-0) tulostaminen sovellusohjelmasta [13](#page-62-0) tulostuskasetit vaihtaminen [14](#page-63-0) vianmääritys [18](#page-67-0) tulostuskasettien vaihtaminen [14](#page-63-0)

### **U**

USB-kaapelin asentaminen [16](#page-65-0)

#### **V**

valokuvapaperi teknisiä tietoja [21](#page-70-0) vianmääritys laitteiston asennus [15](#page-64-0) tukokset, paperi [12](#page-61-0) tulostuskasetit [18](#page-67-0) USB-kaapeli [16](#page-65-0) Virta-painike [6](#page-55-0) virtatiedot [21](#page-70-0)

# **Y**

yhteysongelmat HP All-in-One -laite ei käynnisty [16](#page-65-0) ympäristö käyttöympäristön tietoja [22](#page-71-0) Ympäristönsuojeluohjelm a [22](#page-71-0)

# **Basishåndbok**

**Norsk**

<span id="page-75-0"></span>© 2006 Hewlett-Packard Development Company, L.P.

Adobe:PDF

Adobe og Acrobat-logoen er enten registrerte varemerker eller varemerker for Adobe Systems Incorporated i USA og/eller andre land. Windows®, Windows NT®, Windows Me®, Windows XP® og Windows 2000® er USA-registrerte varemerker for Microsoft Corporation. Intel® og Pentium® er registrerte varemerker for Intel Corporation.

Energy Star® og Energy Star-logoen® er USA-registrerte merker for den amerikanske føderale miljøvernorganisasjonen EPA (Environmental Protection Agency). Utgivelsesnummer: Q8130-90205

#### **Merknader fra Hewlett-Packard Company**

Opplysningene som fremkommer i dette dokumentet kan endres uten forvarsel.

Med enerett. Gjengivelse, tilpasning eller oversettelse av dette materialet er ikke tillatt uten at det først er innhentet skriftlig tillatelse fra Hewlett-Packard, med unntak av det som er tillatt i henhold til lover om opphavsrett. De eneste garantiene for produkter og tjenester fra HP er angitt i garantierklæringene som følger med slike produkter eller tjenester. Ingenting i dette dokumentet kan tolkes som en tilleggsgaranti. HP er ikke erstatningsansvarlig for tekniske eller andre typer feil eller utelatelser i dette dokumentet.

# **Innhold**

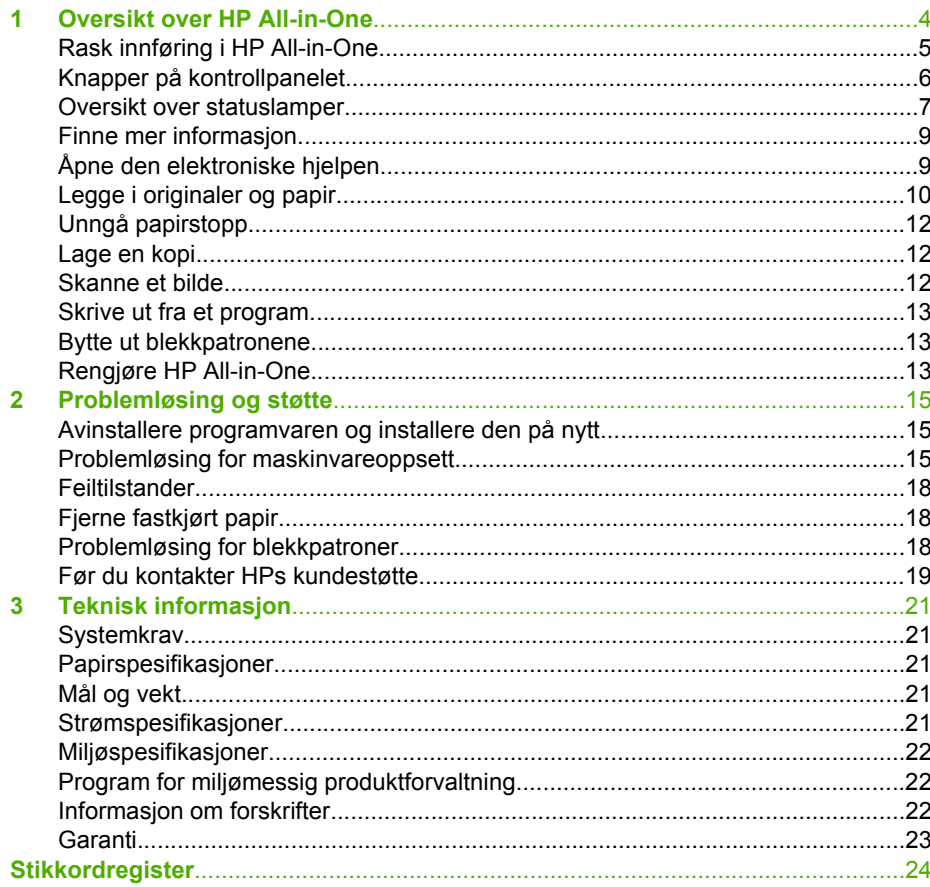

# <span id="page-77-0"></span>**1 Oversikt over HP All-in-One**

HP Deskjet F300 All-in-One series er en allsidig enhet der du enkelt kan kopiere, skanne og skrive ut.

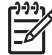

**Merk** Denne håndboken gir en innføring i grunnleggende bruk og problemløsing, i tillegg til informasjon om hvordan du kontakter HPs kundestøtte og bestiller rekvisita.

Den elektroniske hjelpen er mer detaljert med hensyn til funksjoner og bruk, inkludert bruk av HP Photosmart-programvaren som fulgte med HP All-in-One. Du finner mer informasjon i [Åpne den elektroniske hjelpen](#page-82-0).

#### **Kopiering**

Med HP All-in-One kan du lage farge- og svart-hvitt-kopier av høy kvalitet på flere forskjellige papirtyper. Du kan forstørre eller forminske størrelsen på en original slik at den passer til en bestemt papirstørrelse, justere kopikvaliteten og lage kopier av fotografier med høy kvalitet – også uten kantlinje.

#### **Skanning**

Skanning er prosessen med å konvertere tekst og bilder til et elektronisk format for datamaskinen. Du kan skanne nesten hva som helst (fotografier, tidsskriftartikler og tekstdokumenter) på HP All-in-One.

#### **Skrive ut fra datamaskinen**

HP All-in-One kan brukes sammen med all programvare som tillater utskrift. Du kan skrive ut flere ulike prosjekter, for eksempel bilder uten kantlinje, nyhetsbrev, gratulasjonskort, påstrykningspapir og plakater.

- [Rask innføring i HP All-in-One](#page-78-0)
- [Knapper på kontrollpanelet](#page-79-0)
- [Oversikt over statuslamper](#page-80-0)
- [Finne mer informasjon](#page-82-0)
- Åpne den elektroniske hielpen
- [Legge i originaler og papir](#page-83-0)
- [Unngå papirstopp](#page-85-0)
- [Lage en kopi](#page-85-0)
- [Skanne et bilde](#page-85-0)
- [Skrive ut fra et program](#page-86-0)
- [Bytte ut blekkpatronene](#page-86-0)
- [Rengjøre HP All-in-One](#page-86-0)

# <span id="page-78-0"></span>**Rask innføring i HP All-in-One**

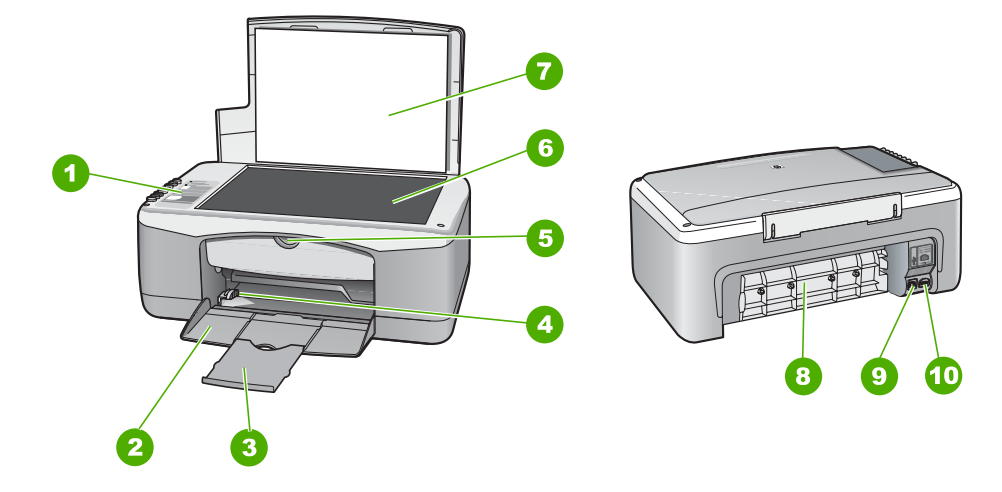

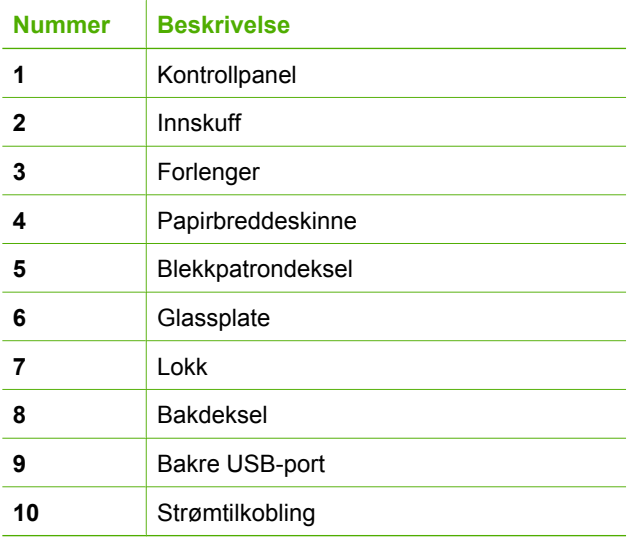

# <span id="page-79-0"></span>**Knapper på kontrollpanelet**

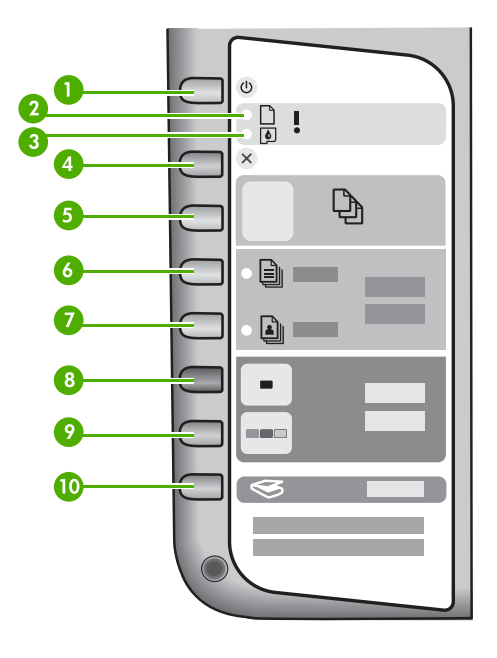

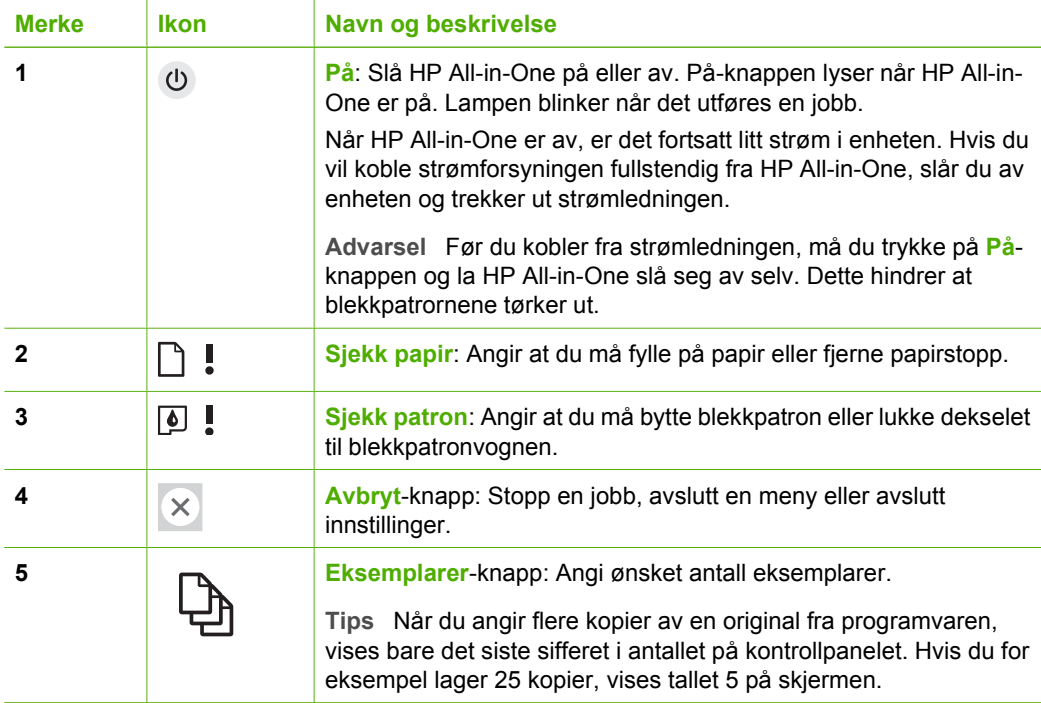

<span id="page-80-0"></span>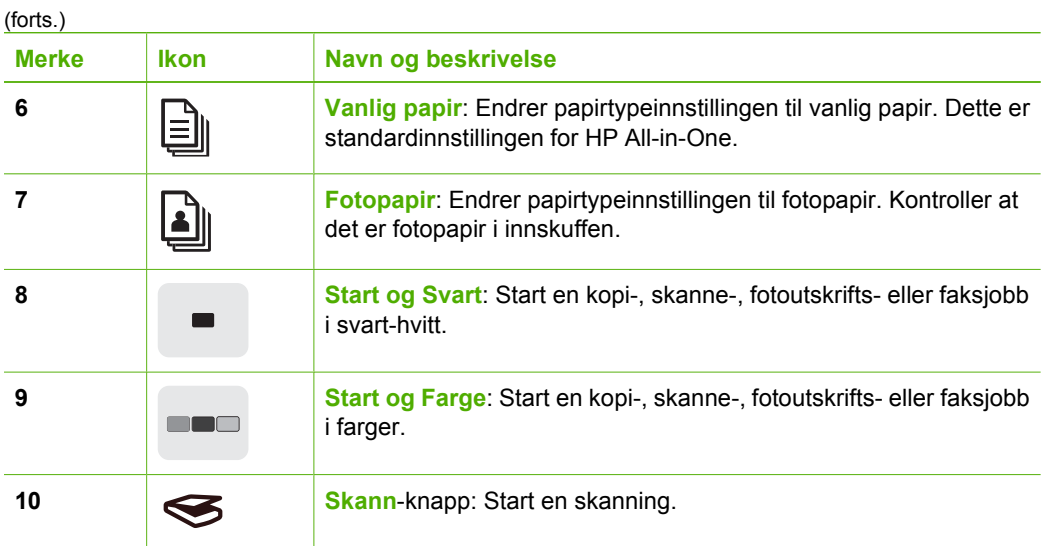

# **Oversikt over statuslamper**

Flere indikatorlamper gir deg informasjon om statusen til HP All-in-One.

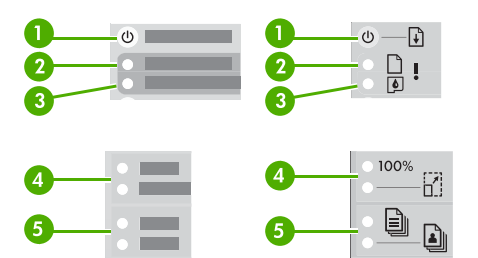

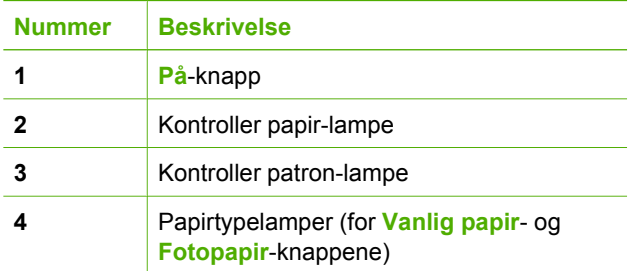

Tabellen nedenfor inneholder opplysninger om vanlige situasjoner og forklaringer på hva lampene betyr.

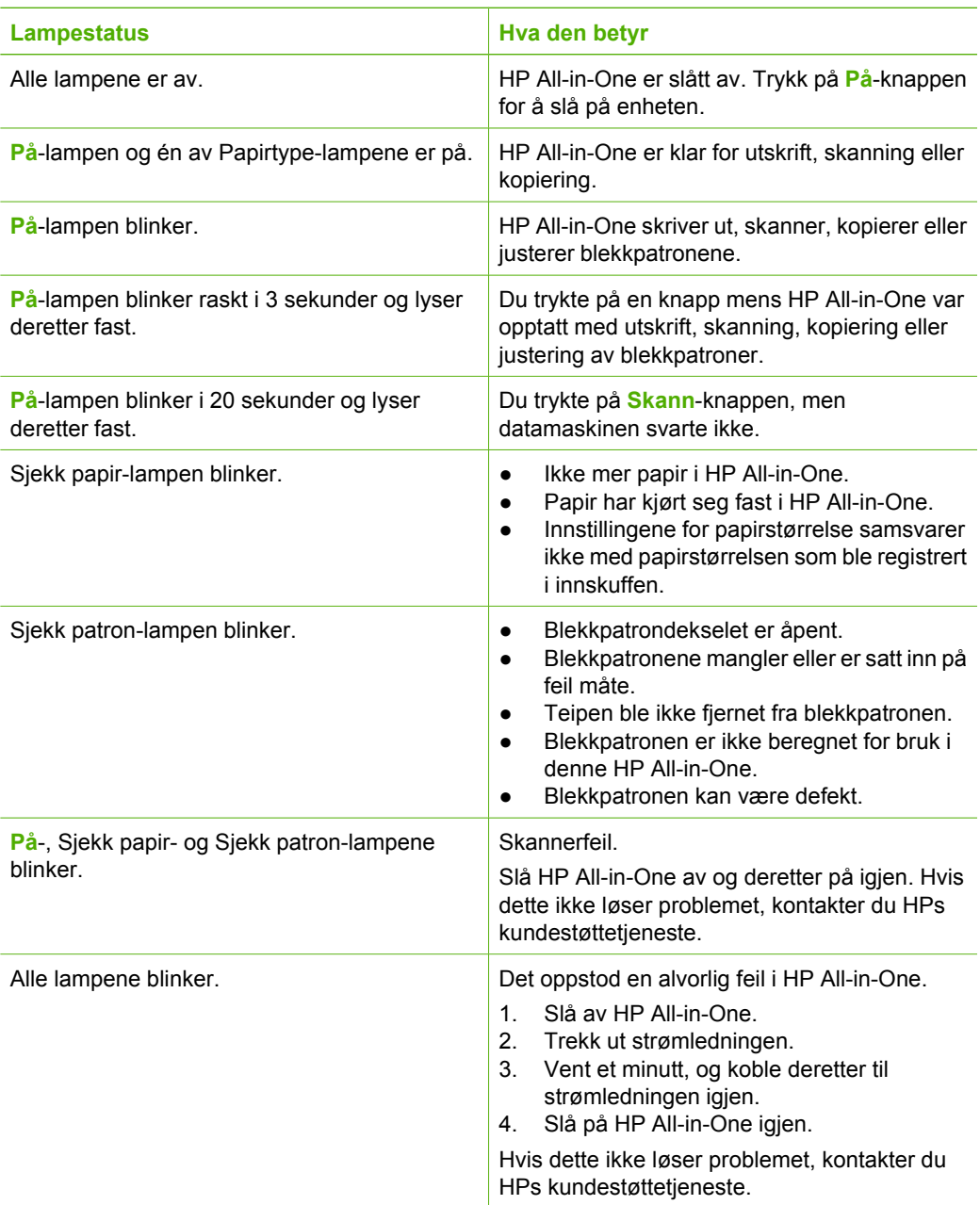

# <span id="page-82-0"></span>**Finne mer informasjon**

En rekke ulike ressurser, både i trykt form og på skjermen, inneholder informasjon om hvordan du installerer og bruker HP All-in-One.

● **Installeringsveiledning**

Installeringsveiledningen inneholder informasjon om hvordan du setter opp HP Allin-One og installerer programvare. Kontroller at du utfører instruksjonene i installeringshåndboken i riktig rekkefølge.

Hvis du får problemer under installeringen, kan du se under Problemløsing i siste del av installeringshåndboken, eller [Problemløsing og støtte](#page-88-0) i denne håndboken.

- **Innføring i HP Photosmart-programvaren** (Windows) Innføringen i HP Photosmart-programvaren er en morsom, interaktiv måte å få et overblikk over programvaren som følger med HP All-in-One på. Du får lære hvordan programvaren du installerte sammen med HP All-in-One, kan hjelpe deg med å redigere, organisere og skrive ut fotografier.
- **Elektronisk hjelp**

Den elektroniske hjelpen inneholder detaljerte instruksjoner for bruk av HP All-in-One-funksjoner som ikke er beskrevet i denne brukerhåndboken, inkludert funksjoner som bare er tilgjengelig gjennom programvaren du installerte sammen med HP All-in-One.

Hvis du vil ha mer informasjon, kan du se Åpne den elektroniske hjelpen.

● **Viktig-fil**

Viktig-filen inneholder den aller nyeste informasjonen som ikke foreligger andre steder. Du må installere programvaren for å få tilgang til Viktig-filen.

● [www.hp.com/support](http://h20180.www2.hp.com/apps/Nav?h_pagetype=prodhomes&h_lang=no&h_cc=all&h_product=hpdeskjetf1129388&h_page=hpcom)

Hvis du har Internett-tilgang, kan du gå til HPs nettsted for å få hjelp og brukerstøtte. Dette nettstedet tilbyr teknisk støtte, drivere, rekvisita og bestillingsinformasjon.

# **Åpne den elektroniske hjelpen**

Denne håndboken beskriver et eksempel på funksjonene som er tilgjengelig, slik at du kan komme i gang med å bruke HP All-in-One. Utforsk den elektroniske hjelpen som følger med enheten, for å finne informasjon om alle funksjonene som støttes av HP Allin-One.

## **Åpne Hjelp til HP Photosmart-programvare på en Windows-datamaskin**

- 1. I **HP Løsningssenter** klikker du på kategorien for HP All-in-One.
- 2. I området **Enhetsstøtte** klikker du på **Veiledning på skjermen** eller **Problemløsing**.
	- Hvis du klikker på **Veiledning på skjermen**, åpnes en meny. Du kan velge å åpne velkomstsiden for hele hjelpesystemet, eller du kan gå direkte til hjelpen for HP All-in-One.
	- Hvis du klikker på **Problemløsing**, åpnes siden **Problemløsing og brukerstøtte**.

## **Åpne HP Photosmart Mac Help**

**HP Photosmart Mac Help** vises. ➔ På **Help**-menyen i HP Photosmart Studio velger du **HP Photosmart Mac Help**.

# <span id="page-83-0"></span>**Legge i originaler og papir**

Du kan legge mange ulike papirtyper og -størrelser i HP All-in-One, blant annet Lettereller A4-papir, fotopapir, transparenter og konvolutter. Som standard er HP All-in-One satt til automatisk å registrere papirtypen og -størrelsen du legger i innskuffen og deretter justere innstillingene for å oppnå best mulig kvalitet på dette papiret.

#### **Legge en original på glasset**

- 1. Løft lokket på HP All-in-One.
- 2. Legg originalen med forsiden ned i fremre, venstre hjørne på glasset.

**Tips** Se på de inngraverte symbolene langs kanten på glasset hvis du  $\frac{1}{2}\sqrt{2}$  trenger mer hjelp til å legge på en original.

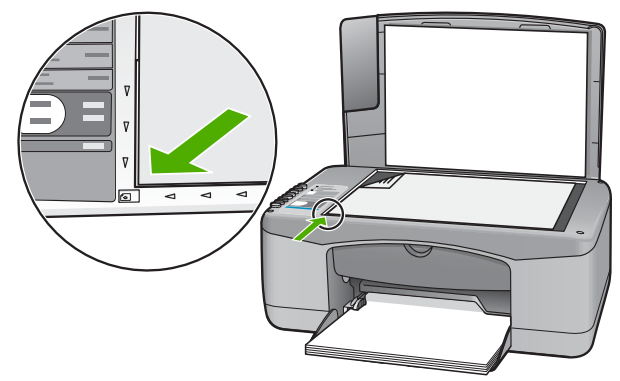

3. Lukk lokket.

## **Legge i papir i full størrelse**

1. Skyv papirbreddeskinnen så langt ut som mulig.

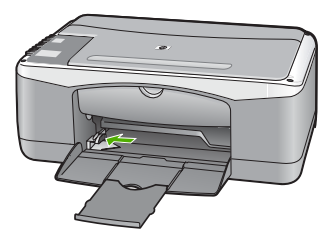

- 2. Dunk en papirbunke mot en flat overflate for å justere kantene, og deretter:
	- Kontroller at papiret ikke har revner, er støvete eller krøllete, eller har bøyde eller brettede kanter.
	- Kontroller at alt papiret i bunken er av samme type og størrelse.

3. Legg bunken med papir i innskuffen med kortsiden frem og med utskriftssiden ned. Skyv papirbunken fremover til den stopper.

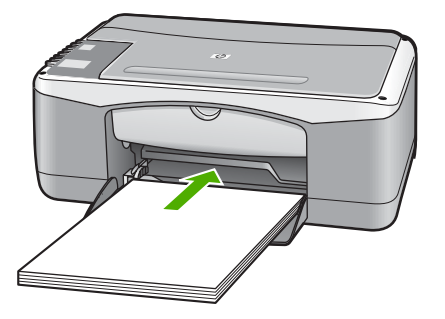

**Forsiktig** Kontroller at HP All-in-One er uvirksom og stille når du legger papiret i innskuffen. Hvis HP All-in-One kontrollerer blekkpatronene eller er opptatt med andre oppgaver, kan det hende at papirstopperen inne i enheten ikke er på plass. Da kan du komme til å skyve papiret for langt fremover slik at HP All-in-One mater ut tomme sider.

- 4. Skyv inn papirbreddeskinnen til den stopper mot papirkanten. Ikke legg for mye i innskuffen. Kontroller at papirbunken passer i innskuffen, og at den ikke er høyere enn toppen av papirbreddeskinnen.
- 5. Trekk utskuffens forlenger mot deg.

## **Slik legger du 10 x 15 cm fotopapir med avrivningskant i innskuffen**

- 1. Fjern alt papir fra innskuffen.
- 2. Legg bunken med fotopapir helt til høyre i innskuffen med kortsiden frem og utskriftssiden ned. Skyv fotopapirbunken inn til den stopper. Legg i fotopapiret slik at avrivningskanten er nærmest deg.

**Tips** Hvis du vil ha mer hjelp til å legge i fotopapir i små størrelser, kan du  $\frac{1}{2}$  se på veilederne på bunnen av innskuffen når du legger i fotopapiret.

3. Skyv inn papirbreddeskinnen til den stopper mot papirkanten. Ikke legg for mye i innskuffen. Kontroller at papirbunken passer i innskuffen, og at den ikke er høyere enn toppen av papirbreddeskinnen.

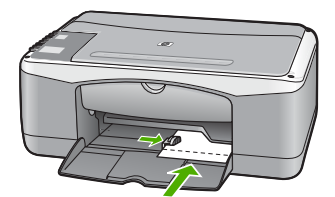

For å få best mulig resultat angir du papirtypen og -størrelsen før du kopierer eller skriver ut.

# <span id="page-85-0"></span>**Unngå papirstopp**

Følg disse retningslinjene for å unngå papirstopp:

- Ta ut utskrevet papir av utskuffen ofte.
- Unngå krøllete eller skrukkete papir ved å oppbevare alt ubrukt papir flatt i en pose som kan lukkes.
- Kontroller at papiret i innskuffen ligger flatt, og at kantene ikke er bøyd eller revet.
- Ikke kombiner ulike papirtyper og -størrelser i innskuffen, alt papiret i innskuffen må være av samme type og størrelse.
- Juster papirbreddeskinnen i innskuffen slik at den ligger tett inntil hele papirbunken. Kontroller at papirbreddeskinnen ikke bøyer papiret i innskuffen.
- Ikke tving papiret for langt fremover i innskuffen.
- Bruk papirtyper som anbefales for HP All-in-One.

# **Lage en kopi**

Du kan lage kvalitetskopier fra kontrollpanelet.

#### **Slik tar du en kopi fra kontrollpanelet**

- 1. Kontroller at det er lagt papir i innskuffen.
- 2. Legg originalen med forsiden ned i fremre, venstre hjørne på glasset.
- 3. Trykk på **Start kopiering Svart**.

**Tips** Hvis du vil lage en rask kopi, trykker du på og holder nede **Skann**knappen mens du trykker på enten **START KOPIERING Svart** eller **START KOPIERING Farge**.

# **Skanne et bilde**

Du kan starte en skanning fra datamaskinen eller fra HP All-in-One. I denne delen finner du bare informasjon om hvordan du skanner fra kontrollpanelet til HP All-in-One.

For at du skal kunne bruke skannefunksjonene må HP All-in-One og datamaskinen være koblet sammen og slått på. Programvaren for HP All-in-One må også være installert og startet på datamaskinen før du skanner. Hvis du vil kontrollere at HP All-in-Oneprogramvaren kjøres på en Windows-PC, ser du etter ikonet HP All-in-One i systemfeltet nederst til høyre på skjermen, ved siden av klokken.

● På en Windows-datamaskin ser du etter ikonet for **HP Digital Imaging Monitor** i systemfeltet på oppgavelinjen i Windows (nederst til høyre, ved siden av klokken) for å kontrollere at programvaren kjører.

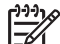

**Merk** Hvis du lukker **HP Digital Imaging Monitor**-ikonet i Windowssystemfeltet på oppgavelinjen, kan det føre til at HP All-in-One mister noe av skannefunksjonaliteten. Hvis dette skjer, gjenoppretter du til full funksjonalitet ved å starte datamaskinen på nytt eller starte HP Photosmartprogramvaren.

På Mac-maskiner kjører programvaren alltid.

**Norsk**

- <span id="page-86-0"></span>**Tips** Du kan bruke HP Photosmart-programvaren (Windows) eller<br>- <u>Q -</u> HP Photosmart Mac programuses (Minimum Completer)
- HP Photosmart Mac-programvaren (Mac) til å skanne bilder, også panoramabilder. Ved hjelp av denne programvaren kan du også redigere, skrive ut og til og med dele skannede bilder. Du finner mer informasjon i den elektroniske hjelpen som fulgte med HP All-in-One.

## **Skanne til en datamaskin**

- 1. Legg originalen med forsiden ned i fremre, venstre hjørne på glasset.
- 2. Trykk på **Skann**. En forhåndsvisning av skanningen vises på datamaskinen, der du kan redigere den.
- 3. Gjør eventuelle endringer i forhåndsvisningsbildet, og klikk på **Godta** når du er ferdig.

# **Skrive ut fra et program**

De fleste utskriftsinnstillingene håndteres automatisk av programmet du skriver ut fra, eller av HPs ColorSmart-teknologi. Manuell endring av innstillingene er bare nødvendig når du skal endre utskriftskvalitet, skrive ut på spesielle typer papir eller transparentfilm, eller bruke spesialfunksjoner.

Den elektroniske hjelpen som følger med HP All-in-One, inneholder informasjon om hvordan du skriver ut fra programvaren.

# **Bytte ut blekkpatronene**

Du finner informasjon om hvordan du bytter ut blekkpatronene, i den elektroniske hjelpen som følger med HP All-in-One.

# **Rengjøre HP All-in-One**

For å sikre at kopiene og skanningene fortsetter å være tydelige, må du kanskje rengjøre glasset og dokumentstøtten på lokket. Det kan også være nødvendig å tørke støv av utsiden av HP All-in-One.

- Rengjøre glasset
- [Rengjøre dokumentstøtten på lokket](#page-87-0)

# **Rengjøre glasset**

Fingeravtrykk, flekker, hår og støv på hovedglassoverflaten reduserer ytelsen og påvirker nøyaktigheten for enkelte funksjoner.

# **Slik rengjør du glasset**

- 1. Slå av HP All-in-One, trekk ut kontakten og løft opp lokket.
- 2. Rengjør glasset med en myk klut eller svamp som er lett fuktet med et glassrengjøringsmiddel uten slipemidler.

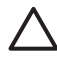

**Forsiktig** Ikke bruk slipemidler, aceton, benzen eller karbontetraklorid på glasset, fordi dette kan skade det. Ikke hell eller sprut væske direkte på glasset. Væsken kan sive under glasset og skade enheten.

- 3. Tørk av glasset med et pusseskinn eller en cellulosesvamp, slik at du unngår flekker.
- 4. Slå av HP All-in-One, trekk ut kontakten og løft opp lokket.

## <span id="page-87-0"></span>**Rengjøre dokumentstøtten på lokket**

Det kan samle seg små mengder støv og skitt på den hvite dokumentstøtten på undersiden av lokket på HP All-in-One.

#### **Rengjøre dokumentstøtten på lokket**

- 1. Slå av HP All-in-One, trekk ut kontakten og løft opp lokket.
- 2. Rengjør den hvite dokumentstøtten med en myk klut eller svamp som er lett fuktet i mildt såpevann.

Vask dokumentstøtten forsiktig for å løsne smusset. Du må ikke skure støtten.

3. Tørk av støtten med et pusseskinn eller en myk klut.

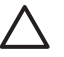

**Forsiktig** Ikke bruk papirbaserte kluter fordi de kan ripe opp støtten.

4. Hvis det er nødvendig med videre rengjøring, gjentar du fremgangsmåten ovenfor med isopropylalkohol, og tørker deretter grundig av støtten med en fuktig klut for å fjerne alkoholrestene.

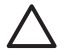

**Forsiktig** Pass på at ikke du søler alkohol på glasset eller eksteriøret på HP All-in-One, siden dette kan skade enheten.

5. Koble til strømledningen, og slå deretter på HP All-in-One.

# <span id="page-88-0"></span>**2 Problemløsing og støtte**

Dette kapitlet inneholder problemløsingsinformasjon for HP All-in-One. Du finner detaljert informasjon om installerings- og konfigureringsproblemer og noen driftsemner. Du finner mer informasjon om problemløsing i den elektroniske hjelpen som fulgte med programvaren. Mange problemer oppstår hvis HP All-in-One kobles til datamaskinen ved hjelp av en USB-kabel før HP All-in-One-programvaren installeres på datamaskinen. Hvis du koblet HP All-in-One til datamaskinen før skjermbildet programvareinstalleringen ba deg om å gjøre det, følger du retningslinjene nedenfor:

#### **Løse vanlige oppsettproblemer**

- 1. Koble USB-kabelen fra datamaskinen.
- 2. Avinstaller programvaren (hvis du har installert den).
- 3. Start datamaskinen på nytt.
- 4. Slå av HP All-in-One og vent ett minutt. Deretter starter du den på nytt.
- 5. Installer HP All-in-One-programvaren på nytt.

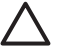

**Forsiktig** Ikke koble USB-kabelen til datamaskinen før du ser en melding om det på skjermen.

Du finner informasjon om hvordan du kontakter kundestøtte, på baksiden av denne brukerhåndboken.

# **Avinstallere programvaren og installere den på nytt**

Hvis installeringen ikke er komplett, eller hvis du koblet USB-kabelen til datamaskinen før du ble bedt om det på installeringsskjermbildet, kan det være nødvendig å avinstallere programvaren og deretter installere den på nytt. Du kan ikke bare slette HP All-in-One-programfilene fra datamaskinen. Du må fjerne dem på riktig måte ved å bruke avinstalleringsverktøyet som finnes i HP All-in-One-programvaren.

#### **Avinstallere fra en Windows-datamaskin og installere på nytt**

- 1. På oppgavelinjen i Windows klikker du på **Start**, **Innstillinger** og **Kontrollpanel**.
- 2. Dobbeltklikk på **Legg til / fjern programmer**.
- 3. Velg **HP PSC & OfficeJet 6.0**, og klikk deretter på **Endre/fjern**. Følg veiledningen på skjermen.
- 4. Koble HP All-in-One fra datamaskinen.
- 5. Start datamaskinen på nytt.

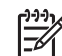

**Merk** Det er viktig at du kobler fra HP All-in-One før du starter datamaskinen på nytt. Ikke koble HP All-in-One til datamaskinen før etter at du har fullført ominstalleringen.

- 6. Sett inn HP All-in-One-CDen i CD-ROM-stasjonen på datamaskinen, og start installeringsprogrammet.
- 7. Følg instruksjonene på skjermen og i installeringsveiledningen som fulgte med HP All-in-One.

Når programvareinstalleringen er fullført, vises **HP Digital Imaging Monitor**-ikonet i systemfeltet i Windows.

Dobbeltklikk på **HP Løsningssenter**-ikonet på skrivebordet for å kontrollere at programvaren er riktig installert. Hvis **HP Løsningssenter** inneholder de viktigste ikonene (**Skann bilde** og **Skann dokument**), er programvaren ordentlig installert.

# **Problemløsing for maskinvareoppsett**

Bruk denne delen når du skal løse problemer som oppstår når du setter opp HP All-in-Onemaskinvaren.

**Norsk**

#### <span id="page-89-0"></span>**HP All-in-One kan ikke slås på**

**Årsak** Enheten HP All-in-One er ikke ordentlig koblet til et strømuttak.

#### **Løsning**

Påse at strømkabelen er koblet skikkelig til både HP All-in-One og strømadapteren. Sett strømkabelen i et jordet strømuttak, overspenningsvern eller strømskinne.

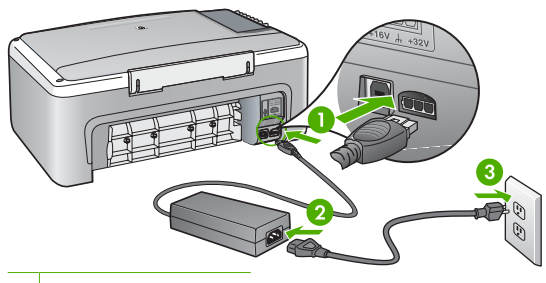

1 Strøminntak

- 2 Strømkabel og adapter
- 3 Jordet strømuttak
- Hvis du bruker en strømskinne, må du kontrollere at den er slått på. Du kan også sette HP All-in-One direkte i et jordet strømuttak.
- Test strømuttaket slik at du er sikker på at det virker. Koble til et apparat som du vet virker, og sjekk om apparatet får strøm. Hvis ikke, kan det være et problem med strømuttaket.
- Hvis du har koblet HP All-in-One til en kontakt med bryter, må du kontrollere at bryteren er på. Hvis den er slått på men likevel ikke virker, kan det være en feil med strømuttaket.

#### **Årsak** Du trykte på **På**-knappen for raskt.

**Løsning** Det er ikke sikkert at HP All-in-One svarer hvis du trykker for raskt på **På**-knappen. Trykk på **På**-knappen langsomt én gang.

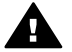

**Advarsel** Hvis HP All-in-One fremdels ikke slås på, kan det skyldes en mekanisk feil. Ta støpselet til HP All-in-One ut av stikkontakten, og kontakt HP. Gå til:

#### [www.hp.com/support](http://h20180.www2.hp.com/apps/Nav?h_pagetype=prodhomes&h_lang=no&h_cc=all&h_product=hpdeskjetf1129388&h_page=hpcom)

Velg land/region hvis du blir bedt om det, og klikk deretter på **Contact HP** for å få informasjon om hvordan du ber om teknisk støtte.

#### **Jeg har koblet til USB-kabelen, men har problemer med å bruke HP All-in-One sammen med datamaskinen**

**Løsning** Du må installere programvaren som fulgte med HP All-in-One før du kobler til USBkabelen. Ikke koble til USB-kabelen under installeringen før du ser en melding om det på skjermen. Hvis du kobler til USB-kabelen før du får beskjed om det, kan det forårsake feil. Når du har installert programvaren, er det enkelt å koble datamaskinen til HP All-in-One med en USB-kabel. Bare plugg inn den ene enden av USB-kabelen bak på datamaskinen, og den andre enden bak på HP All-in-One. Du kan koble til hvilken som helst av USB-portene bak på datamaskinen.

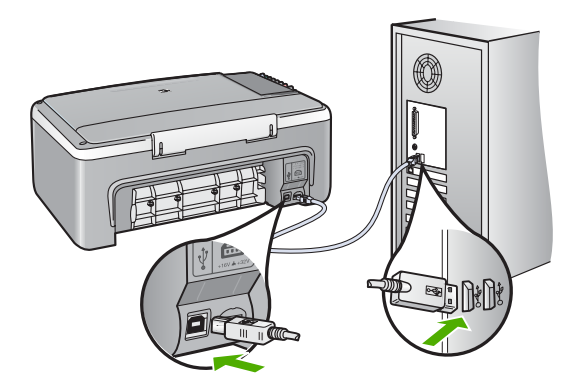

Du finner mer informasjon om installering av programvare og tilkobling av USB-kabelen i installeringsveiledningen som fulgte med HP All-in-One.

#### **HP All-in-One skriver ikke ut**

**Løsning** Hvis HP All-in-One og datamaskinen ikke kommuniserer med hverandre, kan du forsøke følgende:

- Se på **På**-lampen foran på HP All-in-One. Hvis den ikke lyser, er HP All-in-One slått av. Kontroller at strømkabelen er koblet skikkelig til HP All-in-One og satt i et strømuttak. Trykk på **På**-knappen for å slå på HP All-in-One.
- Kontroller at blekkpatronene er installert.
- Kontroller at det er lagt papir i innskuffen.
- Kontroller at det ikke er papirstopp i HP All-in-One.
- Kontroller at blekkpatronvognen ikke sitter fast. Åpne blekkpatrondekselet for å få tilgang til blekkpatronvognen. Fjern eventuelle objekter som blokkerer blekkpatronvognen, inkludert emballasje. Slå HP All-in-One av og deretter på igjen.
- Kontroller at utskriftskøen i HP All-in-One ikke er i pausemodus (Windows) eller er stoppet (Mac). Hvis den er det, velger du den riktige innstillingen for å fortsette utskriften. Hvis du vil ha mer informasjon om hvordan du får tilgang til utskriftskøen, se dokumentasjonen som fulgte med operativsystemet som er installert på datamaskinen.
- Kontroller USB-kabelen. Hvis du bruker en eldre kabel, kan det hende den ikke fungerer ordentlig. Prøv å koble USB-kabelen til et annet produkt for å sjekke om den fungerer. Hvis den fortsatt ikke fungerer, kan det hende USB-kabelen må byttes ut. Kontroller også at kabelen ikke er lengre enn 3 meter.
- Kontroller at datamaskinen er USB-klar. Noen operativsystemer, f.eks. Windows 95 og Windows NT, støtter ikke USB-tilkobling. Du finner mer informasjon i dokumentasjonen som fulgte med operativsystemet.
- Sjekk tilkoblingen fra HP All-in-One til datamaskinen. Kontroller at USB-kabelen er satt ordentlig i USB-porten på baksiden av HP All-in-One. Kontroller at den andre enden av USB-kabelen er koblet til en USB-port på datamaskinen. Når kabelen er ordentlig tilkoblet, slår du HP All-in-One av og deretter på igjen.
- Hvis du kobler til HP All-in-One via en USB-hub, må du kontrollere at huben er slått på. Hvis huben er på, forsøker du å koble enheten direkte til datamaskinen.
- Kontroller om det finnes andre skrivere eller skannere. Du må kanskje fjerne eldre produkter fra datamaskinen.
- <span id="page-91-0"></span>● Prøv å koble USB-kabelen til en annen USB-port på datamaskinen. Når du har kontrollert forbindelsene, forsøker du å starte PCen på nytt. Slå HP All-in-One av og deretter på igjen.
- Hvis HP All-in-One er offline, slår du HP All-in-One av og deretter på igjen. Start en utskriftsjobb.
- Hvis det er nødvendig, fjerner du HP All-in-One-programvaren og installerer den på nytt. Hvis du vil vite mer om hvordan du konfigurerer HP All-in-One og kobler den til datamaskinen, kan du se installeringsveiledningen som fulgte med HP All-in-One.

# **Feiltilstander**

Lampene på HP All-in-One blinker i spesielle mønstre for å varsle deg om ulike feiltilstander. Hvis du vil vite mer om hvordan du løser feilstander basert på statuslampene, kan du se [Oversikt over](#page-80-0) [statuslamper](#page-80-0).

# **Fjerne fastkjørt papir**

#### **Fjerne fastkjørt papir fra bakdekselet**

1. Trykk inn tappen på venstre side av bakdekselet for å løsne det. Fjern dekselet ved å dra det vekk fra HP All-in-One.

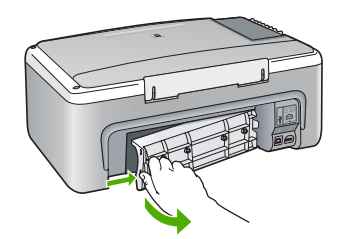

2. Trekk papiret forsiktig ut av valsene.

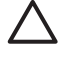

**Forsiktig** Hvis papiret revner når du fjerner det fra valsene, kontrollerer du valsene og hjulene for å se om det finnes papirrester inne i enheten. Hvis du ikke fjerner alle papirrester fra HP All-in-One, er det stor sannsynlighet for at mer papir kjører seg fast.

- 3. Sett på plass bakdekselet. Skyv dekselet forsiktig fremover til det klikker på plass.
- 4. Trykk på **START KOPIERING Svart** for å fortsette gjeldende utskriftsjobb.

# **Problemløsing for blekkpatroner**

Hvis du har problemer med å skrive ut, kan det hende du har problemer med en av blekkpatronene.

#### <span id="page-92-0"></span>**Løse problemer med blekkpatroner**

1. Ta den svarte blekkpatronen ut av sporet til høyre. Ikke berør blekkdysene eller de kobberfargede kontaktene. Kontroller om de kobberfargede kontaktene eller blekkdysene er skadet.

Kontroller at plastteipen er fjernet. Hvis den fortsatt dekker blekkdysene, fjerner du den forsiktig ved å trekke i den rosa fliken.

2. Sett blekkpatronen på plass igjen ved å skyve den fremover i sporet. Deretter skyver du blekkpatronen fremover til den klikker på plass.

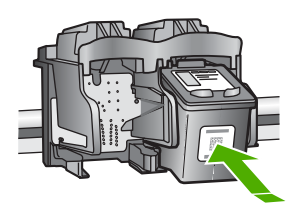

- 3. Gjenta trinn 1 og 2 for den trefargede blekkpatronen på venstre side.
- 4. Hvis problemet vedvarer, skriver du ut en selvtestrapport for å finne ut om det er problemer med blekkpatronene.
	- Denne rapporten gir nyttig informasjon om blekkpatronene, inkludert statusinformasjon.
- 5. Hvis selvtestrapporten viser at det har oppstått et problem, må du rengjøre blekkpatronene.
- 6. Hvis problemet vedvarer, rengjør du de kobberfargede kontaktene på blekkpatronene.
- 7. Hvis du fortsatt har problemer med å skrive ut, må du finne ut hvilken blekkpatron som forårsaker problemet, og bytte den ut.

Du finner mer informasjon i den elektroniske hjelpen.

# **Før du kontakter HPs kundestøtte**

#### **Hvis du trenger å kontakte HPs kundestøtte, må du gjøre følgende før du ringer:**

- 1. Kontroller at:
	- a. HP All-in-One er koblet til og slått på.
	- b. De angitte blekkpatronene er riktig installert.
	- c. Det anbefalte papiret er lagt riktig inn i innskuffen.
- 2. Tilbakestill HP All-in-One:
	- a. Slå av HP All-in-One ved å trykke på **På**-knappen.
	- b. Trekk ut strømledningen på baksiden av HP All-in-One.
	- c. Koble strømledningen til HP All-in-One igjen.
	- d. Slå på HP All-in-One ved å trykke på **På**-knappen.
- 3. Du finner mer informasjon på [www.hp.com/support](http://h20180.www2.hp.com/apps/Nav?h_pagetype=prodhomes&h_lang=no&h_cc=all&h_product=hpdeskjetf1129388&h_page=hpcom)

Sjekk HPs nettsted for å se om det er oppdatert informasjon eller problemløsingstips for HP Allin-One.

- 4. Hvis du fremdeles har problemer og må snakke med en representant for HPs kundestøtte, gjør du følgende:
	- a. Ha tilgjengelig det spesifikke navnet på HP All-in-One, slik det vises på kontrollpanelet.
	- b. Skriv ut en selvtestrapport. (Se nedenfor.)
	- c. Lag en fargekopi som du har tilgjengelig som en prøveutskrift.
	- d. Vær forberedt på å gi en detaljert beskrivelse av problemet.
	- e. Ha serienummeret og service-IDen klar. Disse finner du på selvtestrapporten.
- 5. Ring HPs kundestøtte. Du bør være i nærheten av HP All-in-One når du ringer.

#### **Skrive ut en selvtestrapport**

- 1. Legg ubrukt vanlig hvitt papir med Letter- eller A4-størrelse i innskuffen.
- 2. Trykk på og hold nede **Avbryt**-knappen, og trykk deretter på **START KOPIERING Farge**.

#### Kapittel 2

På HP All-in-One skrives det ut en selvtestrapport som kan angi kilden for utskriftsproblemet. Et eksempel på blekktestområdet i rapporten vises nedenfor.

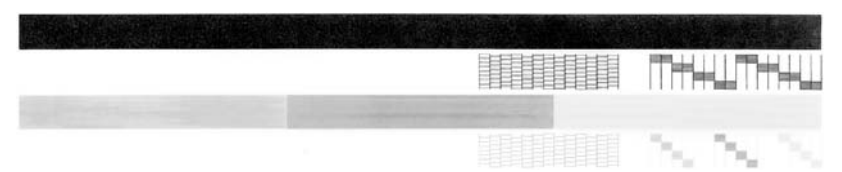

- 3. Kontroller at testmønstrene viser et fullstendig rutenett og at de tykke fargelinjene er fullstendige.
	- Hvis flere av linjene i mønsteret er brutt, kan dette tyde på et problem med blekkdysene. Du må kanskje rengjøre blekkpatronene.
	- Hvis den svarte linjen mangler, er blass, har blekkstreker eller linjer, kan det bety at det er problemer med den svarte blekkpatronen i høyre spor.
	- Hvis noen av fargelinjene mangler, er blasse, har blekkstreker eller linjer, kan det bety at det er problemer med den trefargede blekkpatronen i venstre spor.

# <span id="page-94-0"></span>**3 Teknisk informasjon**

De tekniske spesifikasjonene og informasjon om internasjonale forskrifter for HP All-in-One finnes i denne delen.

# **Systemkrav**

Systemkrav for programvare finnes i Viktig-filen.

# **Papirspesifikasjoner**

Denne delen inneholder informasjon om papirskuffkapasitet, papirstørrelser og spesifikasjoner for utskriftsmarger.

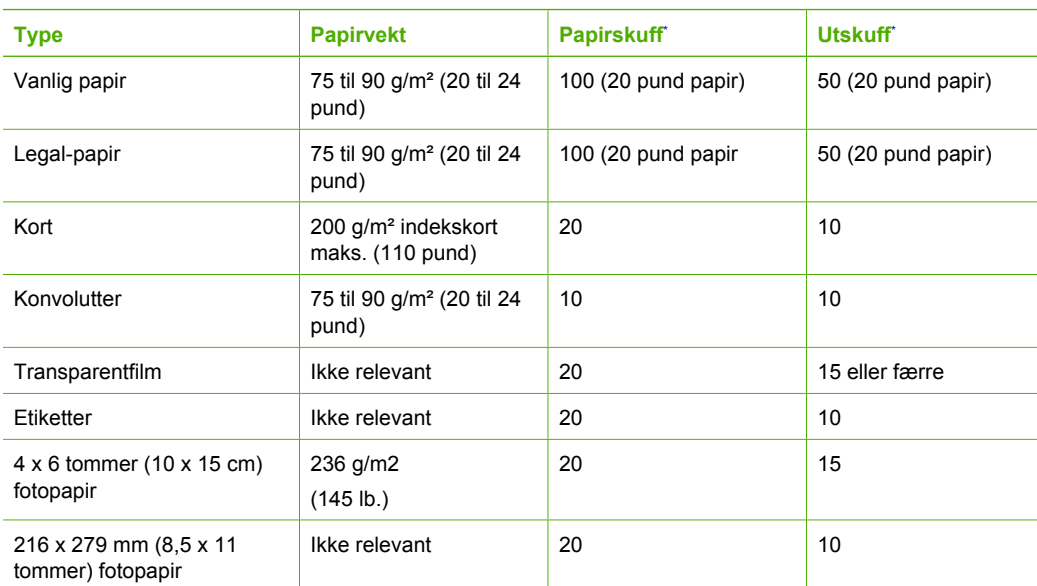

#### **Papirskuffkapasitet**

\* Maximal kapacitet.

Mängden papper som får plats i utmatningsfacket beror på papperstypen och hur mycket bläck du använder. HP rekommenderar att du tömmer facket ofta.

# **Mål og vekt**

- Høyde: 16,97 cm
- Bredde: 44 cm
- Dybde: 25,9 cm
- $\bullet$  Vekt: 4,5 kg

# **Strømspesifikasjoner**

- Strømforbruk: maks. 25 watt (gjennomsnittsutskrift)
- Inngangsspenning: VS 100 til 240 V  $\sim$  1 A 50–60 Hz, jordet
- Utgangsspenning: LS 32 V===560 mA, 15 V eller 16 V===530mA

**Norsk**

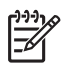

**Merk** Bruk bare strømadapteren som er levert av HP.

# <span id="page-95-0"></span>**Miljøspesifikasjoner**

- Anbefalt driftstemperaturområde: 15º til 32º C (59º til 90º F)
- Tillatt driftstemperaturområde: 5º til 35º C (41º til 95º F)
- Fuktighet: 15% til 80% RF, ikke-kondenserende
- Temperatur når ikke i bruk (oppbevaring): –20º til 50º C (–4º til 122º F)
- Ved sterke elektromagnetiske felter kan utdata fra HP All-in-One påvirkes i noen grad.
- HP anbefaler at du bruker en USB-kabel mindre enn eller lik 3 m (10 fot) for å minimere støy som skyldes felter med potensielt høye elektromagnetiske verdier

# **Program for miljømessig produktforvaltning**

Hewlett-Packard forplikter seg til å produsere kvalitetsprodukter på en miljøvennlig måte. I den elektroniske hjelpen finner du informasjon om HPs miljøforvaltningsprogram.

# **Informasjon om forskrifter**

HP All-in-One oppfyller produktkravene fra offentlige instanser i ditt land / din region. Du finner en komplett liste over forskrifter i den elektroniske hjelpen.

#### **Forskriftsmessig modellidentifikasjonsnummer**

For forskriftsmessige identifikasjonsformål er produktet tildelt et forskriftsmessig modellnummer. Det forskriftsmessige modellnummeret for ditt produkt er SDGOB-0601. Dette nummeret må ikke forveksles med markedsføringsnavnet (HP Deskjet F300 All-in-One series, osv.) eller produktnummeret (Q8130A, osv.).

# <span id="page-96-0"></span>**Garanti**

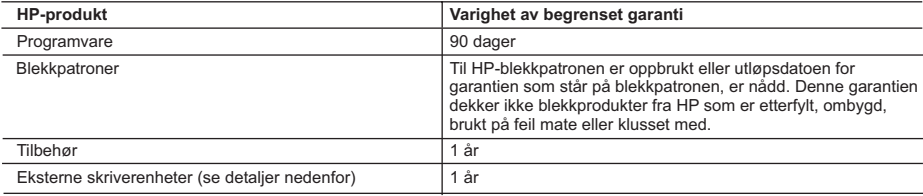

A. Omfang av begrenset garanti

- 1. Hewlett-Packard (HP) garanterer overfor sluttbrukeren/kunden at HP-produktene som er angitt ovenfor, er uten mangler i materiale og utførelse i den perioden som er spesifisert ovenfor. Denne perioden begynner den dagen kunden kjøper produktet.
- 2. HPs begrensede garanti for programvare gjelder bare for feil ved utførelse av programinstruksjonene. HP garanterer ikke at produktet vil fungere uavbrutt og feilfritt.
- 3. HPs begrensede garanti dekker bare mangler som oppstår som resultat av normal bruk av produktet, og dekker ikke noen andre problemer, inkludert de som måtte oppstå på grunn av følgende:
	- a. Feilaktig vedlikehold eller modifisering.
	- b. Programvare, utskriftsmateriale, deler eller rekvisita som ikke fulgte med, eller som ikke støttes av HP.
	- c. Bruk utenfor produktets spesifikasjoner.
	- d. Uautorisert endring eller feilbruk.
- 4. For HP-skriverenheter har ikke bruken av en blekkpatron som ikke er produsert av HP eller som er påfylt, noen innvirkning på garantien til kunden eller eventuelle kontrakter for støtte som kunden har med HP. Hvis skriverfeil eller -skade imidlertid skyldes bruk av en blekkpatron som ikke er fra HP, eller en etterfylt blekkpatron, vil HP belaste kunden med standard arbeidstid og materialer for å yte service på skriveren for den bestemte feilen eller skaden.
- 5. Hvis HP i løpet av gjeldende garantiperiode mottar melding om mangel i et hvilket som helst produkt som dekkes av HPs garanti, vil HP etter eget skjønn enten reparere eller erstatte det mangelfulle produktet.
- 6. Hvis HP ikke kan reparere eller erstatte, uansett grunn, et mangelfullt produkt som er dekket av HPs garanti, vil HP, innen rimelig tid etter å ha mottatt meldingen om mangelen, refundere kjøpsprisen for produktet.
- 7. HP er ikke forpliktet til å reparere, erstatte eller refundere noe før kunden har returnert det defekte produktet til HP.
- 8. Eventuelle erstatningsprodukter kan være enten nye eller som nye, forutsatt at funksjonaliteten er minst like god som for produktet det erstatter.
- 9. HP-produkter kan inneholde ombygde deler, komponenter eller materiale som er like bra som nytt med hensyn til ytelse.
- 10. HPs erklæring om begrenset garanti er gyldig i alle land/regioner der HP-produktet som dekkes, er distribuert av HP. Kontrakter for utvidet garantiservice, for eksempel service på stedet, er tilgjengelig fra alle HP-autoriserte servicekontorer i landene/regionene der produktet distribueres av HP eller av en autorisert importør.
- B. Garantibegrensninger
	- I DEN GRAD DET ER TILLATT UNDER LOKAL LOVGIVNING GIR VERKEN HP ELLER DERES TREDJEPARTSLEVERANDØRER NOEN SOM HELST ANNEN GARANTI ELLER BETINGELSE, VERKEN UTTRYKTE ELLER UNDERFORSTÅTTE GARANTIER ELLER BETINGELSER OM SALGBARHET, TILFREDSSTILLENDE KVALITET ELLER EGNETHET TIL ET BESTEMT FORMÅL.
- C. Ansvarsbegrensning
	- 1. I den utstrekning det er tillatt under lokal lovgivning, er rettsmidlene i denne garantierklæringen kundens eneste og eksklusive rettsmidler.
	- 2. I DEN GRAD DET ER TILLATT UNDER LOKAL LOVGIVNING, MED UNNTAK AV DE FORPLIKTELSER SOM ER SPESIELT FREMSATT I DENNE GARANTIERKLÆRINGEN, SKAL IKKE HP ELLER DERES TREDJEPARTSLEVERANDØRER UNDER NOEN OMSTENDIGHET VÆRE ANSVARLIGE FOR DIREKTE, INDIREKTE, SPESIELLE ELLER TILFELDIGE SKADER, ELLER FØLGESKADER, VERKEN BASERT PÅ KONTRAKT, SIVILT SØKSMÅL, ELLER NOEN ANNEN JURIDISK TEORI, UANSETT OM DE ER UNDERRETTET OM SLIKE SKADER.
- D. Lokal lovgivning
	- 1. Denne garantierklæringen gir kunden visse lovbestemte rettigheter. Kunden kan også ha andre rettigheter som kan variere fra stat til stat i USA, fra provins til provins i Canada og fra land/region til land/region andre steder i verden.
	- 2. I den grad denne garantierklæringen ikke er i overensstemmelse med lokal lovgivning skal den regnes for å være modifisert, slik at den samsvarer med lokal lovgivning. I henhold til lokal lovgivning gjelder muligens ikke visse fraskrivelser og begrensninger av denne garantierklæringen for kunden. Noen av USAs delstater og andre myndigheter utenfor USA (inkludert provinser i Canada) kan for eksempel
		- a. utelukke fraskrivelsene og begrensningene i denne garantierklæringen som begrenser de lovbestemte rettighetene til en kunde (for eksempel Storbritannia),
		- b. på annen måte begrense leverandørers evne til å håndheve slike fraskrivelser eller begrensninger, eller
		- c. gi kunden andre garantirettigheter, spesifisere varigheten på underforståtte garantier som leverandøren ikke kan unndra seg, eller tillate begrensninger av varigheten på underforståtte garantier.
	- 3. GARANTIVILKÅRENE I DENNE ERKLÆRINGEN, MED UNNTAK AV DET SOM ER TILLATT VED LOV, VERKEN EKSKLUDERER, BEGRENSER ELLER ENDRER, MEN KOMMER I TILLEGG TIL, DE OBLIGATORISKE LOVBESTEMTE RETTIGHETENE SOM GJELDER FOR SALGET AV HP-PRODUKTENE TIL SLIKE KUNDER.

# <span id="page-97-0"></span>**Stikkordregister**

#### **A**

avbryt-knapp [6](#page-79-0) avinstallere programvare [15](#page-88-0)

#### **B**

blekkpatroner bytte ut [13](#page-86-0) løse problemer [18](#page-91-0) bytte ut blekkpatroner [13](#page-86-0)

#### **D**

dokumentstøtte på lokket, rengjøre [14](#page-87-0)

## **E**

etiketter spesifikasjoner [21](#page-94-0)

## **F**

fotopapir spesifikasjoner [21](#page-94-0) fotopapir i størrelsen 10 x 15 cm spesifikasjoner [21](#page-94-0)

## **G**

glass rengjøre [13](#page-86-0)

#### **H**

hielp bruke elektronisk hjelp [9](#page-82-0)

#### **I**

informasjon om forskrifter forskriftsmessig modellidentifikasjonsnum mer [22](#page-95-0) installere programvare på nytt [15](#page-88-0)

# **K**

knapper, kontrollpanel [6](#page-79-0) Koble til USB-kabel [16](#page-89-0) kontrollpanel buttons [6](#page-79-0), konvolutter spesifikasjoner [21](#page-94-0)

kopi lage en kopi [12](#page-85-0) kundestøtte kontakt [19](#page-92-0)

## **L**

lage en kopi [12](#page-85-0) Legal-papir spesifikasjoner [21](#page-94-0) Letter spesifikasjoner [21](#page-94-0) løse problemer blekkpatroner [18](#page-91-0) maskinvareinstallering [15](#page-88-0) USB-kabel [16](#page-89-0)

#### **M**

Merknader fra Hewlett-Packard Company [2](#page-75-0) mål og vekt [21](#page-94-0)

## **P**

papir fastkjørt papir [18](#page-91-0) spesifikasjoner [21](#page-94-0) stopp [12](#page-85-0) papirskuffkapasitet [21](#page-94-0) problemløsing stopp, papir [12](#page-85-0) program, skrive ut fra [13](#page-86-0) programvareinstallering avinstallere [15](#page-88-0) installere på nytt [15](#page-88-0) på-knapp [6](#page-79-0)

## **R**

rengjøre dokumentstøtte på lokket [14](#page-87-0) glass [13](#page-86-0)

## **S**

skanne dokumenter [12](#page-85-0) fotoer [12](#page-85-0) skanneglass rengjøre [13](#page-86-0)

skann-knapp [7](#page-80-0) skrive ut fra et program [13](#page-86-0) spesifikasjoner miljøspesifikasjoner [22](#page-95-0) Program for miljømessig produktforvaltning [22](#page-95-0) start og farge [7](#page-80-0) start og svart [7](#page-80-0) statuslamper oversikt [7](#page-80-0) stopp, papir [12](#page-85-0) strømspesifikasjoner [21](#page-94-0) systemkrav [21](#page-94-0)

## **T**

teknisk informasjon miljøspesifikasjoner [22](#page-95-0) mål og vekt [21](#page-94-0) papirskuffkapasitet [21](#page-94-0) papirspesifikasjoner [21](#page-94-0) strømspesifikasjoner [21](#page-94-0) systemkrav [21](#page-94-0) vekt [21](#page-94-0) telefonnumre, kundestøtte [19](#page-92-0) tilkoblingsproblemer HP All-in-One slås ikke på [16](#page-89-0) transparenter spesifikasjoner [21](#page-94-0)

## **V**

vedlikehold bytte ut blekkpatroner [13](#page-86-0) rengjøre dokumentstøtten på lokket [14](#page-87-0) rengjøre glass [13](#page-86-0)